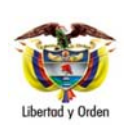

 MINISTERIO DE DEFENSA NACIONAL República de Colombia

**CREACIÓN TERCEROS Y VINCULACIÓN CUENTAS BANCARIAS** 

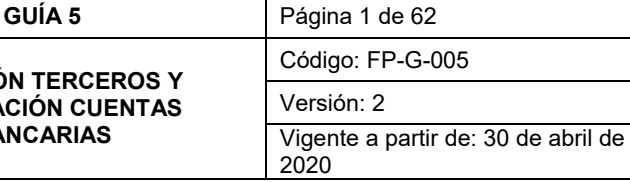

**Objetivo**: establecer lineamientos relacionados con la creación de terceros y vinculación de cuentas bancarias en el Sistema Integrado de Información Financiera SIIF Nación, para que los usuarios cuenten con una herramienta de consulta permanente, que les permita conocer los aspectos a tener en cuenta en este procedimiento.

**Alcance:** desde Creación de Terceros en el Sistema SIIF Nación hasta reporte – cuentas bancarias de terceros. Aplica para las Unidades Ejecutoras del Ministerio de Defensa Nacional. Para los Establecimientos Públicos del Sector Defensa y Policía Nacional cuando así lo requieran.

**Dependencias participantes**: Dirección de Finanzas MDN

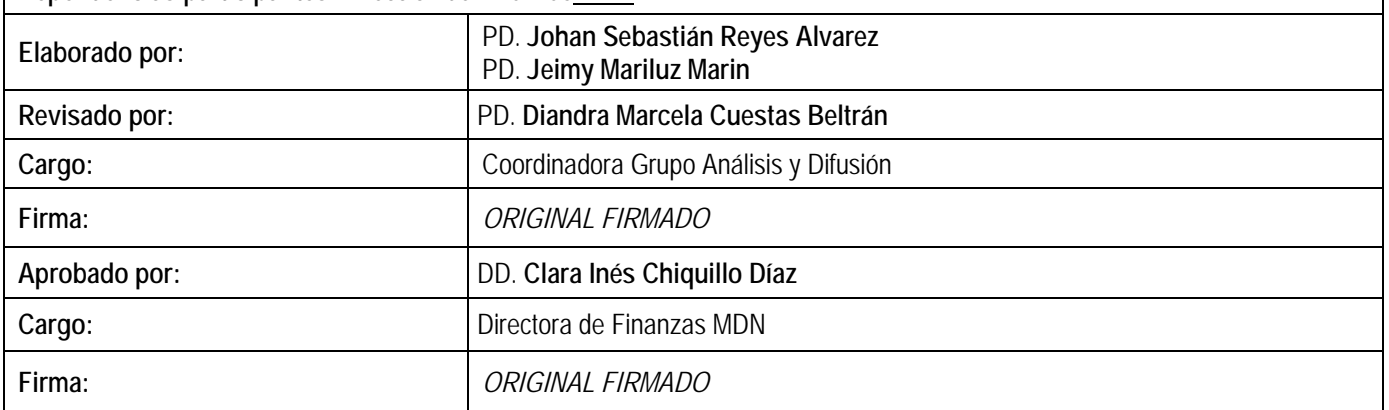

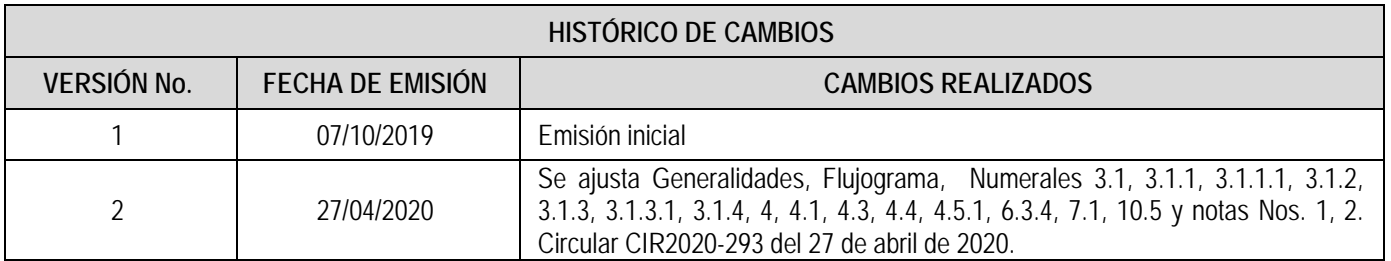

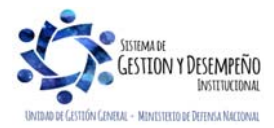

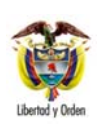

MINISTERIO DE DEFENSA NACIONAL<br>República de Colombia

#### GUÍA 5

#### **CREACIÓN TERCEROS Y VINCULACIÓN CUENTAS BANCARIAS**

Página 2 de 62

Código: FP-G-005

Versión: 2

Vigente a partir de : 30 de abril de<br>2020

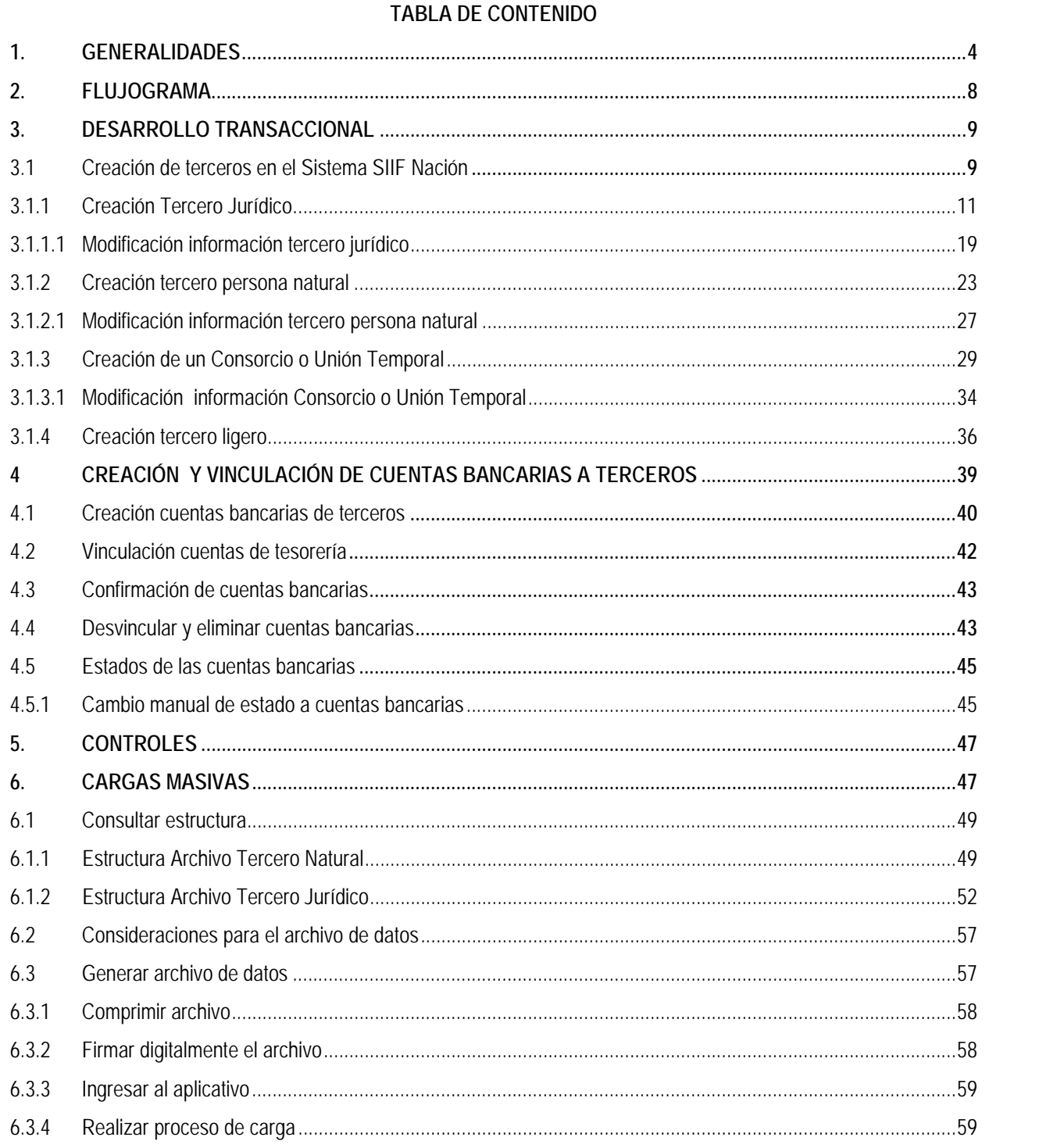

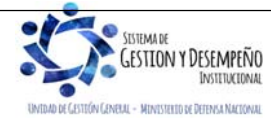

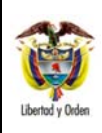

#### **GUÍA 5** Página 3 de 62

#### **CREACIÓN TERCEROS Y VINCULACIÓN CUENTAS BANCARIAS**

Código: FP-G-005

Versión: 2

Vigente a partir de : 30 de abril de 2020

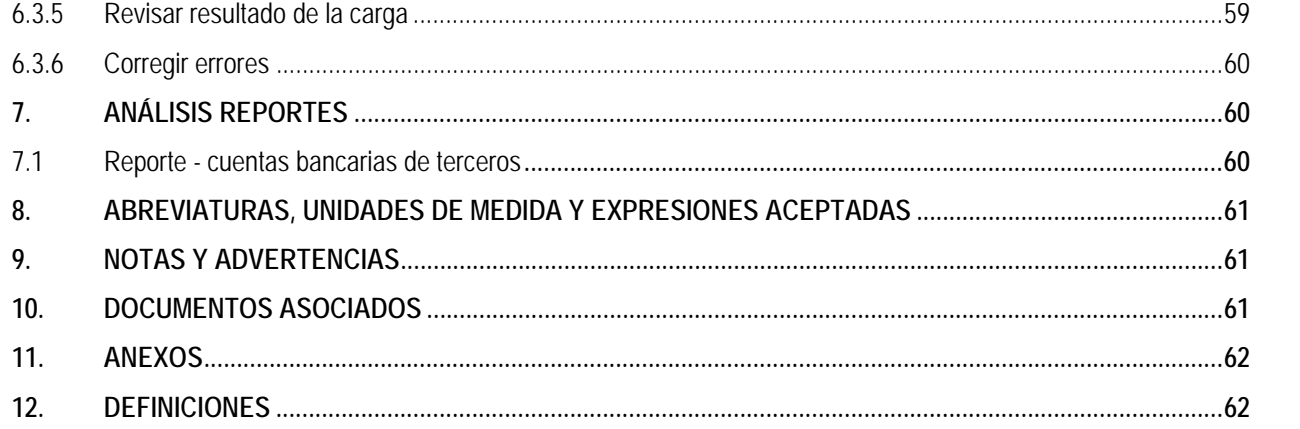

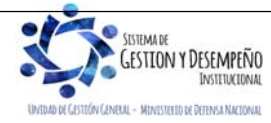

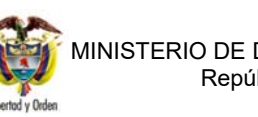

Código: FP-G-005

Versión: 2 Vigente a partir de : 30 de abril de 2020

# **1. GENERALIDADES**

La obligatoriedad de la creación de los terceros y la vinculación de la cuenta bancaria en el Sistema SIIF Nación, está dada en los siguientes artículos del Decreto 1068 del 26 de mayo de 2015, "Por el cual se expide el Decreto Único Reglamentario del Sector Hacienda y Crédito Público":

**Artículo 2.9.1.1.4. "***Información del Sistema. El Sistema SIIF Nación reflejará el detalle, la secuencia y el resultado de la gestión financiera pública registrada por las entidades y órganos que conforman el Presupuesto General de la Nación, especialmente la relacionada con la programación, liquidación, modificación y ejecución del presupuesto; la programación, modificación y ejecución del Programa Anual Mensualizado de Caja - PAC, la gestión contable y los recaudos y pagos realizados por la Cuenta Única Nacional y demás tesorerías***".** 

**Artículo 2.9.1.1.6. "***Alcance de la información registrada en el SIIF Nación. La información registrada en el Sistema es fuente válida para* (…):

- La tramitación de las órdenes de pago para el abono en cuenta a través del Sistema de Cuenta Única Nacional y de las tesorerías de las entidades que administran rentas parafiscales;
- La expedición de certificados de disponibilidad presupuestal, la asunción de compromisos, el registro de obligaciones y el pago de los mismos con cargo a las apropiaciones autorizadas en el Presupuesto General de la Nación".

**Artículo 2.9.1.2.1.** "*Pago a beneficiario final. Las entidades y órganos ejecutores del Sistema SIIF Nación efectuarán el pago de sus obligaciones directamente a los beneficiarios a través de dicho aplicativo con abono a una cuenta bancaria previamente registrada y validada en el mismo.* 

*En los casos que expresamente determine el Comité Operativo y de Seguridad del SIIF Nación, el pago se efectuará a través de la pagaduría de la Entidad*".

**Artículo 2.9.1.2.2.** *"Registro de cuentas bancarias de beneficiarios. Las entidades y órganos deberán registrar previamente en el Sistema SIIF Nación, la cuenta bancaria a través de la cual efectuarán el pago de las obligaciones reconocidas a favor de cada beneficiario, para que sean prenotificadas a través del sistema CENIT del Banco de la República. Dicha cuenta se requerirá para el cumplimiento del acto administrativo que afecte las apropiaciones presupuestales.* 

*El Comité Directivo del SIIF Nación reglamentará el procedimiento y los requisitos para el registro de las cuentas bancarias en el SIIF Nación*".

**Artículo 2.9.1.2.3. "***Responsabilidad del pago a beneficiario final. Todo pago que se haga a beneficiario final en las cuentas registradas por las entidades usuarias del SIIF Nación, se hará de conformidad con el acto administrativo que lo ordena. Los usuarios que intervinieron en el mismo, serán responsables por las imprecisiones e inexactitudes de la información registrada.* 

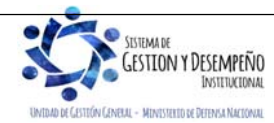

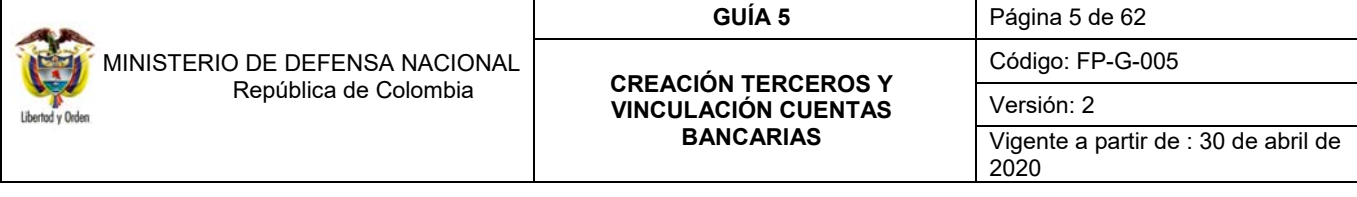

*Para el pago en el exterior por concepto de servicio de la deuda o de proveedores, la validación de las cuentas será responsabilidad del ordenador del gasto de la entidad que efectúa el pago o del funcionario en quien éste haya delegado dicha operación.* 

*PARÁGRAFO 1: el Secretario General de las entidades usuarias del Sistema SIIF Nación o quien haga sus veces, debe adoptar las medidas necesarias para mitigar que se hagan pagos no debidos a través del sistema SIIF Nación.* 

*PARÁGRAFO 2: la Dirección General de Crédito Público y Tesoro Nacional DGCPTN, no será responsable por los pagos ordenados por las entidades con cargo al Sistema de Cuenta Única Nacional - SCUN.* 

*Igualmente, no serán responsables las Tesorerías o Pagadurías de las entidades o quien haga sus veces, por los pagos ordenados por los funcionarios competentes, distintos a tales dependencias, con cargo a los recursos que no hagan parte de la Cuenta Única Nacional*".

**Artículo 2.9.1.2.4. "***Exclusividad del pago a beneficiario final. El pago a beneficiario final se efectuará únicamente al beneficiario y a la cuenta bancaria registrada, por medio de la cual se afectan las apropiaciones presupuestales, salvo en los eventos definidos por el Comité Operativo y de Seguridad del SIIF Nación, en cumplimiento de lo dispuesto en el artículo 2.9.1.1.11 del presente decreto.* 

*Las entidades usuarias del Sistema SIIF Nación son responsables por las modificaciones que se hagan al beneficiario de un compromiso, en virtud de una cesión de contratos o en los demás eventos permitidos por la Ley. Para tal fin, éstas deberán contar con autorización del ordenador del gasto*."

Con el fin de dar cumplimiento a la normatividad anterior, en el sistema SIIF Nación se diseñaron las siguientes funcionalidades que permiten registrar la creación de terceros y cuentas bancarias de terceros:

**El Perfil Gestión Presupuesto de Gastos o el Perfil Administrador Gestión Presupuestal de las Unidades y Subunidades Ejecutoras**, son los autorizados para crear en el Sistema SIlF Nación los diferentes tipos de terceros (Persona Natural Nacional o Extranjera, Persona Jurídica Nacional o Extranjera y Consorcios o Uniones Temporales) y realizar el registro de sus cuentas bancarias.

El Ordenador del Gasto debe solicitar a los diferentes Contratistas-Proveedores, se alleguen los documentos que más adelante se indican de acuerdo con la naturaleza del tercero. Así mismo, que se diligencie el formato denominado "Datos Básicos Creación Beneficiario Cuenta SIIF Nación".

Se recomienda que el registro de los terceros en el Sistema SIIF Nación, lo adelanten las Oficinas que tienen permanente contacto con los proveedores o beneficiarios de los pagos, como son las áreas Administrativas, Contratos, Prestaciones Sociales, Oficinas de Personal o quien haga sus veces, entre otras. Las áreas donde nacen los diferentes actos administrativos son las responsables de su registro en el sistema.

Cuando una Unidad Ejecutora realice un proceso de contratación con Consorcios o Uniones Temporales, se debe exigir la expedición del NIT del Consorcio o Unión Temporal así como, el documento de constitución en que se manifieste la forma de facturación, el beneficiario y la cuenta bancaria en la que se efectuarán los pagos, datos que

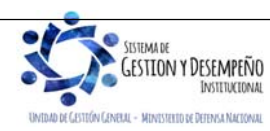

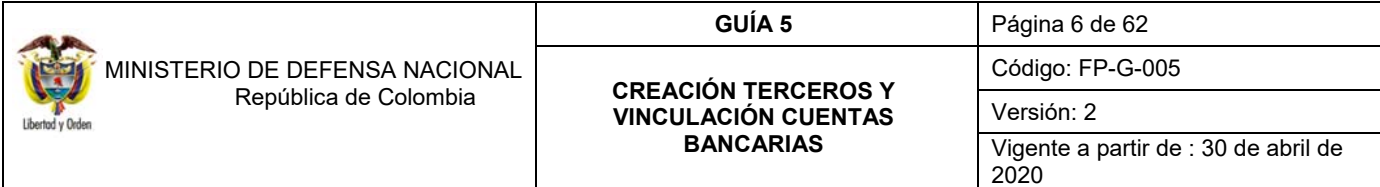

deben corresponder al acuerdo de los integrantes, esto acorde con lo ratificado por la Dirección de Contratación Estatal mediante Memorando No. MEMO2015-9255 MDN-SGDCE de fecha 4 de agosto de 2015.

Mediante Circular 06-48 MDVGIDFGAD-47 de fecha 2 de marzo de 2006 se informó que el Administrador SIIF Nación del Ministerio de Hacienda y Crédito Público – MHCP, aprobó que los pagos de Gastos Reservados asociados al pago de informantes, recompensas y operaciones de inteligencia, por motivos de seguridad de los beneficiarios quedaban exceptuados de hacer el pago a beneficiario final.

Los documentos requeridos para efectuar el registro en el Sistema SIIF Nación de los Terceros Naturales Nacionales o Extranjeros, Persona Jurídica Nacional o Extranjera o Consorcios o Uniones Temporales son los siguientes:

# **PERSONA JURÍDICA NACIONAL O EXTRANJERA**

- o Fotocopia de la Cédula de Ciudadanía del Representante Legal.
- o Fotocopia del Certificado de Cámara de Comercio.
- o Fotocopia Registro Único Tributario (RUT).
- o Certificación Bancaria.
- o Formato identificado con código FP-F-039 "Formato Datos Básicos Creación Beneficiario Cuenta SIIF Nación".

#### **PERSONA NATURAL NACIONAL O EXTRANJERA**

- o Fotocopia del documento de identidad que corresponda el cual puede ser Cédula de Ciudadanía, Pasaporte, Registro Civil o Tarjeta de Identidad, según el caso.
- o Para persona natural extranjera, fotocopia de la Cédula de Extranjería, licencia u otro documento de identificación.
- o Certificación Bancaria.
- o Si la persona Natural es un Contratista debe adjuntar copia legible del Registro Único Tributario (RUT).
- o Formato.
- o Datos Básicos Creación Beneficiario Cuenta SIIF Nación".

*NOTA 1: es importante tener en cuenta que para aquellas personas que realizarán comisiones al interior, la Administración SIIF tiene estimado enviar notificaciones a los correos electrónicos, de modo que al momento de iniciar esta funcionalidad, la información del correo electrónico será muy relevante. Concecuentemente, desde el momento de creación del tercero se debe verificar que la dirección de correo electrónico sea correcta, Si el tercero ya esta creado y si se requiere ajustar esta información puede seguir las indicaciones dadas en el numeral 3.1.2.1 "Modificación tercero persona natural".* 

# **CONSORCIOS O UNIONES TEMPORALES**

**Los documentos indicados a continuación aplican tanto a los participantes de las Uniones Temporales o Consorcios como a los Representantes Legales.** 

- o Fotocopia de la Cédula de Ciudadanía del Representante Legal.
- o Fotocopia del Certificado de Cámara de Comercio.
- o Fotocopia Registro Único Tributario (RUT).

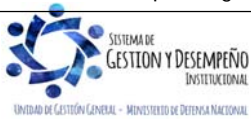

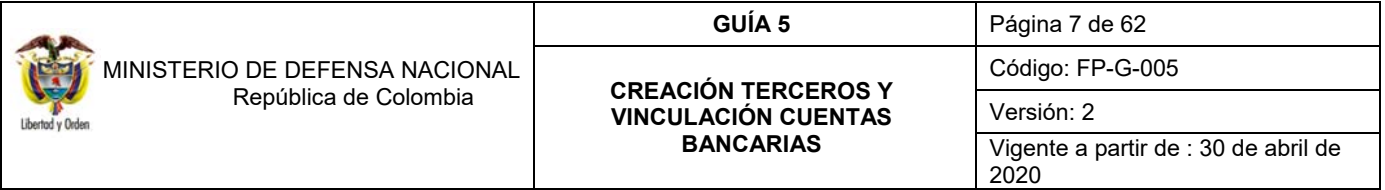

- o Certificación bancaria de uno o varios de los miembros autorizados por el Consorcio o Unión Temporal al cual se le van a realizar los pagos, según lo establecido en el contrato o en el acuerdo de constitución.
- o Formato "Datos Básicos Creación Beneficiario Cuenta SIIF Nación".
- o Documento de constitución de Consorcios o Uniones Temporales.

Es importante precisar que todos los terceros que van a ser creados en el Sistema SIIF Nación deben allegar el original de la certificación bancaria, la cual debe ser expedida por la entidad financiera indicando que la cuenta se encuentra en **estado "Activa"** y con fecha de expedición **no mayor a 30 días calendario**; adicionalmente se debe especificar nombre y número de identificación del titular de la cuenta, número de la cuenta, tipo de cuenta (corriente o de ahorros) y estado de la misma como ya se indicó, con el fin de tener la información requerida para su creación y validación en el sistema SIIF Nación.

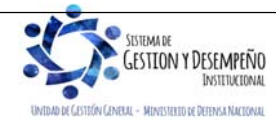

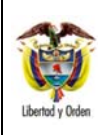

**ESTION Y DESEMPEÑO** INSTITUCIONA **ITO DE DEFENSA NACIONAL** 

#### **CREACIÓN TERCEROS Y VINCULACIÓN CUENTAS BANCARIAS**

**GUÍA 5** Página 8 de 62

Código: FP-G-005

Versión: 2

Vigente a partir de : 30 de abril de 2020

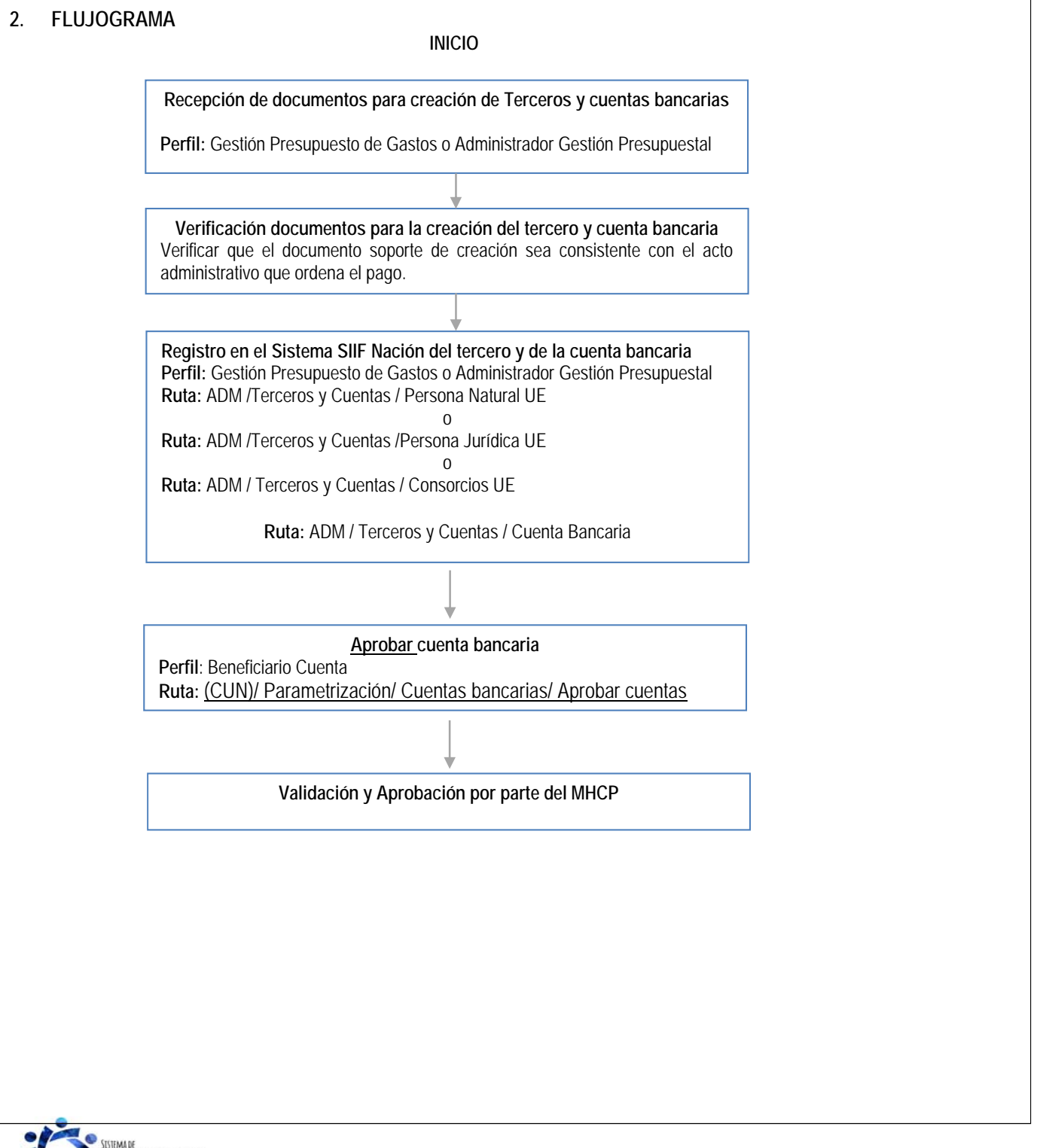

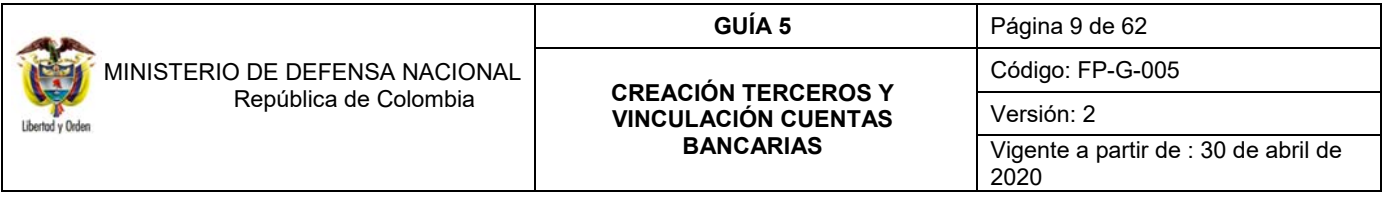

#### **3. DESARROLLO TRANSACCIONAL**

#### **3.1 Creación de terceros en el Sistema SIIF Nación**

Para la creación de los terceros y la vinculación de la cuenta bancaria, el Administrador del Sistema SIIF Nación del Ministerio de Hacienda y Crédito Público indica los siguientes aspectos:

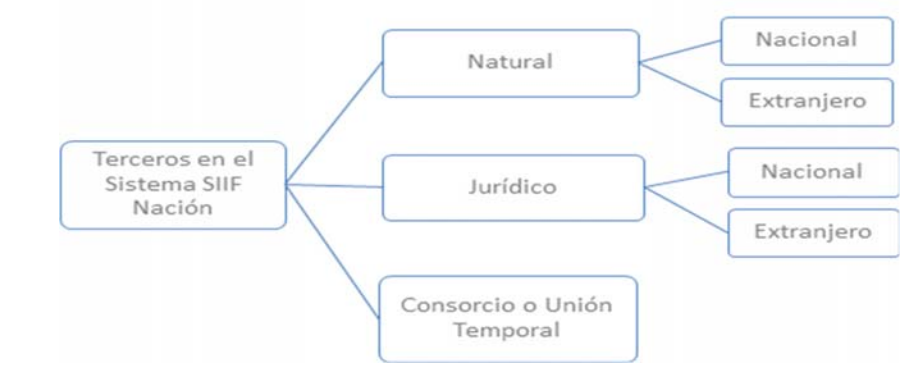

- Los terceros registrados en el Sistema SIIF Nación son universales, por lo tanto, cualquier Unidad o Subunidad Ejecutora los puede consultar y utilizar. En consecuencia, se recomienda que antes de crear un tercero en el sistema, previamente se verifique si éste se encuentra creado o no, ya que otra Unidad o Subunidad Ejecutora del SIIF Nación pudo haberla creado previamente.
- Cuando una Unidad o Subunidad Ejecutora requiera vincular al tercero una cuenta bancaria, ésta debe ser creada y el sistema la mostrará únicamente para esa Unidad o Subunidad; si la cuenta bancaria fue creada por otra entidad el sistema generará un mensaje indicando que será vinculada a esa Unidad o Subunidad Ejecutora, quedando en el estado en que se encuentre.
- Los datos del tercero referentes a tipo y número de documento, nombres completos o razón social a registrar deben ser los que consten en el documento legal que identifica al tercero.
- $\checkmark$  Toda persona natural inscrita en el RUT y que tenga un establecimiento de comercio, se debe crear en el Sistema SIIF Nación como persona natural y en la carpeta de "información tributaria" registrar el RUT.
- En el caso de las personas naturales y jurídicas nacionales, cuando se crean como tercero en SIIF Nación y el usuario registra el número de identificación con el digito de verificación, el sistema consulta la información registrada en la Dirección de Impuestos y Aduanas Nacionales - DIAN y le muestra, entre otros datos, la razón social que identifica al tercero.
- La razón social debe corresponder con los datos contenidos en el RUT y en el certificado de la cámara de comercio.

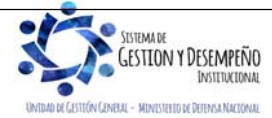

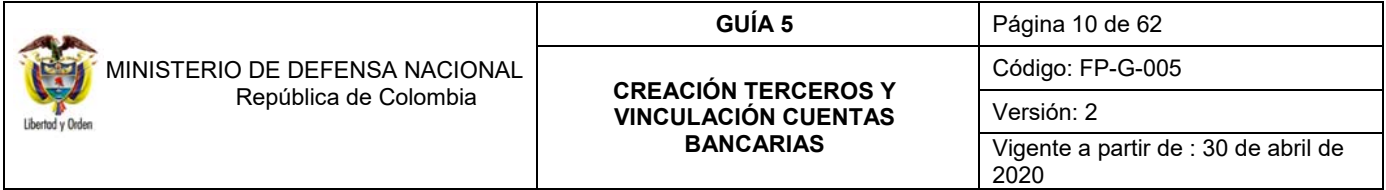

- Con el objetivo de mejorar el registro de deducciones e informes como es el caso de la Información exógena, el usuario deberá complementar los datos de actividad económica, responsabilidades tributarias, dirección y representante legal con base en los documentos antes mencionados.
- $\checkmark$  Durante el registro de las personas jurídicas nacionales del tipo departamental o municipal, es necesario seleccionar el código de consolidación asignado por la Contaduría General de la Nación, esto facilitará la generación del informe de operaciones reciprocas.
- Las Entidades Financieras, deben ser creadas como personas Jurídicas Nacionales o Extranjeras, seleccionando la **actividad económica No. 6512** "Actividades de los bancos diferentes del Banco Central".
- $\checkmark$  Con el objetivo de evitar inconvenientes, en el momento de crear una cuenta bancaria asociada a una Entidad Financiera, es necesario generar un incidente a la línea de soporte del SIIF Nación (6021270), para que la administración del sistema asigne la longitud máxima por tipo de cuenta para ese banco.
- Los Consorcios o Uniones Temporales a registrar en el sistema SIIF Nación deben crearse con la razón social indicada en el RUT, así mismo es requerido relacionar los terceros que hacen parte de esta unión temporal o consorcio, los cuales deben estar previamente creados como terceros jurídicos o naturales según el caso.
- Una vez creado el tercero en el aplicativo no es posible modificar los datos del tipo y número del documento de identidad, ni modificar su nombre o razón social. En este caso el tercero puede ser eliminado por la entidad que lo creó, siempre y cuando no tengan ningún tipo de registro relacionado. Por tanto, es importante, **antes de utilizar el tercero en el sistema, validar que esté creado correctamente.**
- Para el caso de personas naturales es posible crear o actualizar los nombres y apellidos con el número de documento bien sea cédula de ciudadanía o cédula de extranjería, lo cual es realizado por el sistema SIIF Nación que coteja la información con la entidad externa pertinente, como la Registraduría Nacional del Estado Civil.
- Los datos, Razón Social, Actividad Económica y Responsabilidades Tributarias pueden ser ajustados a través del botón "Actualizar DIAN" para el caso de las personas jurídicas y para el caso de personas naturales a través del botón "Actualizar Inf. Tributaria". Si una vez realizado este procedimiento no es posible actualizar esta información, solicitar a la línea de soporte del SIIF Nación del Ministerio de Hacienda y Crédito Público - MHCP la corrección, adjuntando copia de dicho documento.
- Los datos del tercero como: nombre, ubicación, telefono… entre otros, pueden ser modificados por la entidad que crea el tercero.
- $\checkmark$  Las cuentas bancarias asociadas al tercero deben ser creadas en la entidad bancaria con el mismo tipo y número de documento con el que se identifica el tercero en el sistema SIIF Nación ya que al momento de enviar la cuenta bancaria a validación el sistema, verifica el número de identificación del titular, la entidad bancaria, el tipo y número de cuenta bancaria. Si los datos son correctos la cuenta bancaria presentará el estado "activa" y así se podrá realizar pagos en el sistema.
- Es responsabilidad del usuario la veracidad de los datos que registre en el sistema (artículo 2.9.1.2.13 del Decreto No 1068 de 2015) así como es falta gravísima alterar o introducir información que afecte el normal funcionamiento

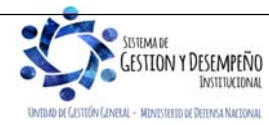

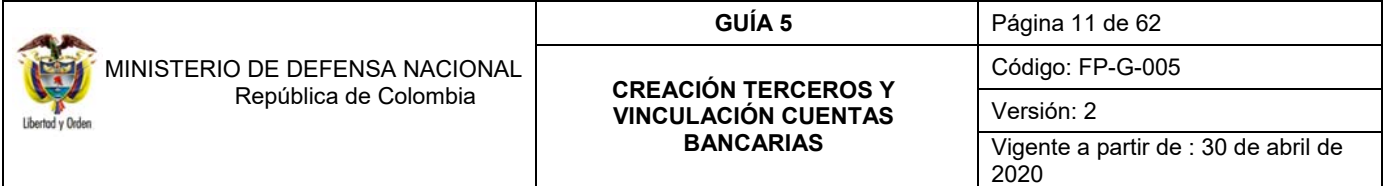

en el sistema (artículo 48, numeral 43 ley 734 de 2002). Las irregularidades en estos registros deberán ser reportadas a las autoridades competentes.

#### **3.1.1 Creación Tercero Jurídico**

Para el efecto el **PERFIL** Gestión Presupuesto de Gastos o Administrador Gestión Presupuestal, adelantará a través de la **RUTA:** Administración (ADM) / Terceros y Cuentas / Persona Jurídica UE, la creación del tercero jurídico donde el sistema traerá la siguiente pantalla:

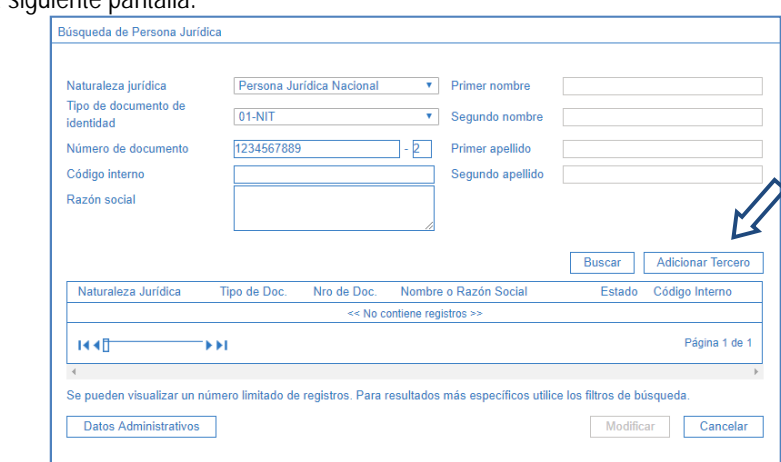

Con el fin de identificar si el tercero jurídico ya se encuentra creado en el Sistema SIIF Nación, se debe realizar lo siguiente:

- o Naturaleza jurídica: seleccionar la opción "Persona Jurídica Nacional".
- o Tipo de documento de identidad: seleccionar la opción "NIT".
- o Número de documento: digitar el número correspondiente al tipo de documento de identidad incluyendo el dígito de verificación.

Si el sistema muestra el mensaje **"No se encontraron resultados para esta búsqueda"**, significa que ninguna otra entidad que hace uso del Sistema SIIF Nación ha creado dicho tercero y por lo tanto se debe proceder con su creación, para lo cual se debe hacer clic en el botón de **"Adicionar Tercero"**. Una vez se digita el NIT de la persona jurídica, el sistema SIIF Nación busca el tercero en la Base de Datos de la DIAN por tipo y número de documento de identidad más el dígito de verificación. Así mismo, valida que el dígito de verificación sea consistente con el número del documento de identidad. De igual manera, el sistema valida que no exista ningún tercero con este tipo y número de documento de identidad.

#### **CARPETA INFORMACIÓN BÁSICA:**

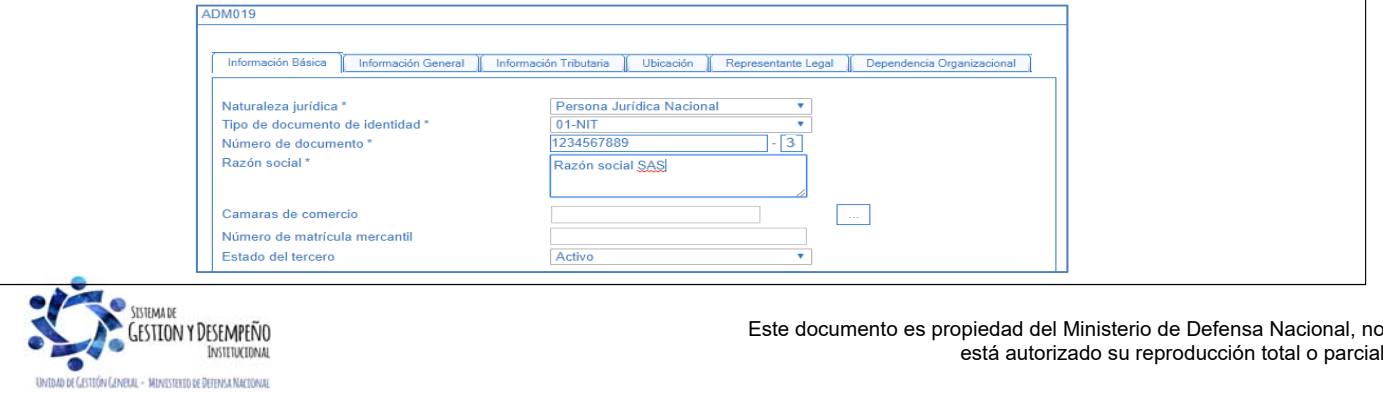

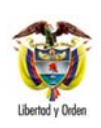

 MINISTERIO DE DEFENSA NACIONAL República de Colombia

#### **GUÍA 5** Página 12 de 62

#### **CREACIÓN TERCEROS Y VINCULACIÓN CUENTAS BANCARIAS**

Código: FP-G-005

Versión: 2

Vigente a partir de : 30 de abril de 2020

Sobre la anterior pantalla se debe realizar las siguientes acciones:

**Naturaleza jurídica**: seleccionar "Persona Jurídica Nacional".

**Tipo de documento de identidad**: seleccionar "NIT".

**Número de documento**: digitar el NIT y el código de verificación para cargar los datos que se encuentran en la base de datos de la DIAN.

**Cámara de Comercio**: seleccione el código de la Cámara de Comercio según la ciudad, de conformidad con lo indicado en el Certificado de Cámara de Comercio.

**Número de Matrícula Mercantil**: el sistema activa este campo una vez seleccionado el código de la Cámara de Comercio, por lo tanto ingrese el Número de Matrícula indicado en el Certificado de Cámara de Comercio.

**Estado del tercero**: el sistema trae automáticamente el estado del tercero dejándolo "Activo".

# **CARPETA INFORMACIÓN GENERAL:**

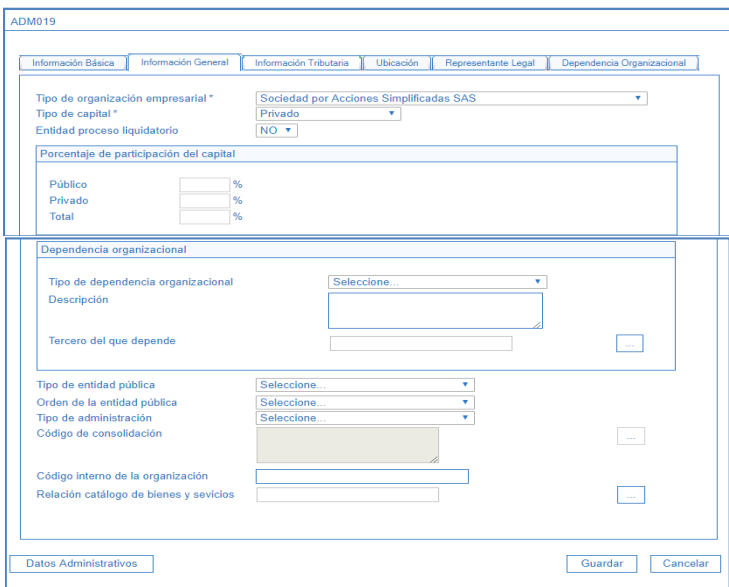

**Tipo de Organización Empresarial**: seleccione el "Tipo de Organización Empresarial" de conformidad con lo indicado en el Certificado de Cámara y Comercio. Dentro de las opciones presentadas por el sistema se encuentran Sociedad Anónima, Sociedad Colectiva, Sociedad de Economía Mixta, Empresa unipersonal, entre otras.

**Tipo de Capital**: seleccione Privado, Público o Mixto según corresponda.

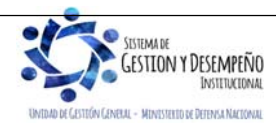

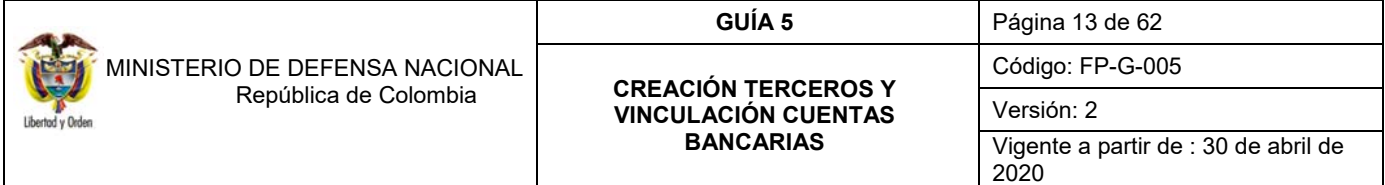

**Entidad Proceso Liquidatorio**: este campo se registra únicamente si el tipo de capital es **público o mixto.** Si el tipo de capital es Privado el Sistema automáticamente define NO.

*NOTA 2: Si corresponde a un tercero entidad pública, se debe incluir el código de consolidación asignado por la CGN, para lo cual se debe utilizar el Directorio de entidades públicas disponible en la pagina www.contaduria.gov.co, el cual*  permite que las operaciones realizadas con ese tercero alimenten el reporte de operaciones reciprocas que genera el *sistema.*

**Porcentaje de participación de Capital** 

**Público, Privado o Total**: este campo se diligencia sólo si el Capital es de tipo Mixto.

# **CARPETA INFORMACIÓN TRIBUTARIA:**

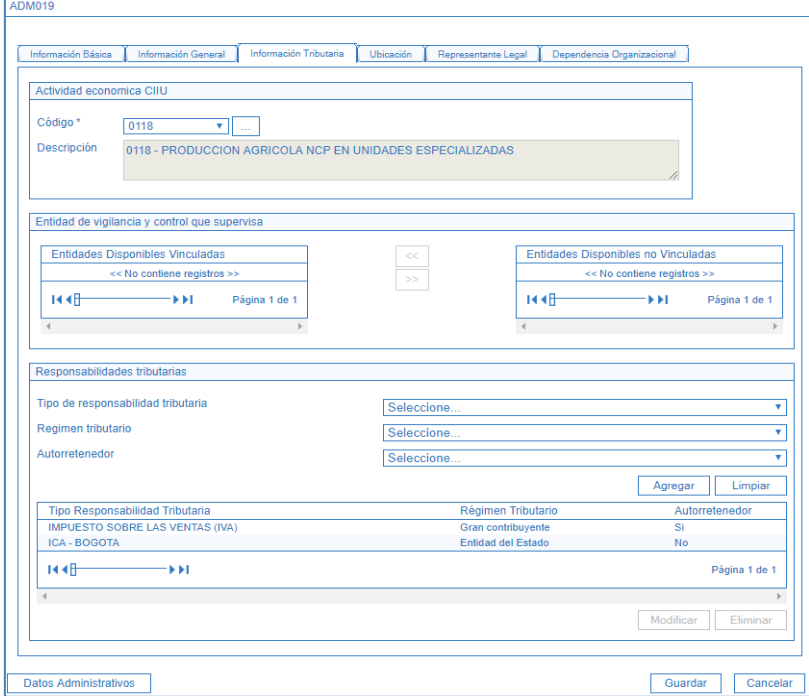

#### **Actividad Económica CIIU**

**Código**: de acuerdo con la naturaleza tributaria del tercero, seleccionar el código de la actividad económica, según se encuentra en el Registro Único Tributario (RUT). Cuando se trate de una entidad financiera seleccione el Código "6512" Actividades de los Bancos diferentes del Banco Central.

**Descripción:** el sistema trae automáticamente la información de este campo una vez seleccionado el código anterior.

**Entidad de Vigilancia y Control que Supervisa**: no aplica.

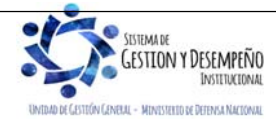

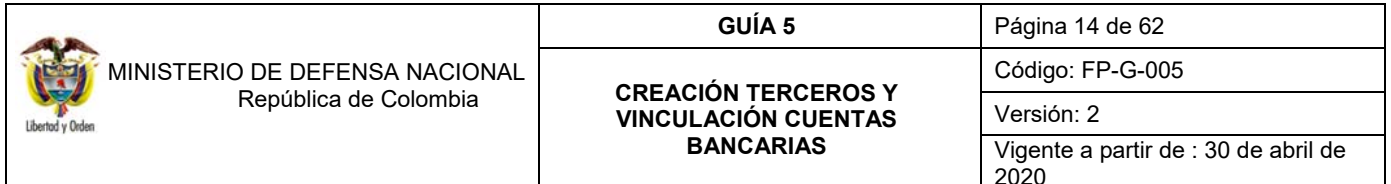

**Entidades Disponibles Vinculadas**: no aplica.

**Entidades Disponibles No Vinculadas**: no aplica.

*NOTA 3: por el momento la Administración SIIF - Nación del Ministerio de Hacienda y Crédito Público no ha parametrizado las entidades encargadas de vigilar las actividades CIIU, sin embargo, una vez se efectúe dicho proceso se procederá a vincular las entidades correspondientes, o en caso contrario, desvincular las mismas, si no aplican para la Unidad o Subunidad Ejecutora.* 

**Tipo de Responsabilidad Tributaria**: de acuerdo con la naturaleza tributaria del tercero que se está creando seleccionar el impuesto.

**Régimen Tributario:** seleccionar el régimen al que pertenece el tercero ya sea regimen simplificado común, gran contribuyente, entre otros.

**Autoretenedor:** de acuerdo a la información tributaria del tercero indicar si es Autoretenedor o no para el tipo de impuesto seleccionado.

De requerirse incluir más de una "Responsabilidad Tributaria" se registra a través del botón "Agregar", de esta forma el sistema automáticamente traslada la información tributaria a la parte inferior de la carpeta reflejando el Tipo Responsabilidad Tributaria, Regimen Tributario y si es o no Autoretenedor de cada responsabilidad tributaria previamente seleccionada. Una vez seleccionada la información tributaria correspondiente, dar clic en "agregar", para ingresar más información.

Es importante tener en cuenta que estos datos son utilizados en la liquidación de deducciones de una obligación de gasto, por cuanto este conjunto de atributos del tercero al que se reconoce la obligación, determina la obligatoriedad o no de aplicar retención en la fuente que cada tipo de responsabilidad.

#### **CARPETA UBICACIÓN:**

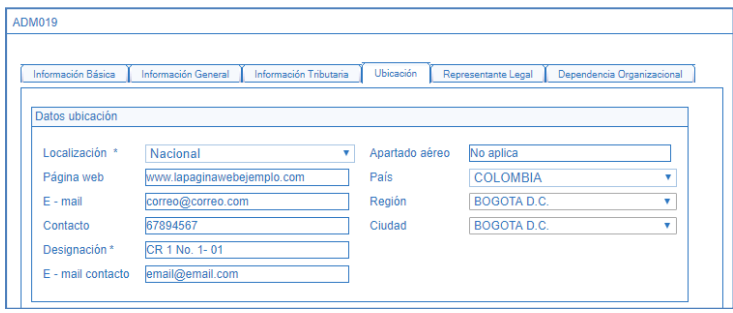

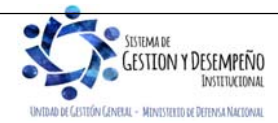

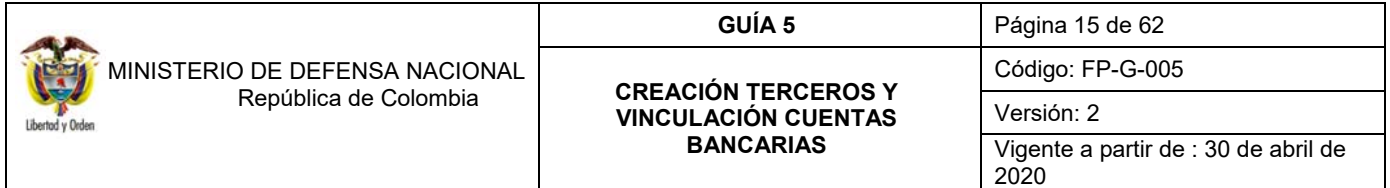

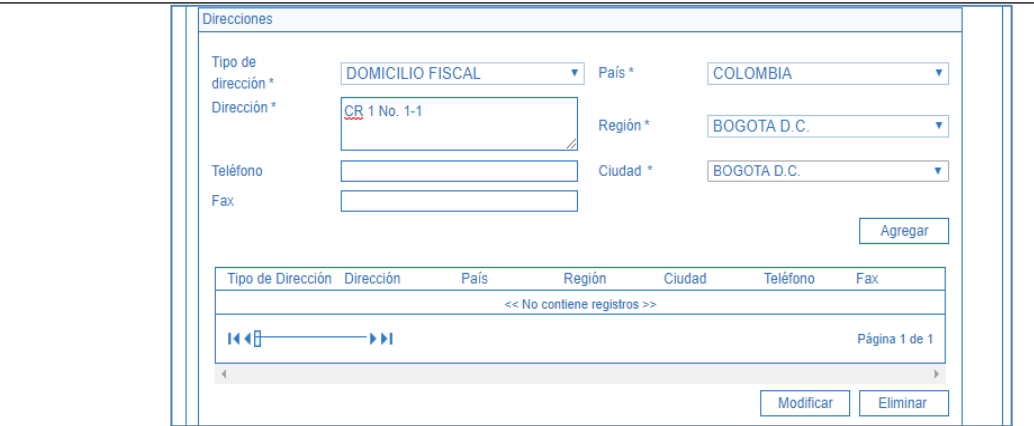

Con el fin de unificar la presentación de la información exógena que se descarga del SIIF Nación y se envía a la DIAN, es necesario que al registrar la dirección del tercero en el aplicativo se tenga en cuenta la nomenclatura que se relaciona a continuación:

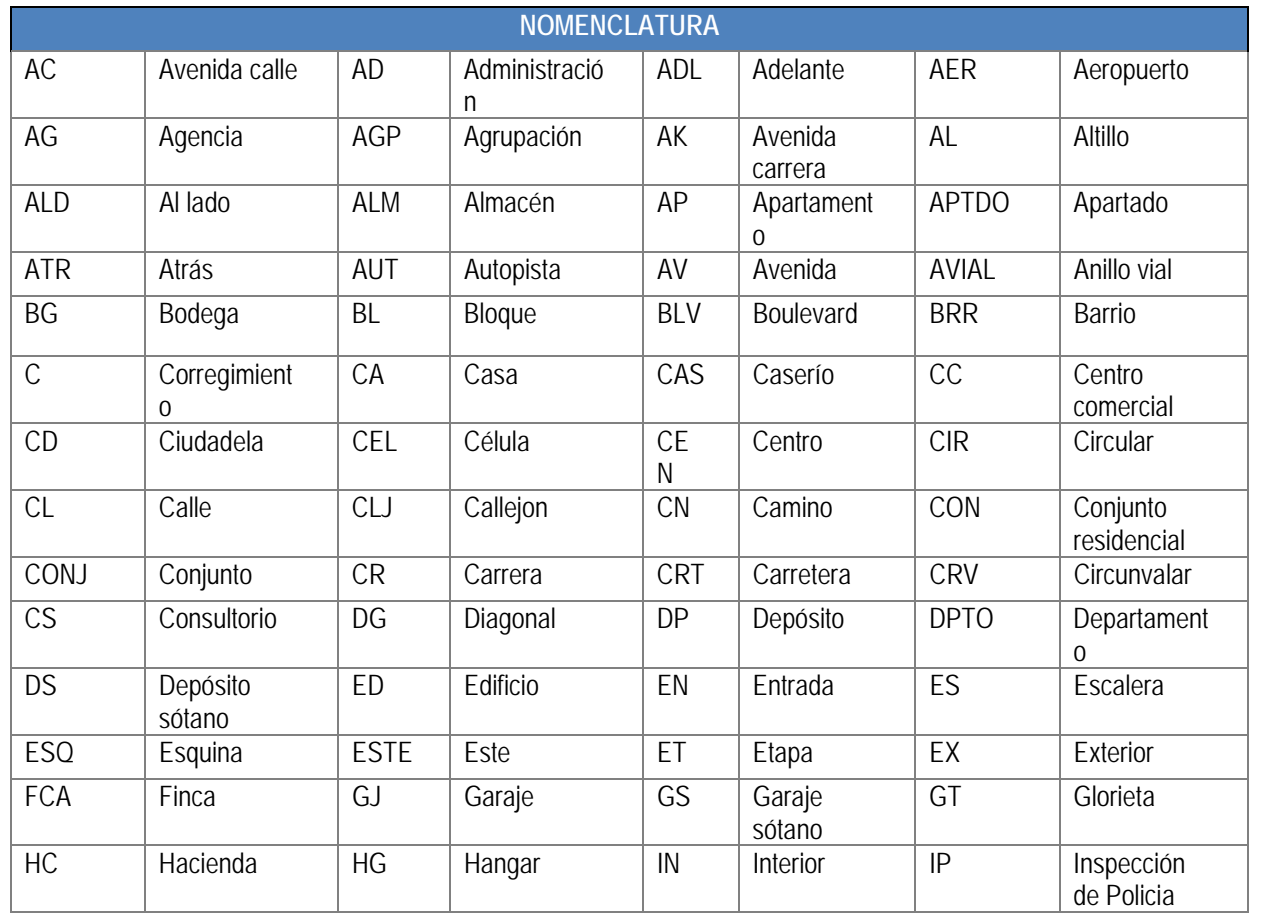

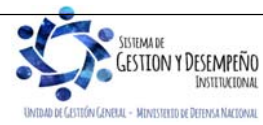

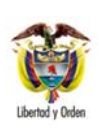

 MINISTERIO DE DEFENSA NACIONAL República de Colombia

#### **GUÍA 5** Página 16 de 62

#### **CREACIÓN TERCEROS Y VINCULACIÓN CUENTAS BANCARIAS**

Código: FP-G-005

Versión: 2

Vigente a partir de : 30 de abril de 2020

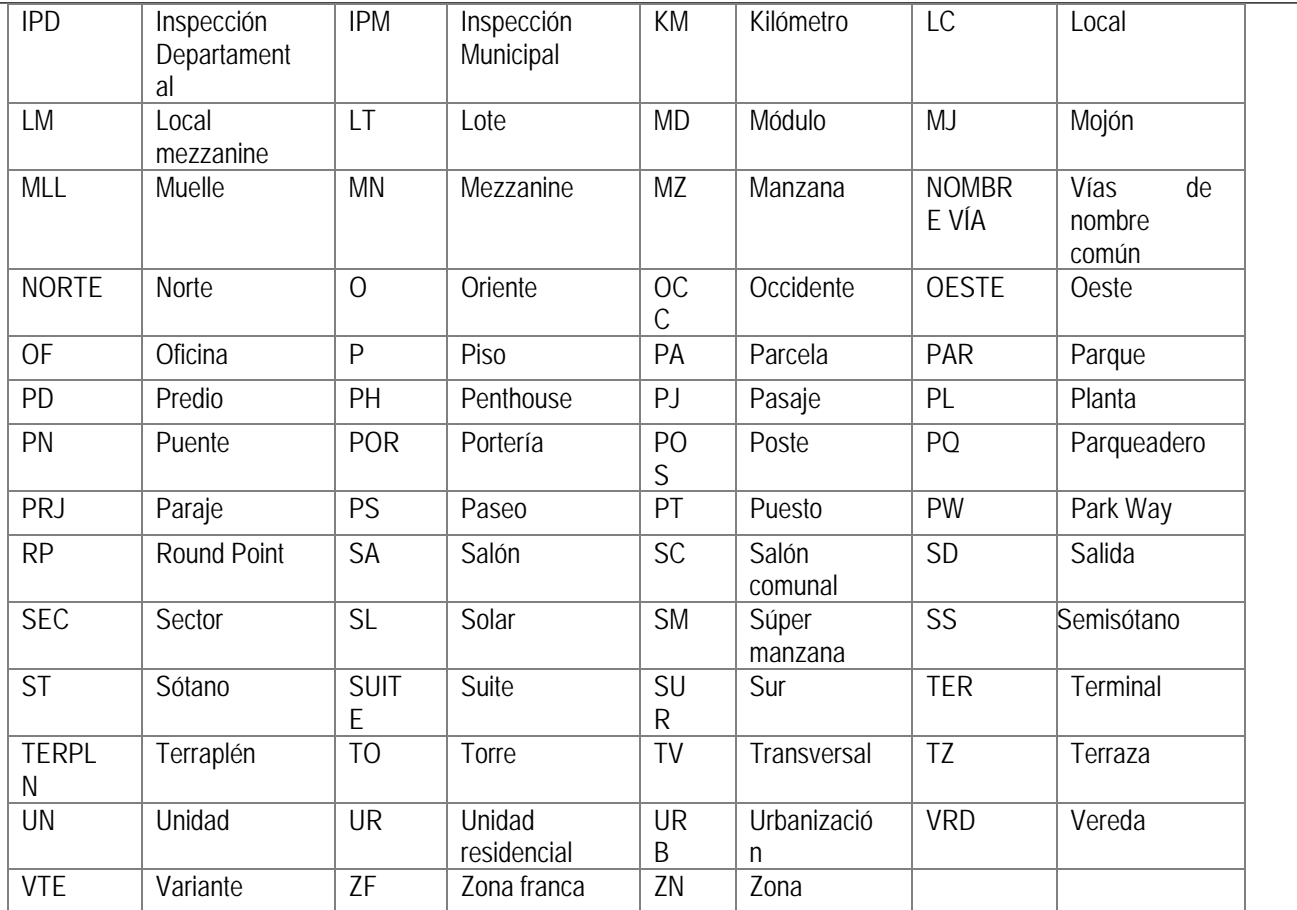

**Localización**: seleccione Nacional o Extranjero según corresponda.

**Direcciones** el sistema muestra los datos de la dirección registrada por el tercero en la DIAN, no obstante si se requiere incluir una nueva dirección se diligencian los siguientes campos:

**Tipo de Dirección**: ingrese el tipo de dirección según corresponda, ésta puede ser Dirección Procesal, Domicilio Civil, Domicilio Contractual, Domicilio Fiscal o Residencia según corresponda. Para ello se puede tener en cuenta las siguientes definiciones:

- Dirección procesal: se utiliza para informarle a la Dian que para un determinado proceso administrativo las notificaciones se realicen en una determinada dirección, como puede ser la del asesor tributario que acompaña el proceso, o la del gerente, y la Dian estará obligada a enviar las notificaciones a esa dirección. (Artículo 564 Estatuto Tributario).
- Domicilio Civil: "lugar donde un individuo está de asiento, o donde ejerce habitualmente su profesión u oficio" (Artículo 78 del Código Civil Colombiano).

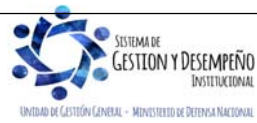

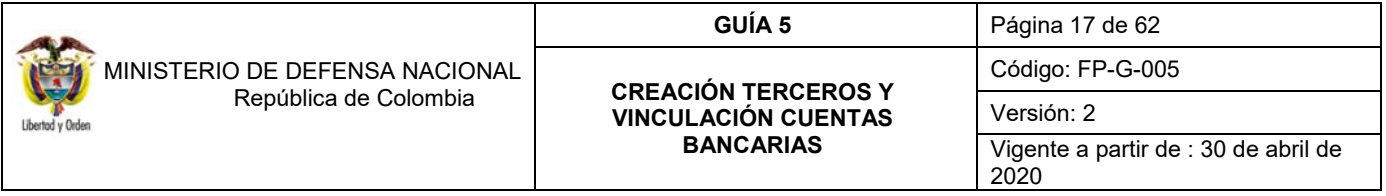

- Domicilio Contractual: "Se podrá en un contrato establecer, de común acuerdo, un domicilio civil especial para los actos judiciales o extrajudiciales a que diere lugar el mismo contrato" (Artículo 85 del Código Civil Colombiano).
- Domicilio Fiscal: cuando se establezca que el asiento principal de los negocios de una persona jurídica se encuentra en lugar diferente del domicilio social, el Director de Impuestos Nacionales podrá, mediante resolución motivada, fijar dicho lugar como domicilio fiscal del contribuyente para efectos tributarios, el cual no podrá ser modificado por el contribuyente, mientras se mantengan las razones que dieron origen a tal determinación. (Artículo 579-1 Estatuto Tributario).
- Residencia es el lugar físico donde habita un individuo. Consiste en el lugar en el que una persona física o jurídica tiene su residencia con ánimo real o presunto de habitar o permanecer en ella.

**Dirección**: digite la dirección suministrada por el tercero de acuerdo a la nomenclatura indicada anteriormente.

**Teléfono**: ingrese el teléfono suministrado por el tercero.

**Fax**: digite el número de fax indicado por el tercero.

**País**: registre el país suministrado por el tercero.

**Región**: digite la región indicada por el tercero.

**Ciudad**: registre la ciudad suministrada por el tercero.

Una vez digitada la información correspondiente a "Direcciones", se da clic en el botón "Agregar" para que el sistema la agrupe en la grilla inferior.

# **CARPETA REPRESENTANTE LEGAL:**

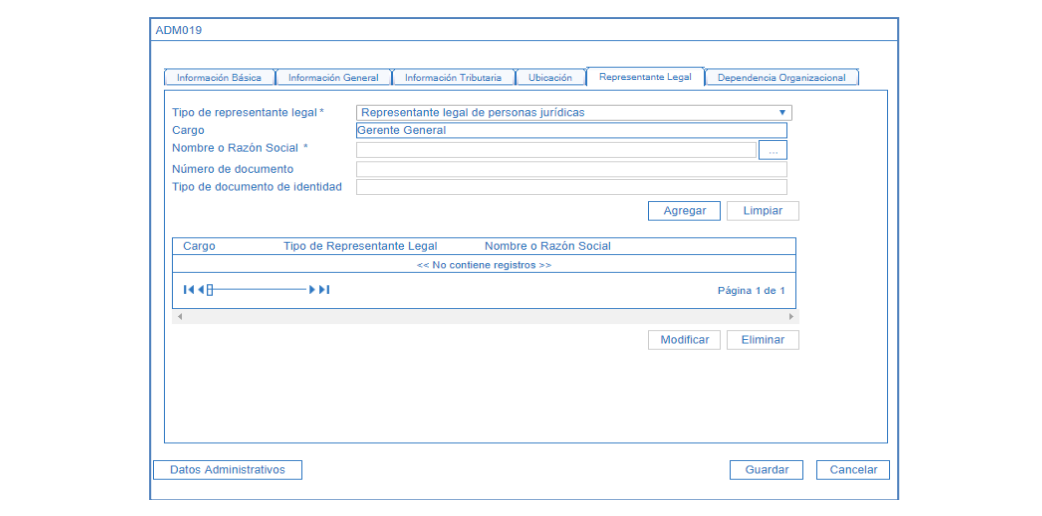

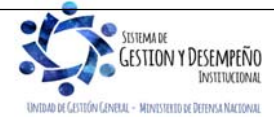

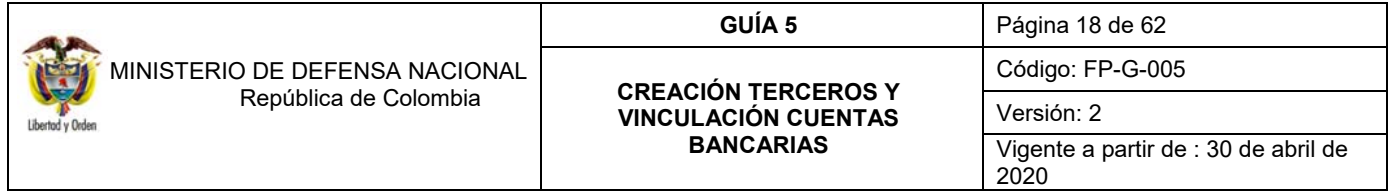

**Tipo de representante legal**: seleccione la denominación del cargo del Representante Legal o Financiero de una persona jurídica o de una Dependencia Organizacional. Si no se encuentra textualmente seleccione "**Otros**".

**Cargo**: digite el cargo del Representante Legal.

**Nombre o Razon Social:** una vez seleccionado el cargo, se procede a dar clic en el botón de búsqueda (…) para consultar y seleccionar el tercero que actúa como representante legal de la Persona Jurídica Nacional o Extranjera, el cual debe ser creado con anterioridad o puede ser creado como un tercero ligero al interior de la transacción (haciendo clic en "adicionar").

Una vez definida la información del tercero representante legal, se da clic en el botón "Agregar".

#### **CARPETA DEPENDENCIA ORGANIZACIONAL**

Para el caso no aplica el registro de la información de la carpeta "Dependencia Organizacional".

# **CARPETA DATOS ADMINISTRATIVOS**

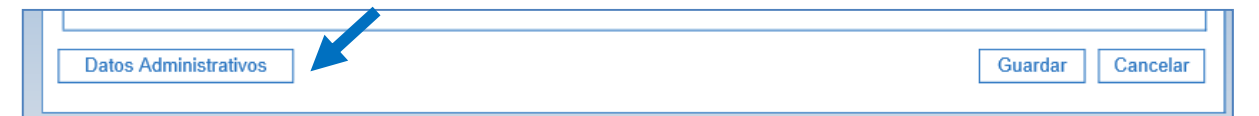

A pesar de que el diligenciamiento de la carpeta "Datos Administrativos" no es de obligatorio, se recomienda a las Unidades Ejecutoras el registro de la información, conforme a los documentos soportes.

**Fecha**: seleccione la fecha del documento soporte.

**Tipo de documento soporte**: seleccione el tipo de acto administrativo que respalda la creación del tercero.

**Número de documento soporte**: digite el número del documento que soporta la creación del tercero jurídico nacional o extranjero.

**Nombre funcionario**: ingrese el nombre del funcionario que firma el acto administrativo.

**Cargo funcionario**: ingrese el cargo del funcionario que firma el acto administrativo.

**Expeditor**: seleccione Entidad.

**Notas**: texto libre que el usuario puede utilizar para dar mayor claridad.

Finalmente dar clic en el botón "Guardar" para que el registro de la creación del tercero de la Persona Jurídica Nacional o Extranjera quede guardado exitosamente.

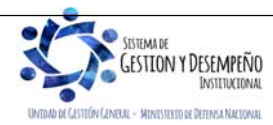

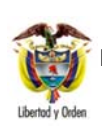

 MINISTERIO DE DEFENSA NACIONAL República de Colombia

#### **CREACIÓN TERCEROS Y VINCULACIÓN CUENTAS BANCARIAS**

**GUÍA 5** Página 19 de 62 Código: FP-G-005 Versión: 2 Vigente a partir de : 30 de abril de

2020

Para el caso de contrataciones con el Gobierno de los Estados Unidos a través del programa de Asistencia y Seguridad USSAP, se debe crear el beneficiario con la siguiente información:

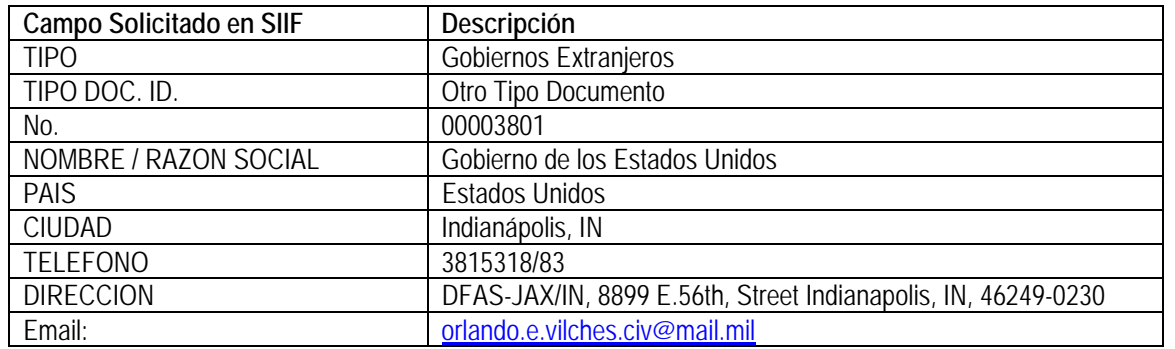

Cabe resaltar, que para el diligenciamiento del Registro Presupuestal del Compromiso en el SIIF Nación, es necesario previa solicitud escrita del respectivo Ordenador del Gasto, contar con la LOA o Enmienda debidamente firmada por el señor Secretario General del Ministerio de Defensa, documentos que contienen la información necesaria en la primera hoja y en el párrafo "**Signed Copy Distribution**".

#### **3.1.1.1 Modificación información tercero jurídico**

Para efectuar una modificación de un tercero jurídico en el Sistema SIIF Nación se debe ingresar por la **RUTA**: Administración (ADM) / Terceros y Cuentas / Persona Jurídica UE. En la pantalla que muestra el sistema se debe seleccionar la Naturaleza jurídica del tercero, luego el Tipo de documento de identidad y en el campo número del documento digitar el número de NIT del tercero jurídico.

Posteriormente dar clic en el botón "Buscar" para que el Sistema efectúe la consulta del tercero, una vez se muestra, se debe seleccionar y automáticamente se activa el botón "Modificar".

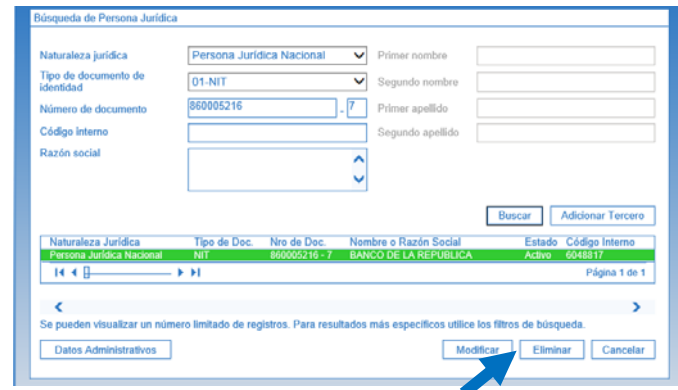

**Carpeta Información Básica:** 

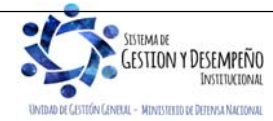

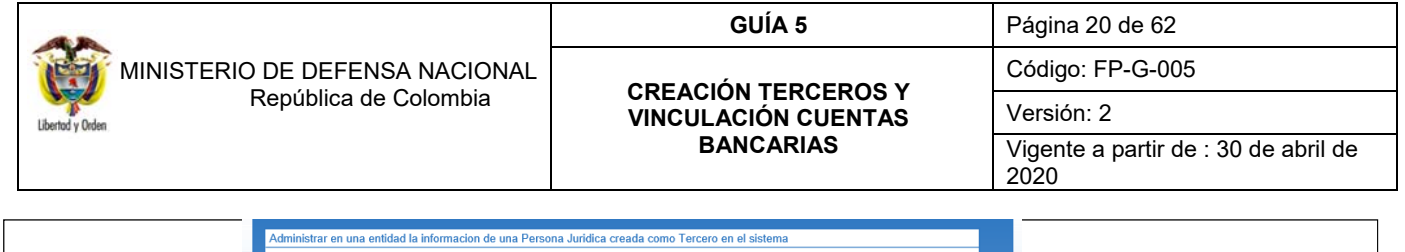

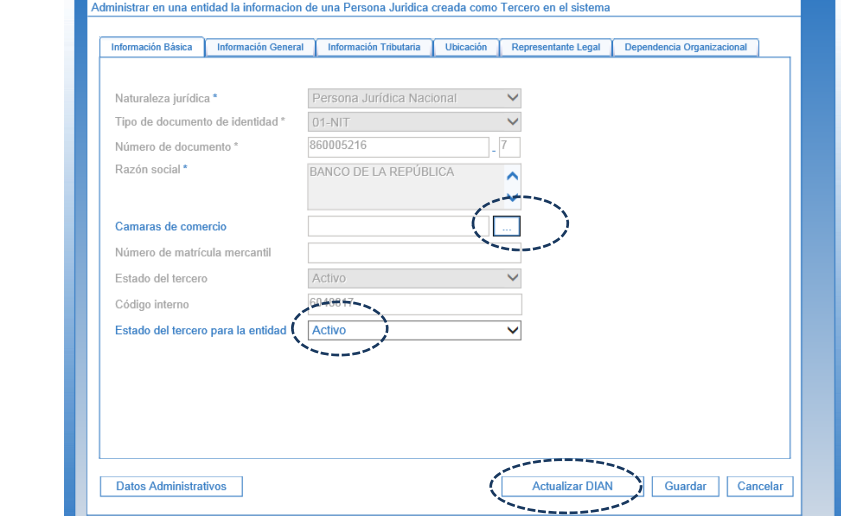

*NOTA 4: el sistema presenta nuevamente la información registrada del tercero. Cuando se trate de modificación y/o actualización de una Persona Jurídica Nacional, previamente se debe dar clic en el botón "Actualizar DIAN", al dar clic en dicho botón, se actualizarán los datos registrados en el Sistema SIIF Nación con los datos registrados en las bases de datos de la DIAN, como Razón Social, Actividad Económica y Responsabilidades Tributarias.* 

Luego de realizado el paso anterior, se procede a efectuar la revisión de la información registrada y si es del caso se puede incluir información adicional.

Se puede incluir la información de la Cámara de Comercio para las personas juridicas nacionales y modificar el Estado del Tercero en la Entidad de "Activo" a "Inactivo" o de "Inactivo" a "Activo".

Se debe tener presente que si se inactiva el tercero, significa que la Unidad, Subunidad Ejecutora que inactivó el tercero no lo puede utilizar para ninguna gestión.

La información restante de la carpeta "Información Básica" sólo la puede modificar el Administrador Funcional del Sistema, es decir, el MHCP.

# **CARPETA INFORMACIÓN GENERAL**

Dependiendo del tipo de tercero jurídico se activarán los campos que pueden ser modificados.

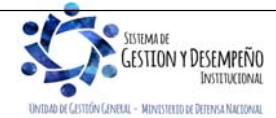

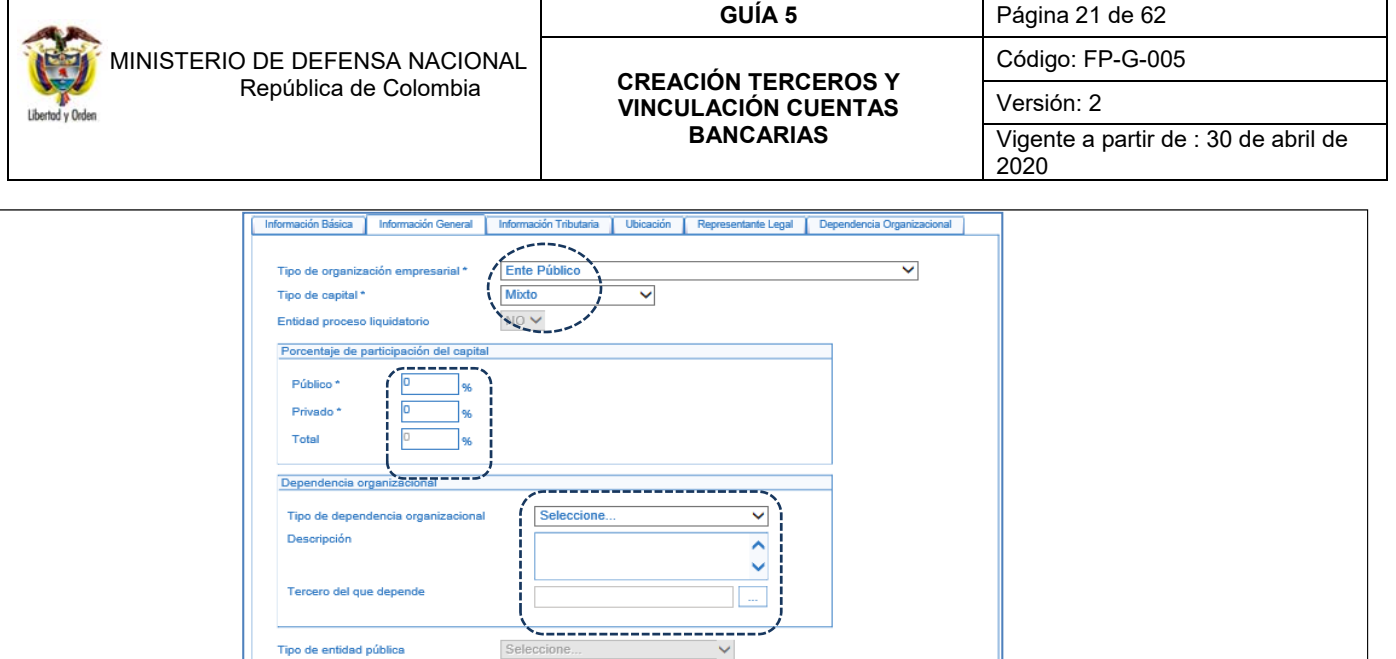

En dicha carpeta se puede:

- Cambiar o excluir el porcentaje de distribución del capital público, si el tercero tiene vinculado el "tipo de capital "Mixto".
- Cambiar o excluir el porcentaje de distribución del capital privado si el tercero tiene vinculado el "tipo de capital "Mixto".
- Cambiar "tipo de dependencia organizacional" la descripci´pon de la misma y el tercero del que depende.

## **CARPETA INFORMACIÓN TRIBUTARIA**

Orden de la entidad pública

Tipo de administración

Código de consolidación

Código interno de la organizació Relación catálogo de bienes y sevi

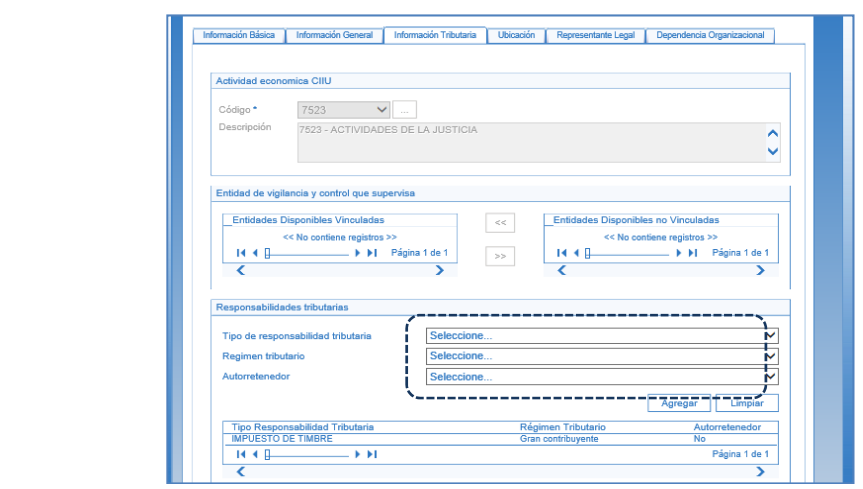

Seleccione...

Seleccione.

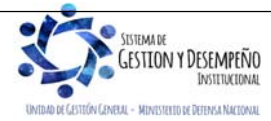

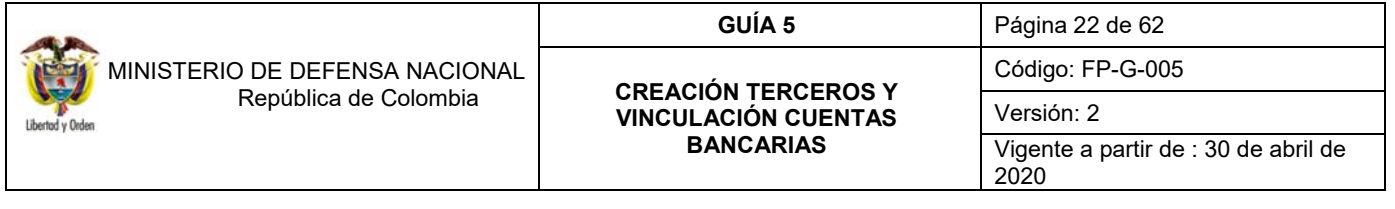

En dicha carpeta se puede:

- o Vincular, excluir o modificar las responsabilidades tributarias del tercero.
- o Cambiar el régimen tributario determinado para la responsabilidad tributaria.
- o Modificar el atributo que identifica al tercero como "autoretenedor" de "Si" a "No" o de "No" a "Si".

#### **CARPETA UBICACIÓN**

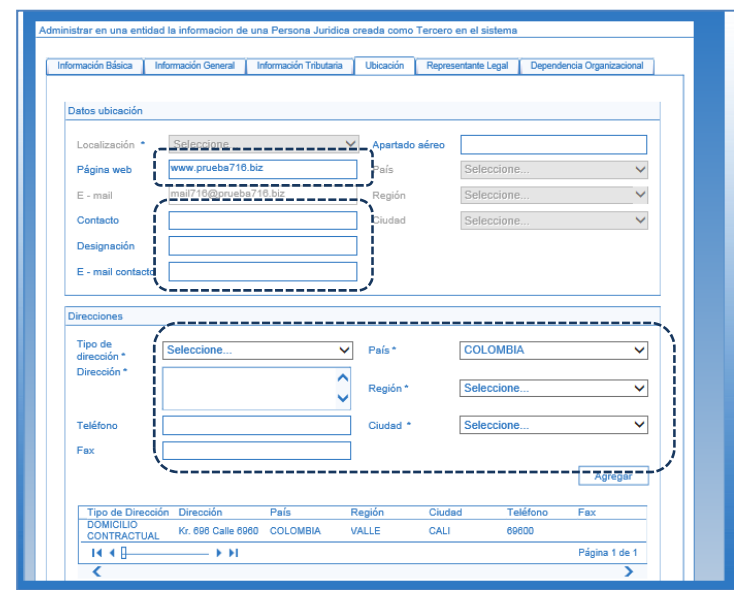

El sistema permite agregar información correspondiente a los campos: contacto, designación, e-mail contacto. El sistema permite modificar o definir la información de una nueva dirección de la persona Jurídica Nacional o Extranjera (tipo de dirección, teléfono, fax, país, región, ciudad).

#### **CARPETA REPRESENTANTE LEGAL:**

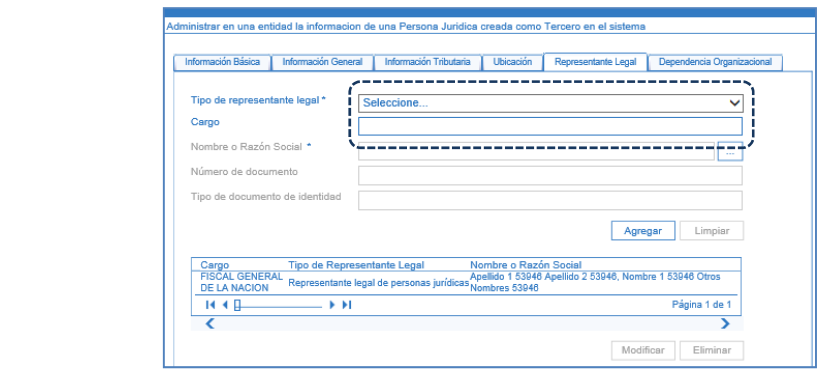

Permite cambiar o determinar la información sobre una nueva Representación Legal del tercero.

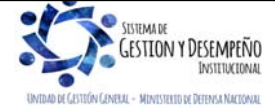

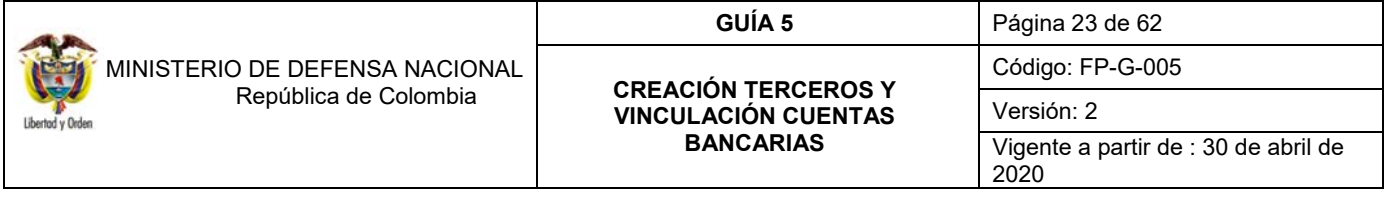

#### **CARPETA DEPENDENCIA ORGANIZACIONAL:** No aplica.

*NOTA 5: una Unidad o Subunidad Ejecutora no puede modificar la información de una persona jurídica que haya sido registrada por otra Entidad.* 

*NOTA 6: los campos relacionados con los atributos únicos del tercero tales como: Código Interno del Tercero, Naturaleza Jurídica, Tipo y Número de Documento de Identidad, Razón Social, Cámara de Comercio, Número de Matrícula Mercantil, CIIU, son inmodificables por parte de las Unidades o Subunidades Ejecutoras.* 

#### **3.1.2 Creación tercero persona natural**

A través de esta funcionalidad, la Unidad Ejecutora puede crear una Persona Natural Nacional o Extranjera como "Tercero en el sistema" acorde con los documentos indicados en las Generalidades de la presente Guía Financiera. Para el efecto, el **PERFIL:** Gestión Presupuesto de Gastos o Administrador Gestión Presupuestal, adelantará esta actividad a través de la **RUTA**: ADM / Terceros y Cuentas / Persona Natural UE, donde el sistema traerá la siguiente pantalla:

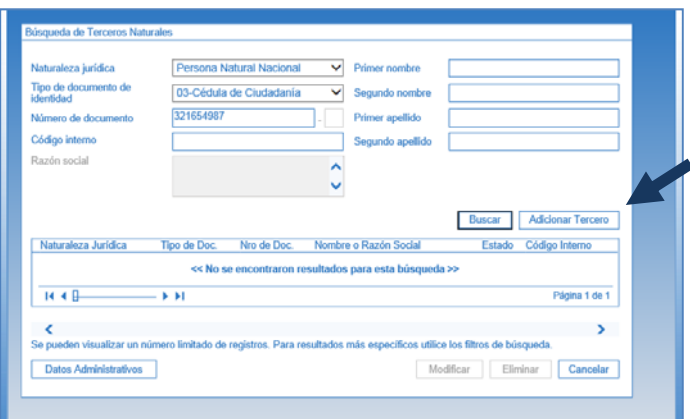

Con fundamento en los documentos soportes los funcionarios encargados de la creación de los terceros en el sistema SIIF Nación, proceden a utilizar los filtros de búsqueda ofrecidos por el sistema, con el fin de constatar si el tercero ya fue creado previamente, para dicho efecto, el proceso de búsqueda se puede adelantar diligenciando la siguiente información:

 $\checkmark$  Naturaleza jurídica, Tipo de documento de identidad, Número de documento, código interno, o registrando algunos de los nombres y/o apellidos según corresponda.

Si el tercero no se encuentra creado en el sistema se procede a realizar su creación, haciendo clic en el botón "Adicionar Tercero". Adicionalmente el sistema brinda la posibilidad de realizar una verificación con entidades externas cómo la Registraduría Nacional del Estado Civil como se muestra en el numeral 3.1.2.1.

El sistema presenta la siguiente pantalla:

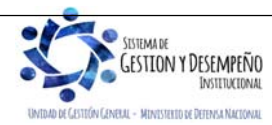

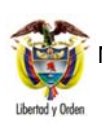

#### MINISTERIO DE DEFENSA NACIONAL **República de Colombia**

#### **GUÍA 5** Página 24 de 62

#### **CREACIÓN TERCEROS Y VINCULACIÓN CUENTAS BANCARIAS**

Código: FP-G-005

Versión: 2

Vigente a partir de : 30 de abril de 2020

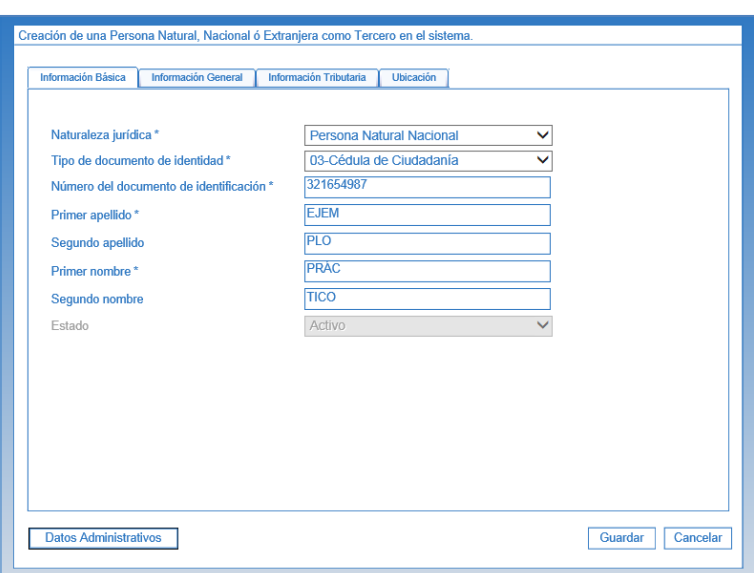

# **CARPETA INFORMACIÓN BÁSICA:**

**Naturaleza Jurídica**: seleccione Persona Natural Nacional o Persona Natural Extranjera según corresponda.

**Tipo de documento de identidad**: seleccione el tipo de documento del tercero que corresponda.

**Número del documento de identificación**: digite el número del documento del tercero, según corresponda.

**Primer apellido**: digite el primer apellido del tercero.

**Segundo apellido**: digite el segundo apellido del tercero (si aplica).

**Primer nombre**: digite el primer nombre del tercero.

**Segundo nombre**: digite el segundo nombre del tercero (si aplica).

**Estado**: el sistema por defecto lo deja en estado Activo.

# **CARPETA INFORMACIÓN GENERAL:**

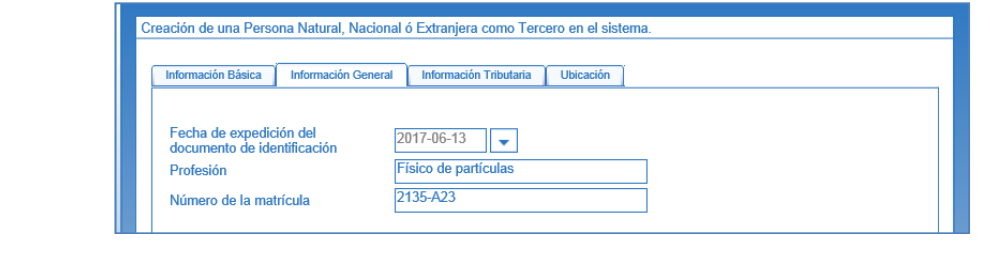

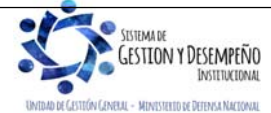

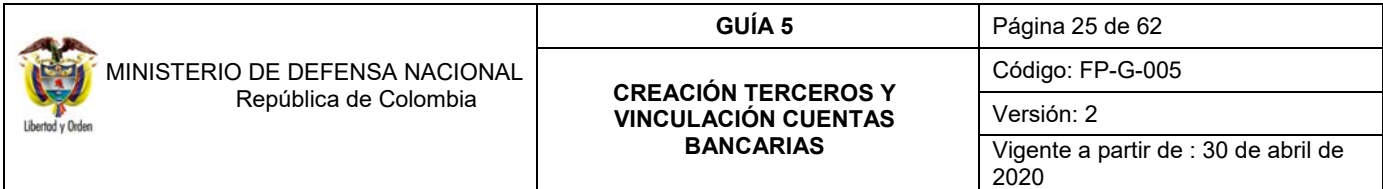

**Fecha de expedición del documento de identificación**: ingresar la fecha de expedición del documento de identificación del tercero.

**Profesión**: digite la profesión del tercero.

**Número de la Matrícula**: ingrese el número de matrícula del tercero (si aplica).

#### **CARPETA INFORMACIÓN TRIBUTARIA:**

Esta carpeta debe ser diligenciada cuando el tercero que se está creando se encuentra inscrito en el RUT y tenga un establecimiento de comercio, para lo cual se debe anexar la fotocopia del RUT.

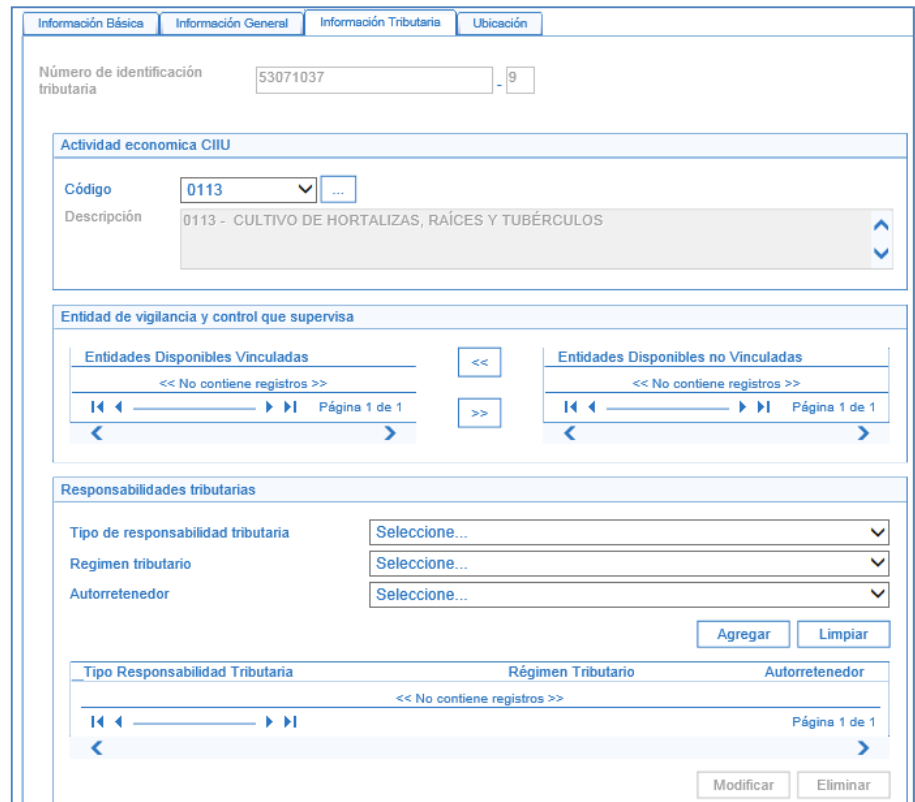

**No. de Identificación tributaria:** digite el número de identificación tributaria que corresponda.

Una vez ingresado el Número de Identificación Tributaria, el sistema automáticamente trae los campos de la actividad económica CIIU del tercero como son el código y la descripción.

De igual forma, automáticamente trae la información relacionada con la parte tributaria como: Tipo Responsabilidad Tributaria, Regimen Tributario e identifica si es Autoretenedor para cada responsabilidad tributaria.

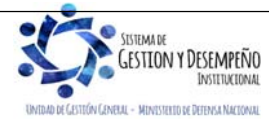

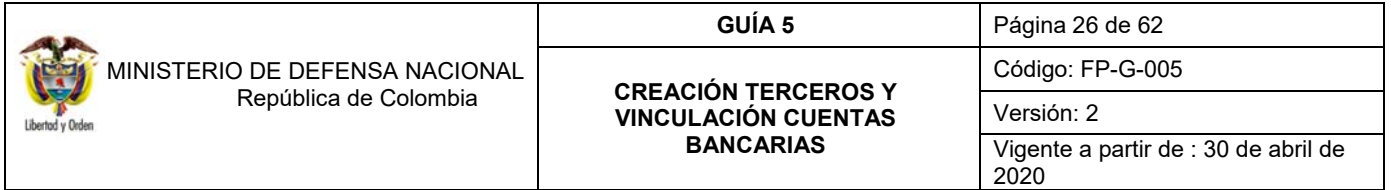

Estos datos son utilizados en la liquidación de deducciones de una obligación de gasto, este conjunto de atributos del tercero al que se reconoce la obligación, determina la obligatoriedad o no de aplicar retención en la fuente que cada tipo de responsabilidad representa.

# **CARPETA UBICACIÓN:**

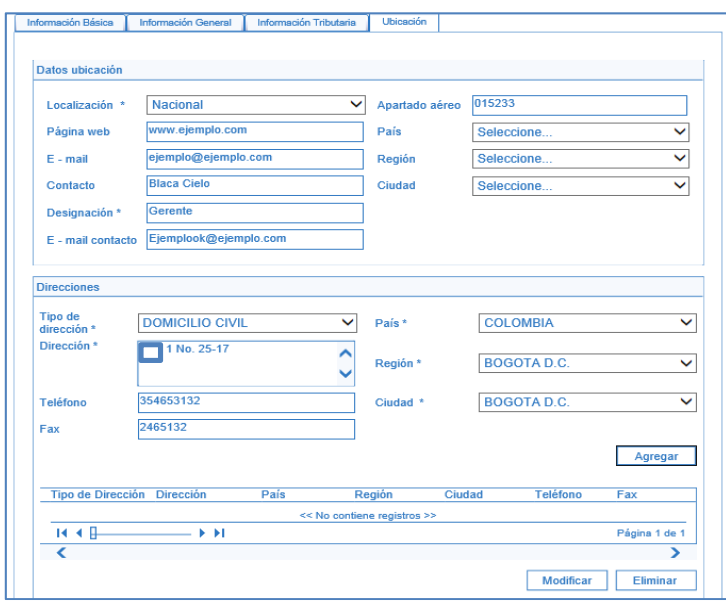

**Localización**: seleccione Nacional o Extranjero según corresponda.

**Página Web**: ingrese la página web del tercero objeto de creación.

**E-mail**: ingrese el E-mail indicado por el tercero.

**Contacto**: ingrese el nombre del contacto suministrado por el tercero.

**Designación**: ingrese el cargo o la designación del Contacto según corresponda.

**E-mail Contacto**: ingrese el E-mail del contacto.

**Apartado Aéreo**: ingrese el Apartado Aéreo del tercero.

**País**: ingrese el país del tercero.

**Región**: ingrese la región del tercero.

**Ciudad**: ingrese la ciudad del tercero.

**Tipo de Dirección**: ingrese el tipo de dirección según corresponda, ésta puede ser Dirección Procesal, Domicilio Civil, Domicilio Contractual, Domicilio Fiscal o Residencia (ver definiciones indicadas en el numeral 3.1.1 de la presente Guia Financiera).

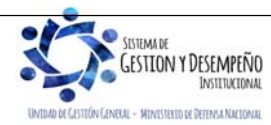

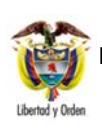

#### **CREACIÓN TERCEROS Y VINCULACIÓN CUENTAS BANCARIAS**

Código: FP-G-005 Versión: 2 Vigente a partir de : 30 de abril de

2020

**Dirección**: digite la Dirección suministrada por el tercero (ver tabla de nomenclatura indicada en el numeral 3.1.1 de la presente Guia Financiera).

**Teléfono**: ingrese el teléfono suministrado por el tercero.

**Fax**: digite el número de fax indicado por el tercero.

**País**: registre el País suministrado por el tercero.

**Región**: digite la región indicada por el tercero.

**Ciudad**: registre la ciudad suministrada por el tercero.

Una vez digitada la información correspondiente a direcciones, se da clic en el botón "Agregar" para que el sistema agrupe la información.

# **CARPETA DATOS ADMINISTRATIVOS:**

A pesar de que el diligenciamiento de la carpeta "Datos Administrativos" no es de obligatorio, se recomienda a las Unidades Ejecutoras el registro de la información, conforme a los documentos soportes.

Con fundamento en la anterior pantalla se diligenciarán los siguientes campos:

**Fecha**: seleccione la fecha del documento soporte de la creación del tercero. Esta fecha puede ser menor o igual a la fecha del sistema.

**Tipo de documento soporte**: seleccione el tipo de documento que soporta la creación del tercero.

**Número de documento soporte**: digite el número del documento que soporta la creación del tercero.

**Nombre funcionario**: ingrese el nombre del funcionario que firma el acto administrativo.

**Cargo funcionario**: ingrese el cargo del funcionario que firma el acto administrativo.

**Expeditor**: seleccione Entidad.

**Notas**: texto libre que el usuario puede utilizar para dar mayor claridad de la información.

Dar clic en el botón "Aceptar" y luego en el botón "Guardar", una vez grabada la transacción el sistema deja el tercero en estado "Activo".

# **3.1.2.1 Modificación información tercero persona natural**

Se debe ingresar por la **RUTA**: ADM / Terceros y Cuentas / Persona Natural UE Seleccionar en Naturaleza jurídica Persona Natural Nacional, luego el Tipo de documento de identidad e ingresar el Número de documento de identidad, efectuar la consulta del tercero, una vez seleccionado se activa el botón "Modificar".

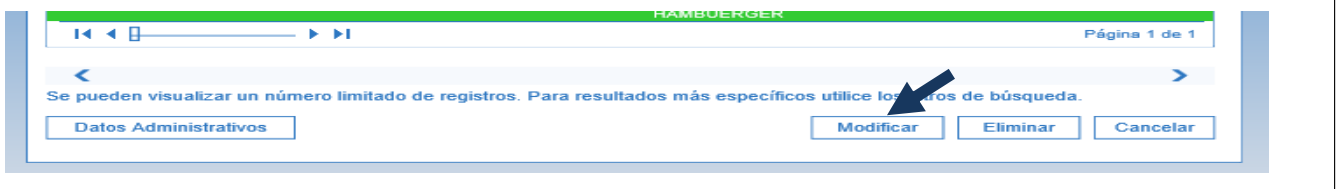

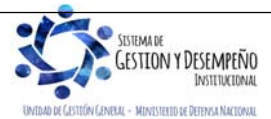

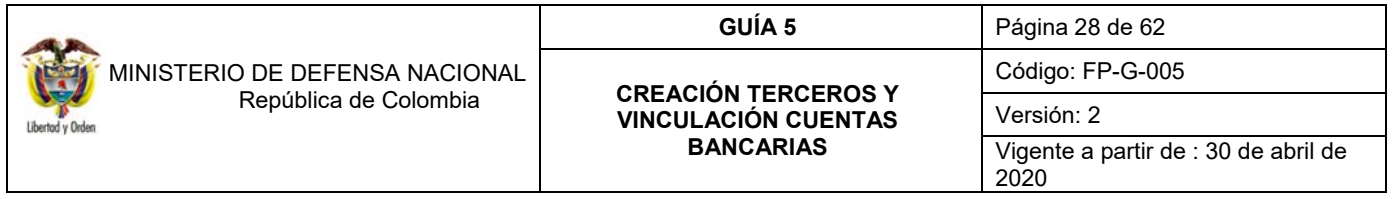

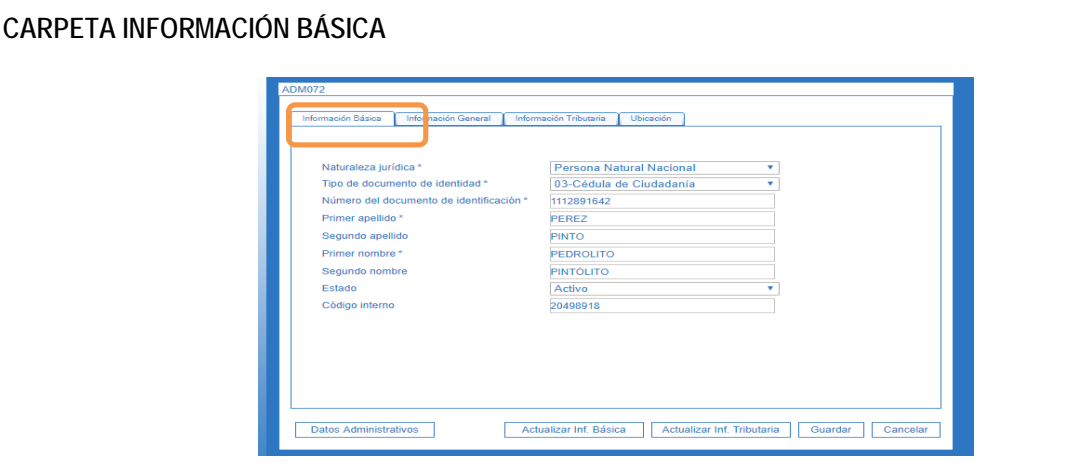

El sistema SIIF Nación permite realizar la verificación de los nombres y apellidos del tercero para los tipos de documento cédula de ciudadanía o cédula de extranjería, cotejando la información con la base de datos de la entidad externa que aplique, como lo es para el caso de los terceros nacionales la Registraduría Nacional del Estado Civil. Esto es posible realizarlo haciendo clic en la opción "Actualizar Inf. Básica".

Si se inactiva el tercero significa que la Unidad o Subunidad Ejecutora que inactivó el tercero no lo puede utilizar para ninguna gestión.

# **CARPETA INFORMACIÓN GENERAL**

El sistema permite ingresar el número de la matrícula, (tarjeta profesional) la información contenida en esta carpeta, solamente se puede complementar más no modificar por ninguna Entidad, únicamente por el Administrador Funcional del Sistema.

#### **CARPETA INFORMACIÓN TRIBUTARIA**

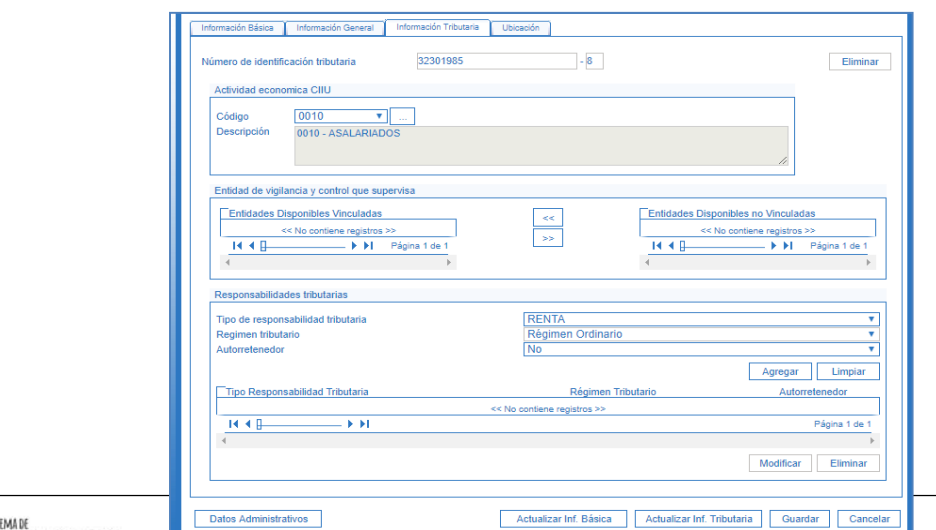

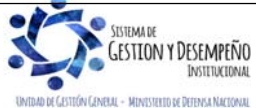

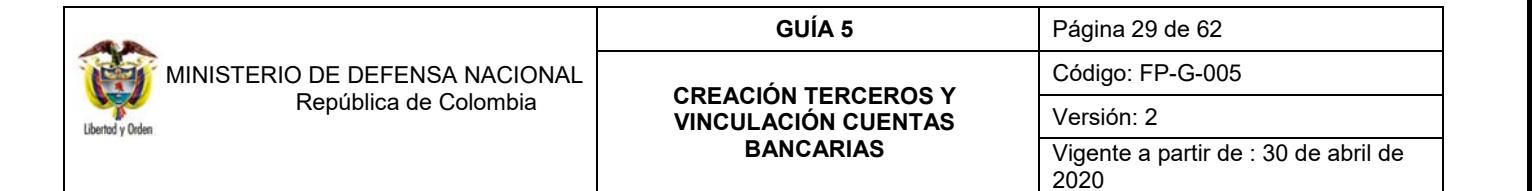

Si se requiere actualizar datos como la Actividad Económica y Responsabilidades Tributarias y esta información se encuentra actualizada ante la DIAN, el aplicativo SIIF Nación permite realizar esta actualización. Para realizar este procedimiento, se debe verificar en la pestaña "información tributaria" que el tercero tenga registrado el número de identificación tributaria en el SIIF Nación, y se da clic en el botón "Actualizar Inf. Tributaria". Al dar clic en "Actualizar Inf. Tributaria", se actualizan los datos registrados en el SIIF Nación con los datos del tercero que tenga la base de datos de la DIAN, tales como el nombre, Actividad Económica y Responsabilidades Tributarias. Luego presionar el botón "Guardar" si la información requerida fue actualizada y no se requiere hacer más modificaciones.

Si el tercero NO tiene registrado el Número de Identificación Tributaria con su respectivo dígito de verificación en el SIIF Nación y es susceptible de tenerlo, se debe dar clic en Actividad económica CIIU. Al hacer esto se traen los datos de información tributaria y de ubicación validados con la DIAN, luego dar clic en "Guardar" para actualizar los datos del tercero en el Sistema.

Si los nombres y apellidos no están correctamente registrados, después de guardar los cambios de ubicación e información tributaria del tercero, consulte nuevamente el tercero y de clic en el botón "actualizar Inf. Básica" para que se actualicen los nombres y apellidos del tercero con los datos de la DIAN.

*NOTA 7: en caso de no conocerse el dígito de verificación, se puede consultar en la página web de la DIAN https://muisca.dian.gov.co/WebRutMuisca/DefConsultaEstadoRUT.faces*

*NOTA 8: si una vez actualizada la información en el SIIF Nación con la base de datos de la DIAN y estos no coinciden con la documentación aportada por el tercero, se le debe indicar que realice la actualización de datos ante esa entidad.* 

# **CARPETA UBICACIÓN**

El sistema permite adicionar el tipo de dirección, correo electrónico, teléfono, fax, país, región, ciudad y modificar estos datos cuando sea la misma entidad la que haya creado al tercero.

Posteriormente se debe diligenciar los "Datos Administrativos", luego dar clic en el botón "Aceptar" y luego en el botón "Guardar", una vez grabada la transacción el sistema modifica la información ingresada.

#### **3.1.3 Creación de un Consorcio o Unión Temporal**

Acorde a lo indicado en la Circular Externa N° 002 del 8 de enero del 2016, cuando se está creando en el aplicativo SIIF Nación el Consorcio o Unión Temporal, se deben vincular los integrantes del Consorcio o la Unión Temporal, los cuáles deben estar previamente creados y el miembro al cual se le va a realizar el pago de los recursos debe tener vinculada su cuenta bancaria.

Lo anterior permitirá que, al momento de registrar el compromiso presupuestal del gasto, se vincule el tercero Consorcio o Unión Temporal, con medio de pago abono en cuenta y el sistema dispondrá la cuenta bancaria de uno o varios de los integrantes del Consorcio o Unión Temporal para que se seleccione la cuenta bancaria que corresponda según lo establecido en el contrato.

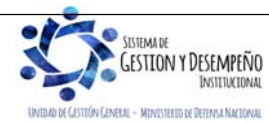

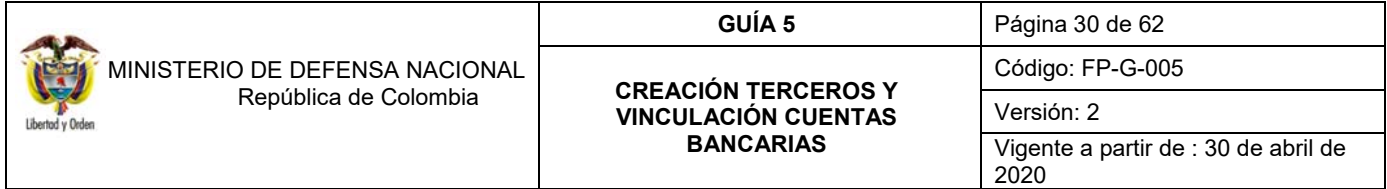

Al igual que los terceros jurídicos, los Consorcios o Uniones Temporales deben estar registrados en el RUT y por lo tanto su información se cargará directamente al Sistema SIIF Nación. El sistema valida que el dígito de verificación sea consistente con el número de documento de identidad y que no exista ningún tercero con este tipo y número de documento de identidad.

Para el efecto, el **PERFIL** Gestión: Presupuesto de Gastos o Administrador Gestión Presupuestal, adelantará esta actividad a través de la **RUTA:** Admininistración (ADM) / Terceros y Cuentas / Consorcios UE, donde el sistema traerá la siguiente pantalla:

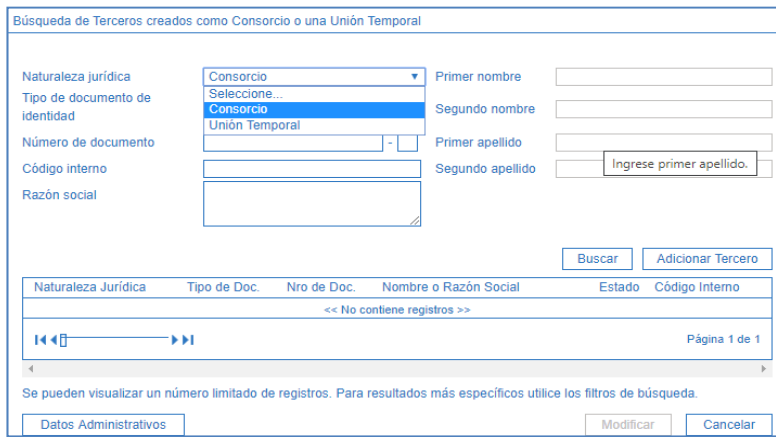

Con fundamento en los documentos soportes los funcionarios encargados de la creación de los terceros en el sistema SIIF Nación, proceden a utilizar los filtros de búsqueda presentados por el sistema, con el fin de constatar si el tercero ya fue creado previamente, para dicho efecto, el proceso de búsqueda se puede adelantar diligenciando la Naturaleza jurídica, Tipo de documento de identidad, Número de documento, código interno y/o razón social.

Si el tercero Consorcio o Unión Temporal no se encuentra creado en el sistema se procede a efectuar su creación mediante el botón de "Adicionar Tercero".

El sistema muestra la siguiente pantalla:

**GESTION Y DESEMPEÑO** 

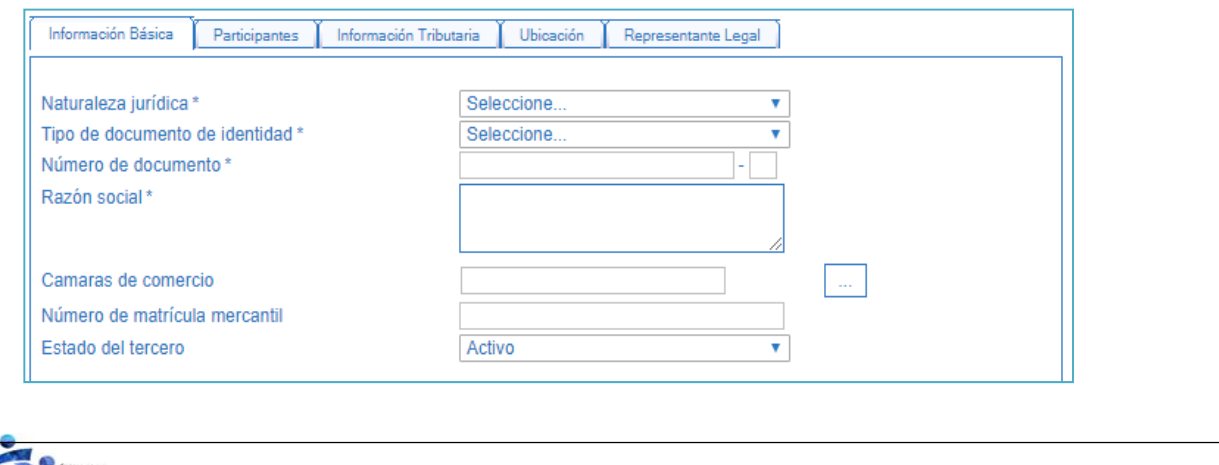

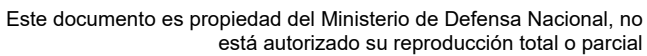

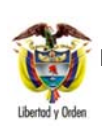

 MINISTERIO DE DEFENSA NACIONAL República de Colombia

**CREACIÓN TERCEROS Y VINCULACIÓN CUENTAS BANCARIAS** 

Código: FP-G-005

Versión: 2 Vigente a partir de : 30 de abril de 2020

# **CARPETA INFORMACIÓN BÁSICA**

**Naturaleza jurídica:** seleccione Consorcio o Unión Temporal según corresponda.

**Tipo de documento de identidad:** seleccione 01-NIT.

**Número del documento de identificación:** digite el número del documento del tercero el cual corresponde al NIT más el dígito de verificación.

**Razón social:** ingrese la razón social del tercero.

**Cámara de Comercio:** no aplica.

**Número de Matrícula Mercantil:** no aplica.

**Estado:** el sistema automáticamente asigna el estado del tercero como "Activo".

# **CARPETA PARTICIPANTES**

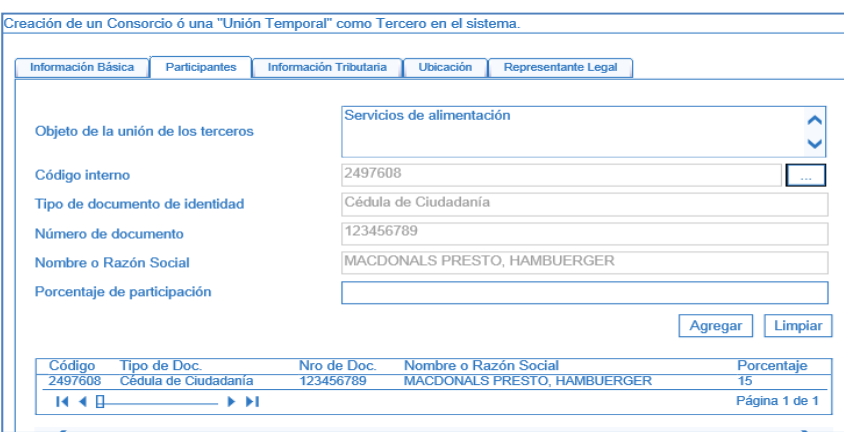

**Objeto de la unión de los terceros**: ingrese el Objeto del Consorcio o Unión Temporal indicado en el documento de constitución de los mismos.

**Código interno**: mediante el botón de búsqueda asociar los terceros que conforman el Consorcio o la Unión Temporal. Cada uno de los terceros deben estar creados con anterioridad en el sistema siguiendo los parámetros establecidos en los numerales 3.1.1 "Creación tercero jurídico" o 3.1.2. "Creación tercero persona natural" de la presente Guía Financiera.

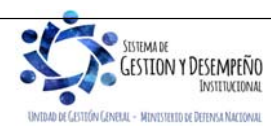

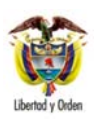

 MINISTERIO DE DEFENSA NACIONAL República de Colombia

**GUÍA 5** Página 32 de 62 Código: FP-G-005 Versión: 2 Vigente a partir de : 30 de abril de 2020

**Los terceros asociados a un Consorcio ó Unión Temporal se puede dar entre dos o más Personas Naturales o Jurídicas.** 

**Porcentaje de participación**: digite el porcentaje de participación de conformidad con lo indicado en el documento de constitución del Consorcio o Unión Temporal, una vez incluido dicho registro se da clic en el botón "Agregar" para que el sistema agrupe la información.

Este proceso se adelanta por cada uno de los participantes del Consorcio o Unión Temporal hasta que la suma del porcentaje de participación sea el cien (100) por ciento.

# **CARPETA INFORMACIÓN TRIBUTARIA**

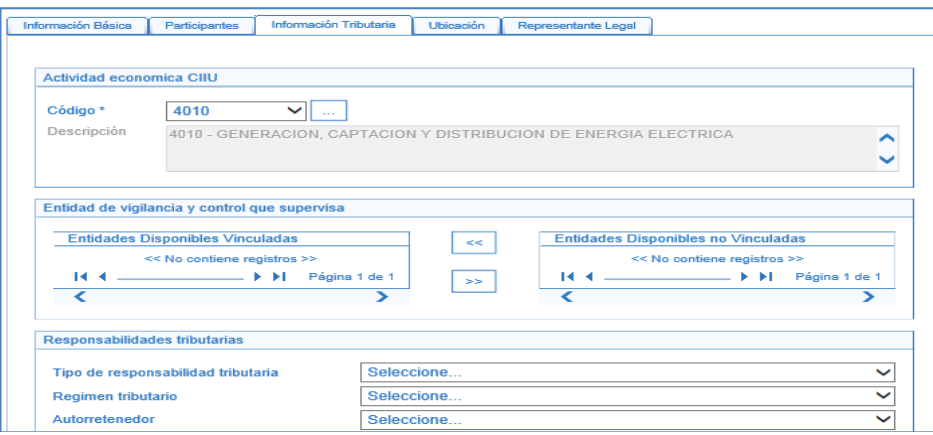

# **Actividad Económica CIIU**

**Código**: seleccionar el código registrado en el RUT.

**Descripción**: el sistema trae automáticamente la información de este campo una vez seleccionado el código anterior.

**Entidad de Vigilancia y Control que Supervisa**: no aplica.

**Entidades Disponibles Vinculadas**: no aplica.

**Entidades Disponibles No Vinculadas**: no aplica.

**Tipo de Responsabilidad Tributaria**: de acuerdo con la naturaleza tributaria del tercero que se está creando seleccionar el impuesto.

**Régimen Tributario**: seleccionar el régimen al que pertenece el tercero, regimen ordinario, régimen común, gran contribuyente, etc.

**Autoretenedor**: de acuerdo a la información tributaria del tercero indicar si es Autoretenedor o no para el tipo de impuesto seleccionado.

De requerirse incluir más de una Responsabilidad Tributaria se registra a través del botón **"**Agregar**"** de esta forma el sistema automáticamente traslada la información tributaria a la parte inferior de la carpeta reflejando el Tipo

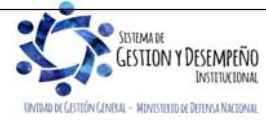

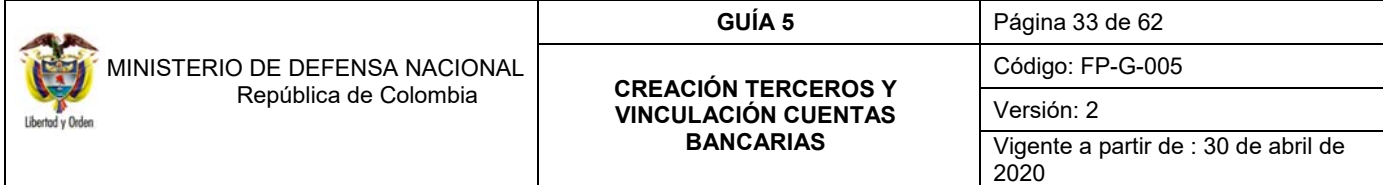

Responsabilidad Tributaria, Regimen Tributario y si es o no Autoretenedor de cada responsabilidad tributaria previamente seleccionada.

Estos datos son utilizados en la liquidación de deducciones de una obligación de gasto, por cuanto este conjunto de atributos del tercero al que se reconoce la obligación, determina la obligatoriedad o no de aplicar retención en la fuente que cada tipo de responsabilidad representa.

# **CARPETA UBICACIÓN**

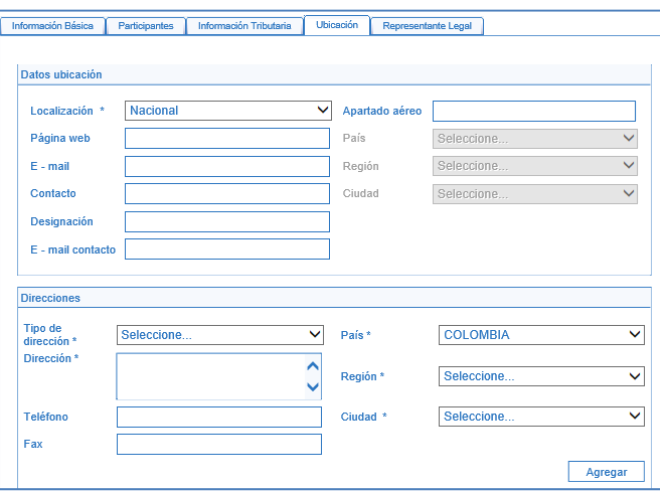

**Localización**: seleccione Nacional o Extranjero según corresponda.

**Página Web**: ingrese la página web del Consorcio o Unión Temporal que se está creando.

**E-mail**: ingrese el E-mail indicado por el Consorcio o Unión Temporal.

**Contacto**: ingrese el nombre del contacto suministrado por el Consorcio o Unión Temporal.

**Designación**: ingrese el cargo o la designación del contacto según corresponda.

**E-mail Contacto**: ingrese el E-mail del contacto.

**Apartado Aéreo**: ingrese el Apartado Aéreo reportado por el Consorcio o Unión Temporal.

**País**: ingrese el país de ubicación del Consorcio o Unión Temporal.

**Región**: ingrese la región donde está ubicado el Consorcio o Unión Temporal.

**Ciudad**: ingrese la ciudad donde está ubicado el Consorcio o Unión Temporal.

# **DIRECCIONES**

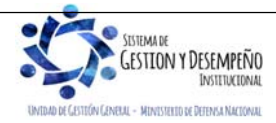

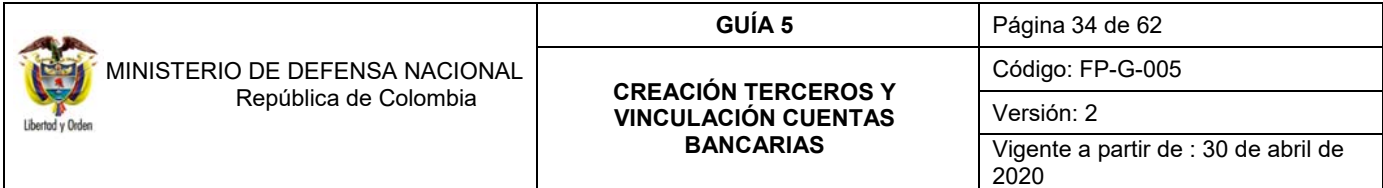

**Tipo de Dirección**: ingrese el tipo de dirección según corresponda, ésta puede ser Dirección Procesal, Domicilio Civil, Domicilio Contractual, Domicilio Fiscal o Residencia según corresponda (ver definiciones indicadas en el numeral 3.1.1 de la presente Guia Financiera).

**Dirección**: ingrese la Dirección suministrada por el Consorcio o Unión Temporal (ver tabla de nomenclatura indicada en el numeral 3.1.1 de la presente Guia Financiera).

**Teléfono**: ingrese el teléfono suministrado por el Consorcio o Unión Temporal.

**Fax**: digite el número de fax indicado por el Consorcio o Unión Temporal.

**País**: registre el país suministrado por el Consorcio o Unión Temporal.

**Región**: digite la región indicada por el Consorcio o Unión Temporal.

**Ciudad**: registre la ciudad suministrada por el Consorcio o Unión Temporal.

Una vez digitada la información correspondiente a "direcciones", se da clic en el botón "Agregar" para que el sistema agrupe la información.

# **CARPETA REPRESENTANTE LEGAL**

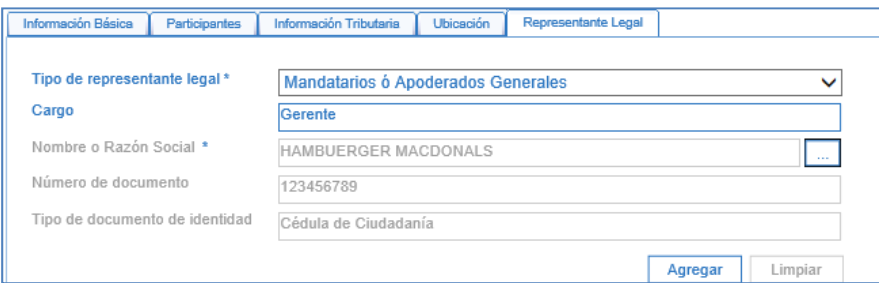

**Tipo de Representante Legal**: seleccione la opción "Representante legal de personas jurídicas".

**Cargo**: digite el cargo del Representante Legal.

**Nombre o Razón Social**: mediante el botón de búsqueda, consultar y seleccionar el tercero que actúa como representante legal del Consorcio o Unión Temporal, el cual se debe crear previamente como persona natural.

De no haberse creado con anterioridad el tercero, se procede a registrarlo como un **tercero ligero**, siguiendo los parámetros establecidos en el numeral 3.1.4 de la presente Guía Financiera.

Dar clic en el botón "Guardar" con lo que el sistema crea el tercero Consorcio o Unión Temporal.

# **3.1.3.1 Modificación información Consorcio o Unión Temporal**

Para efectuar una modificación de un Consorcio o Unión Temporal en el Sistema SIIF Nación se debe ingresar por la **RUTA**: Administración (ADM) / Terceros y Cuentas / Consorcios UE . En la pantalla que muestra el sistema se debe

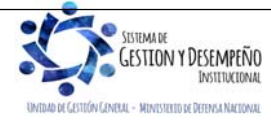

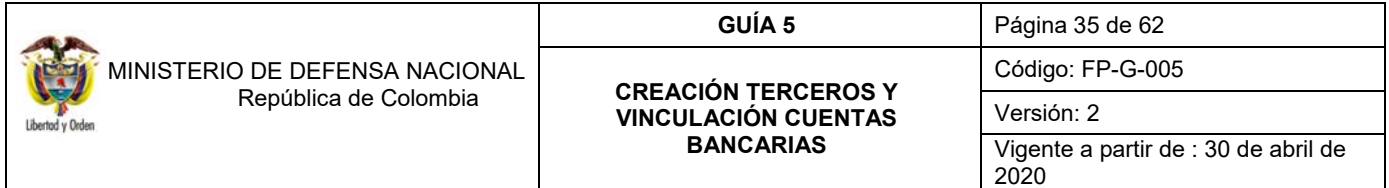

seleccionar en Naturaleza jurídica Consorcio o Unión Temporal según corresponda, luego en Tipo de documento de identidad la opción 01 – NIT y en el campo número del documento digitar el número de NIT del Consorcio o Unión Temporal. Posteriormente dar clic en el botón "Buscar" con el fin que el Sistema efectúe la consulta del tercero, una vez se muestra, se debe seleccionar y automáticamente se activa el botón "Modificar".

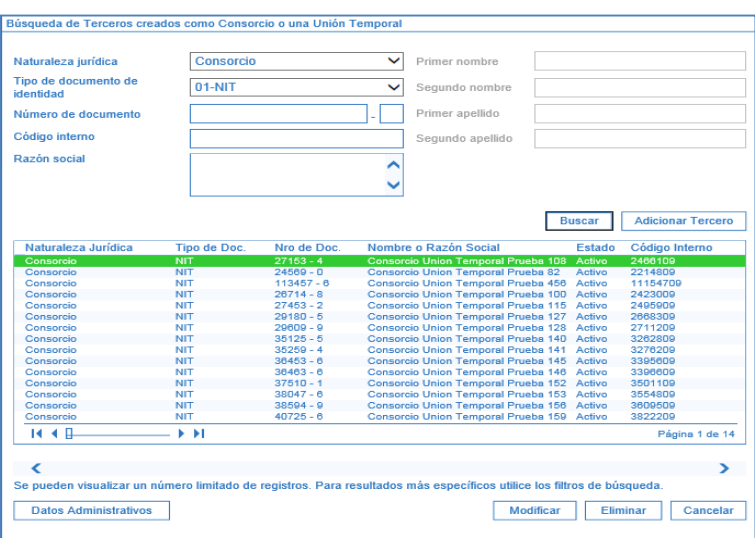

#### **CARPETA INFORMACIÓN BÁSICA**

Unicamente se puede modificar el "Estado del Tercero para la Entidad", de "Activo" a "Inactivo" o de "Inactivo" a "Activo".

Se debe tener presente que si se inactiva el tercero, no lo puede utilizar para ninguna gestión.

La información restante de la carpeta "Información Básica" sólo la puede modificar el Administrador Funcional del Sistema, del MHCP.

#### **CARPETA PARTICIPANTES**

Dentro de esta carpeta se permite:

- Vincular o excluir terceros que conforman parte del Consorcio ó Unión Temporal.
- Registrar o modificar el porcentaje de participación de los terceros que componen el Consorcio o Unión Temporal.

#### **CARPETA INFORMACIÓN TRIBUTARIA**

El sistema en esta carpeta permite:

Vincular, excluir o modificar las "Responsabilidades Tributarias del tercero".

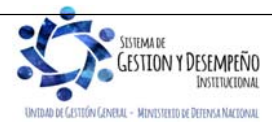

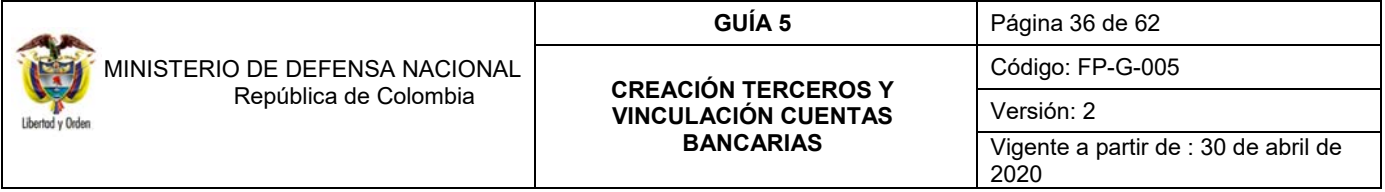

- Cambiar el régimen tributario determinado para la responsabilidad tributaria, y
- $\checkmark$  Modificar el atributo que identifica al tercero como "autoretenedor".

#### **CARPETA UBICACIÓN:**

El sistema permite modificar o definir la información de una nueva Ubicación del Consorcio o Unión Temporal (tipo de dirección, teléfono, fax, país, región, ciudad).

#### **CARPETA REPRESENTANTE LEGAL:**

Permite modificar la información sobre el cambio de representante legal. Es de aclarar que si se requiere efectuar el cambio, el nuevo representante debe estar creado como tercero persona natural en el sistema SIIF Nación.

*NOTA 9: una Unidad o Subunidad Ejecutora no puede modificar la información de un Consorcio o Unión Temporal que haya sido registrada por otra Entidad.* 

*NOTA 10: los campos relacionados con los atributos únicos del tercero tales como: Código Interno del Tercero, Naturaleza Jurídica, Tipo y Número de Documento de Identidad, Razón Social, Cámara de Comercio, Número de Matrícula Mercantil, Objeto de la Unión Temporal o Consorcio, CIIU, Localización son inmodificables.* 

#### **3.1.4 Creación tercero ligero**

El tercero ligero es aquel que se crea en el sistema incluyendo únicamente los datos básicos como son el documento de identidad y su ubicación, por cuanto, en el manejo de los Macroprocesos de Egresos y de Ingresos se puede presentar la necesidad de registrar en el sistema SIIF-Nación terceros naturales y jurídicos que no manejan cuentas bancarias por cuanto no van a ser objeto de pago por parte de la administración, pero que deben ser referenciados en el sistema para adelantar algún trámite específico, como es el caso de los Ordenadores del Gasto, Representantes Legales y Terceros que consignan en la cuenta de fondos internos, entre otros.

Las transacciones del Macroproceso de Ingresos permiten la creación de los terceros ligeros directamente por cuanto cuentan con el botón de "Adicionar Tercero". Por lo tanto, desde la transacción de Causación de Ingresos presupuestales, por ejemplo, se puede efectuar la creación del tercero ligero.

Para el efecto el **PERFIL:** Gestión Presupuesto de Ingresos, adelantará dicha creación a través de la **RUTA:** ING / Causación de Ingresos / Causación Básica. Seleccionar la carpeta Datos de Tercero, dar clic en "Seleccionar tercero".

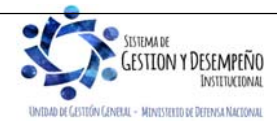

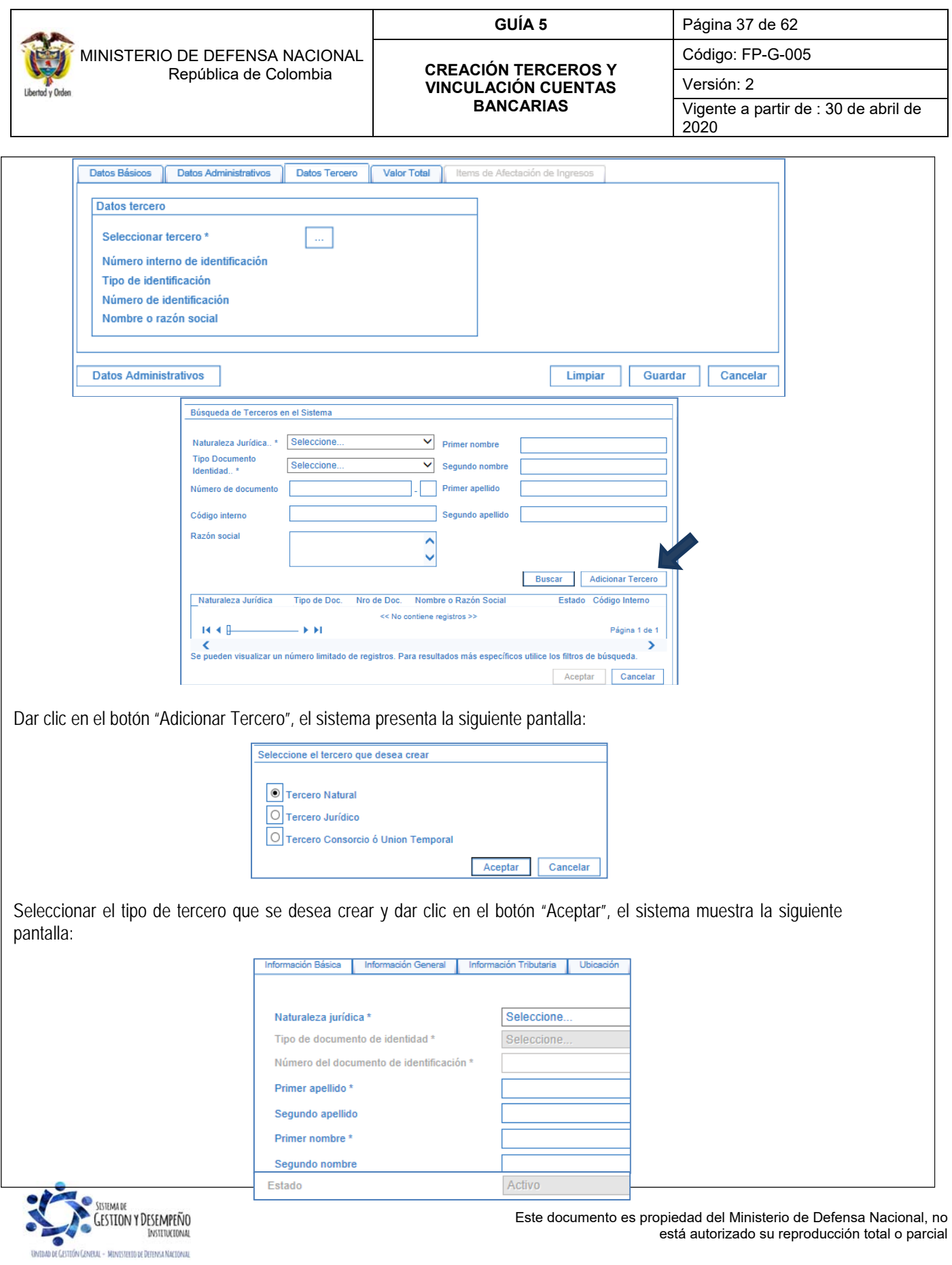

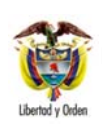

Código: FP-G-005

Versión: 2

Vigente a partir de : 30 de abril de 2020

# **CARPETA INFORMACIÓN BÁSICA**

**Naturaleza Jurídica**: seleccione Persona Natural o Jurídica, según corresponda.

**Tipo de Documento de Identidad**: seleccione el tipo de documento de identidad según corresponda.

**Número de documento o de identificación**: digite el número de identificación.

**Primer apellido**: digite el primer apellido.

**Segundo apellido**: digite el segundo apellido (si aplica).

**Primer nombre**: digite el primer nombre.

**Segundo nombre**: digite el segundo nombre (si aplica).

**Estado del tercero**: el sistema automáticamente deja el estado en "Activo".

Las carpetas de Información General y de Información Tributaria no se diligencian.

# **CARPETA UBICACIÓN**

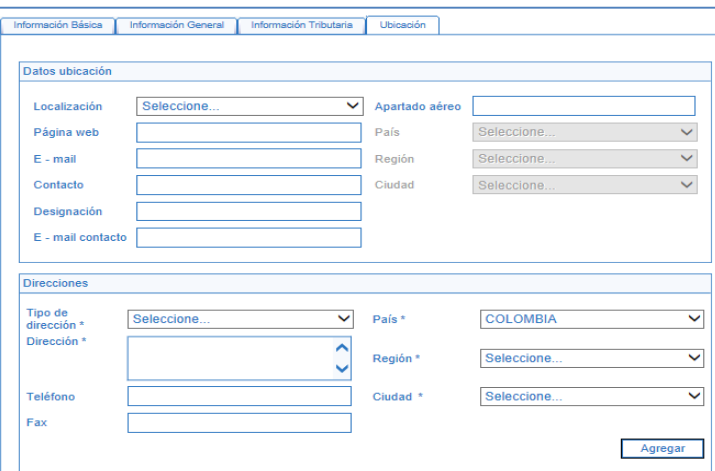

**Localización**: seleccionar nacional o extranjera según corresponda.

**Tipo de Dirección**: seleccionar de la lista la que corresponda (ver definiciones indicadas en el numeral 3.1.1 de la presente Guia Financiera)..

**Dirección**: digitar la dirección correspondiente (ver tabla de nomenclatura indicada en el numeral 3.1.1 de la presente Guia Financiera).

**País**: seleccionar el que corresponda.

**Región**: seleccionar acorde a la lista que se despliega la que corresponda.

**Ciudad**: seleccionar la que corresponda.

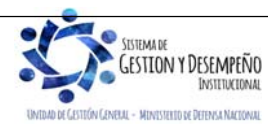

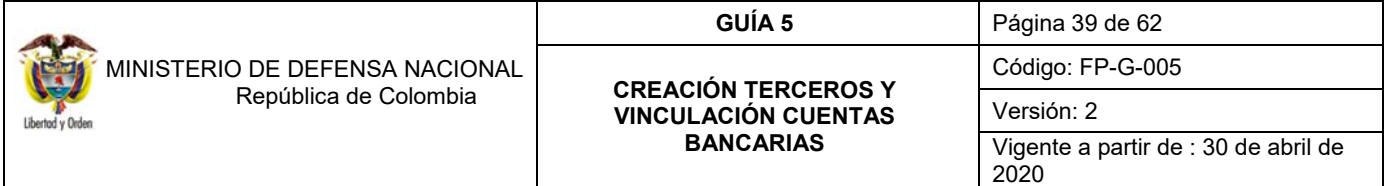

Dar clic en el botón "Agregar" con el fin que la información se presente en la línea inferior y posteriormente en el botón "Guardar". El sistema muestra un mensaje de creación del tercero ligero.

Para los demás casos, el **PERFIL** Gestión Presupuesto de Gastos o Administrador Gestión Presupuestal procede a ingresar a la transacción por la **RUTA:** Administración (ADM) / Terceros y cuentas / Persona Natural o Jurídica según corresponda con el fin de crear dicho tercero siguiendo los pasos indicados anteriormente.

Diligenciar únicamente los campos relacionados en la carpeta "**Información Básica**".

Una vez efectuado lo anterior, se da clic en el botón "Guardar". De esa manera queda creado el tercero natural o jurídico "ligero" y puede ser utilizado posteriormente.

#### **4 CREACIÓN Y VINCULACIÓN DE CUENTAS BANCARIAS A TERCEROS**

A través de esta funcionalidad la Unidad o Subunidad Ejecutora puede vincular en el Sistema SIIF Nación la información relacionada con las cuentas bancarias indicadas por terceros naturales o jurídicos a través de las certificaciones bancarias aportadas por los mismos.

Para el registro de las cuentas bancarias a continuación se indica la estructura de las mismas de acuerdo con lo indicado por el MHCP, así:

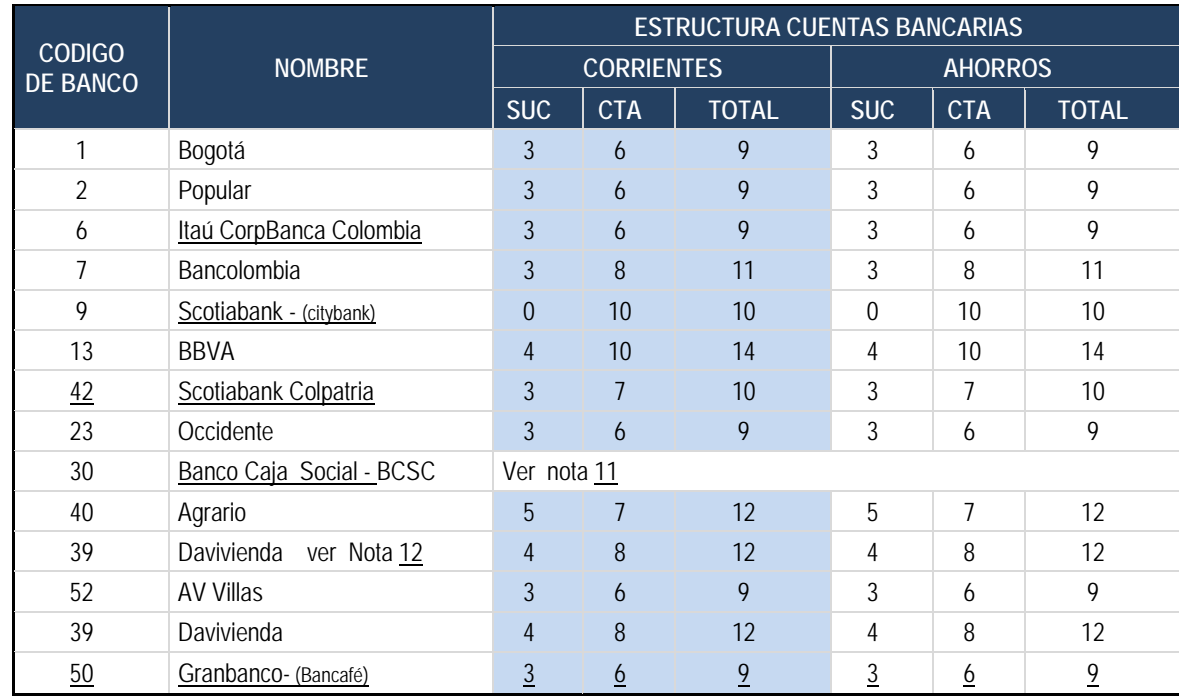

*NOTA 11: Para el Banco BCSC (Banco Caja Social) se debe tener en cuenta lo siguiente:* 

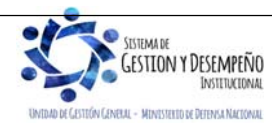

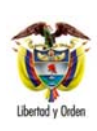

 MINISTERIO DE DEFENSA NACIONAL República de Colombia

#### **GUÍA 5** Página 40 de 62

#### **CREACIÓN TERCEROS Y VINCULACIÓN CUENTAS BANCARIAS**

Código: FP-G-005

Versión: 2 Vigente a partir de : 30 de abril de 2020

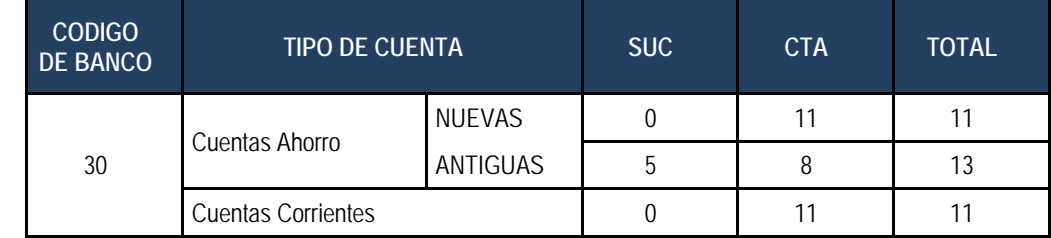

*NOTA 12: para el caso de las cuentas que correspondan al Banco denominado: DAVIVIENDA –Red Bancafé Granbanco y/o BANCAFE, deben hacer lo siguiente:* 

- *1. Crear las cuentas utilizando el Banco DAVIVIENDA.*
- *2. El número de dígitos de estas cuentas debe ser NUEVE (9).*

*Para el caso de las cuentas que correspondan al Banco denominado DAVIVIENDA, se debe hacer lo siguiente:* 

- *1. Crear las cuentas utilizando el Banco DAVIVIENDA.*
- *2. El número de dígitos de estas cuentas es DOCE (12).*

El número de dígitos establecidos para cada banco no debe ser superior o inferior en ninguno de los casos, a los presentados en la anterior lista.

Es pertinente indicar, que en caso de requerirse la creación de entidades financieras que no estén creadas en el Sistema SIIF Nación, es necesario tomar contacto con Call Center del MHCP para solicitar la parametrización de las longitudes de las cuentas bancarias para las mismas.

#### **4.1 Creación cuentas bancarias de terceros**

Teniendo claridad de la estructura que deben llevar las cuentas bancarias de terceros, según la entidad financiera a la que pertenezca, el **PERFIL:** Gestión Presupuesto de Gastos o Administrador Gestión Presupuestal, adelantará esta actividad a través de la **RUTA:** Administración (ADM) / Terceros y Cuentas / Cuenta Bancaria, donde el sistema traerá la siguiente pantalla:

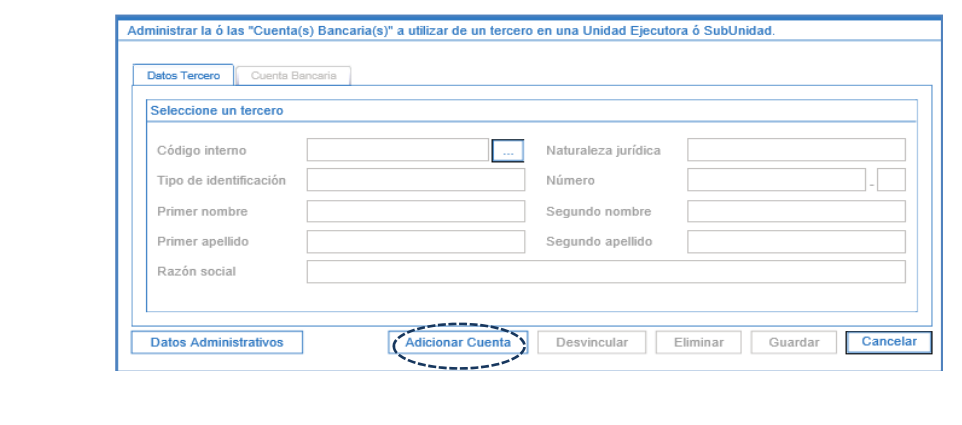

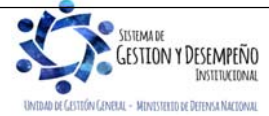

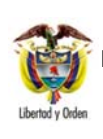

 MINISTERIO DE DEFENSA NACIONAL **República de Colombia** 

**GUÍA 5** Página 41 de 62 Código: FP-G-005 Versión: 2

Vigente a partir de : 30 de abril de 2020

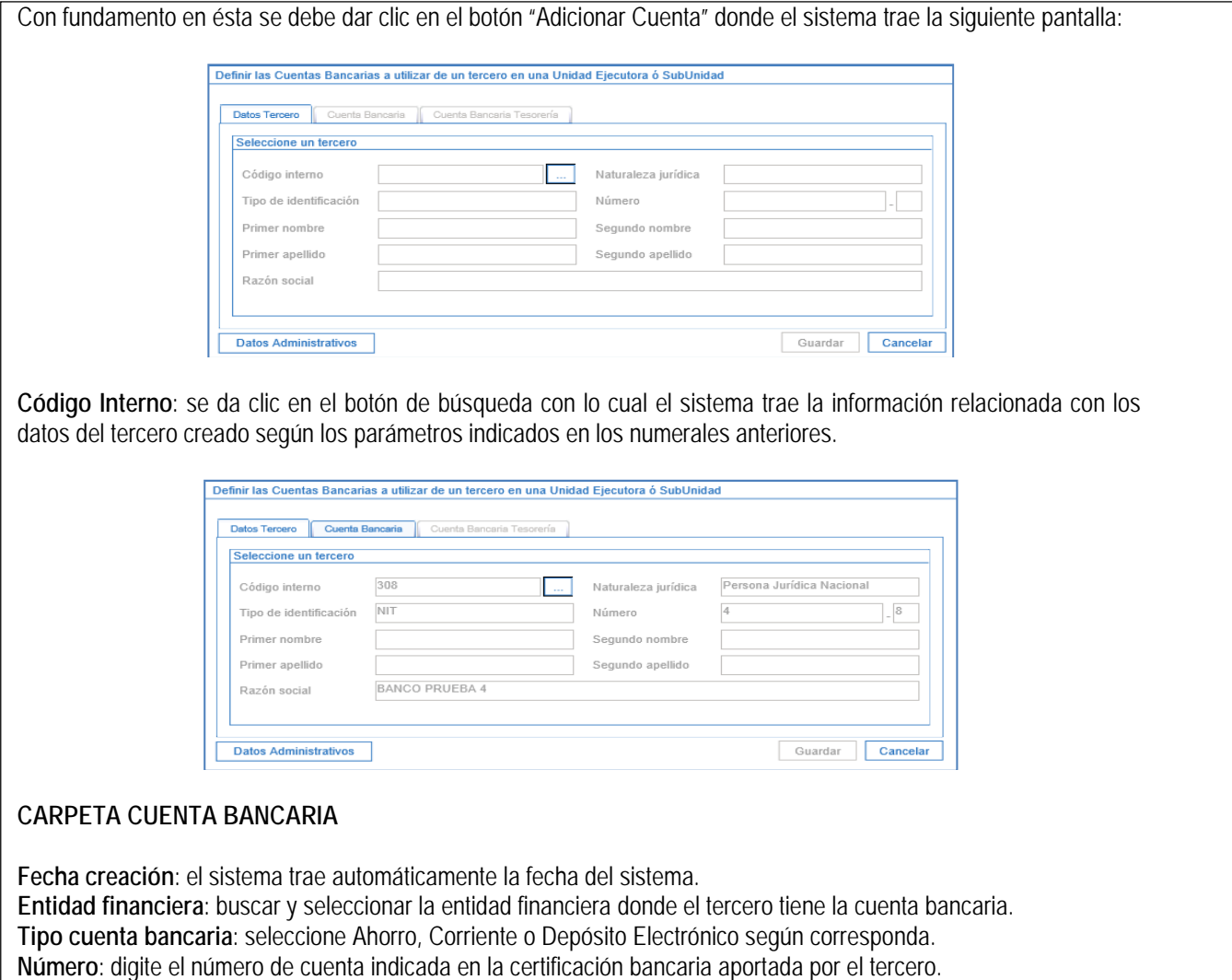

**Nombre cuenta**: digitar el nombre de la cuenta bancaria.

**Tipo moneda**: seleccione "Pesos" y/o "Dólares" si se trata de una cuenta bancaria en el Exterior.

**Fecha vigencia**: seleccione una fecha a futuro ya que corresponde a la vigencia de la cuenta, la cual debe ser como mínimo la fecha de vigencia del contrato.

**Estado**: el sistema trae automáticamente el estado de la cuenta bancaria el cual corresponde a "Registro Previo".

Efectuado lo anterior se da clic en el botón "Guardar", el sistema emite un mensaje indicando que la cuenta bancaria se creó correctamente indicando el consecutivo.

Para el caso de contrataciones con el Gobierno de los Estados Unidos a través del programa de Asistencia y Seguridad USSAP, se debe crear la cuenta bancaria con la siguiente información:

**Cuenta** No. **No.** 2008

STEMA DI **ESTION Y DESEMPEÑO** INSTETUCIONA **ENTO DE DEFENSA NACIONAL** 

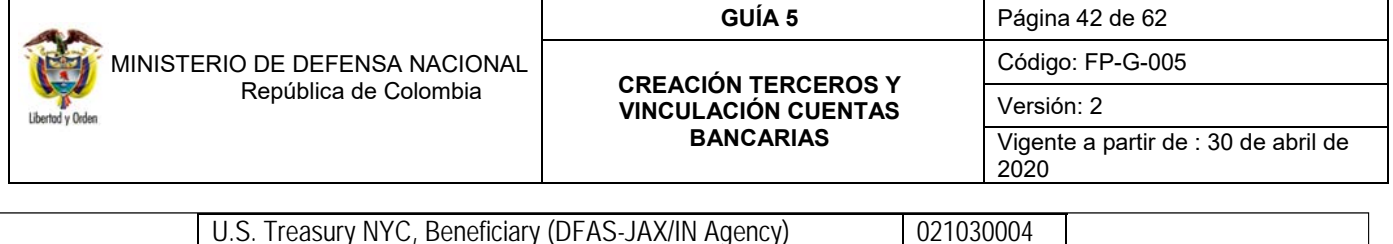

*NOTA 13: en el evento que el sistema no permita la creación de la cuenta que suministró el tercero extranjero por la longitud de la misma, se debe informar de tal situación al Call Center del MHCP.*

Es importante verificar que se incluya la denominación de la LOA o Enmienda al momento de efectuar el desembolso, con el fin de que el Gobierno de los Estados Unidos identifique plenamente los pagos realizados con cargo a cada LOA o Enmienda.

Si alguna otra entidad que hace uso del sistema SIIF Nación previamente ha creado la cuenta bancaria del beneficiario que se está creando, en el momento en que se digita el número de la cuenta bancaria, el sistema genera un mensaje indicando "La cuenta bancaria ya existe, se vinculará a ésta Unidad o Subunidad Ejecutora".

Dar clic en el botón "Aceptar". Digitar la fecha de vigencia de la cuenta bancaria la cual debe ser como mínimo la fecha de vigencia del contrato con el fin que no se vaya a deshabilitar.

Dar clic en el botón "Guardar".

#### **4.2 Vinculación cuentas de tesorería**

La vinculación de cuentas de tesorería se presenta cuando dentro del proceso de ejecución del presupuesto dos entidades del Estado son usuarias del SIIF- Nación y deben efectuarse pagos entre sí y las mismas se identifican con códigos de consolidación diferentes.

En este caso, el sistema identifica la entidad con diferente código de consolidación e inactiva la carpeta de "Cuenta Bancaria" y habilita la carpeta "Cuenta Bancaria Tesorería", para lo cual la Unidad, Subunidad Ejecutora procede únicamente a vincular dicha cuenta efectuando la selección de la misma, seleccionando la fecha de vigencia y guardando la información, luego el sistema presenta un mensaje en el que indica que la cuenta se vinculó exitosamente.

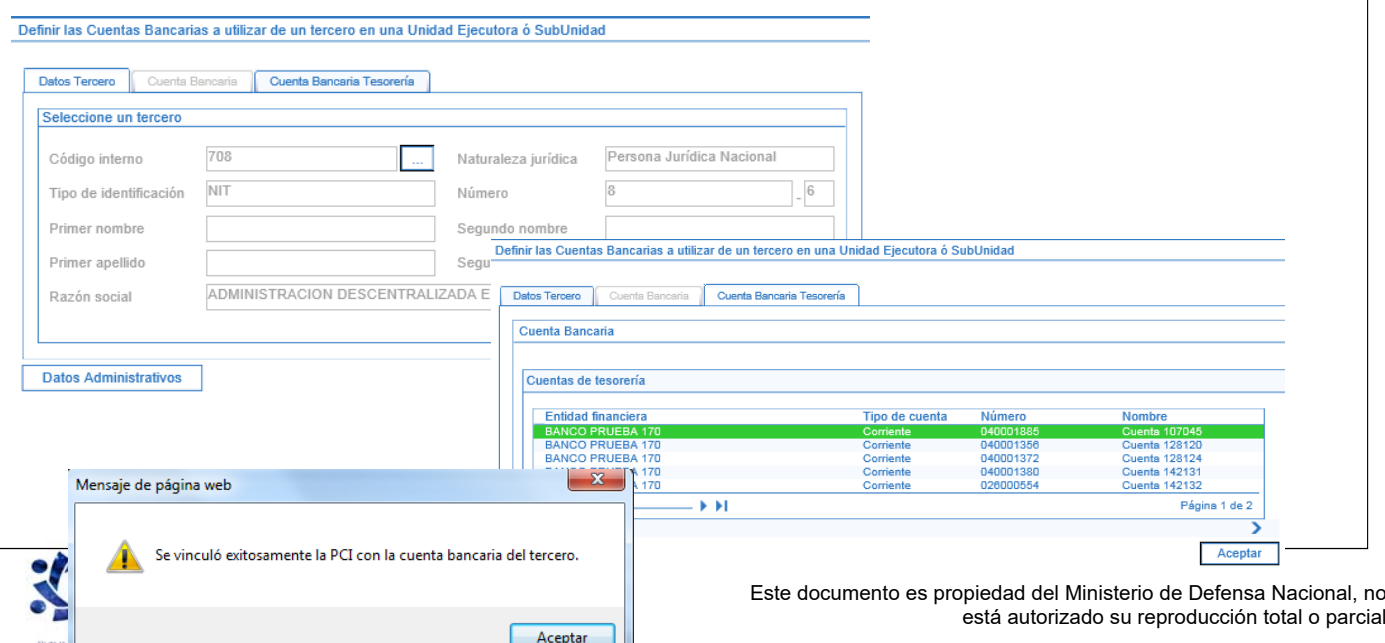

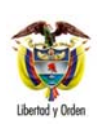

#### **CREACIÓN TERCEROS Y VINCULACIÓN CUENTAS BANCARIAS**

Código: FP-G-005

Versión: 2

Vigente a partir de : 30 de abril de 2020

# **4.3 Aprobación de cuentas bancarias**

Una vez creadas y/o vinculadas las cuentas bancarias, que se encuentren en estado "Registro Previo" el **PERFIL** "Beneficiario Cuenta" debe ingresar por la **RUTA:** Sistema de Cuenta Única Nacional (CUN)/ Parametrización/ Cuentas bancarias/ Aprobar cuentas, para verificar la información y cambiar el estado a "Registrado". El sistema presenta la siguiente pantalla:

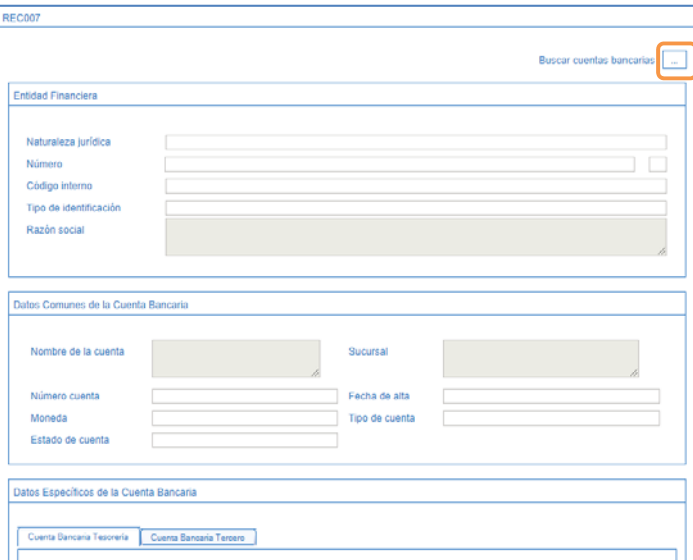

**Buscar cuentas bancarias**: a través del botón de búsqueda, seleccionar la cuenta bancaria de terceros que se requiere confirmar.

Una vez verificada la información y que se encuentre que es correcta, se da clic en la opción "Confirmar" y luego se da clic en quardar, de modo que la cuenta quede disponible para el proceso de validación en el Sistema SIIF Nación.

#### **4.4 Desvincular y eliminar cuentas bancarias**

El sistema permite desvincular una cuenta bancaria para la Unidad o Subunidad Ejecutora. Para lo cual el **PERFIL** Gestión Presupuesto de Gastos o Administrador Gestión Presupuestal, adelantará a través de la **RUTA:** Adminsitración (ADM) / Terceros y Cuentas / Cuenta bancaria.

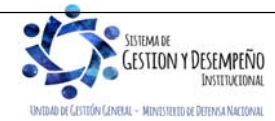

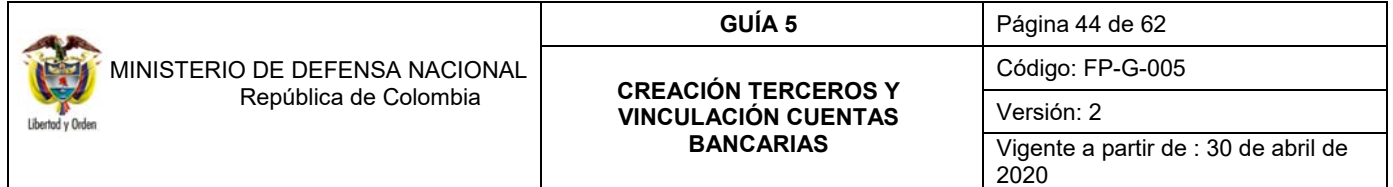

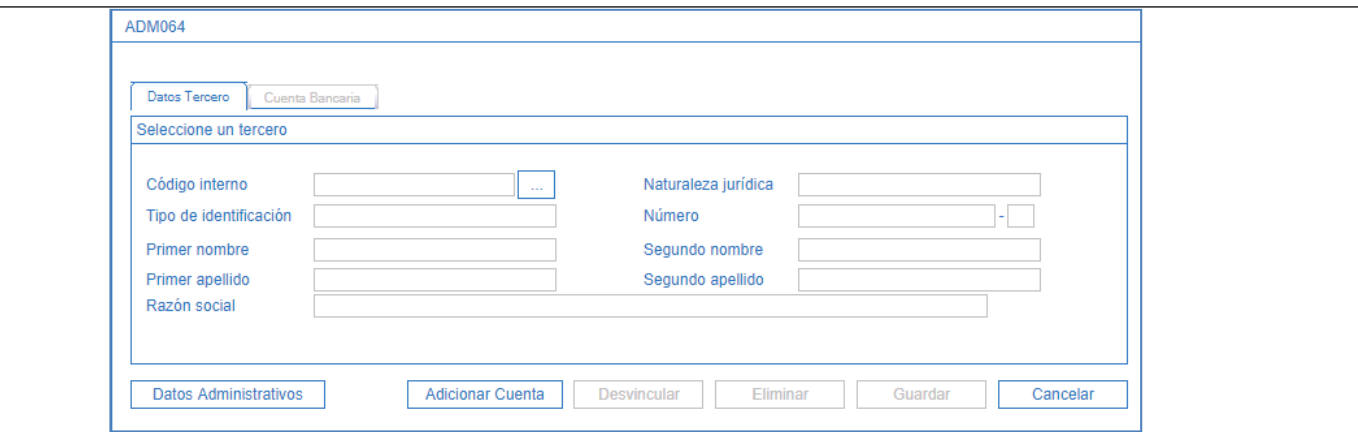

Mediante el botón de búsqueda del Código interno se debe seleccionar el tercero al cual se le vinculó la cuenta bancaria.

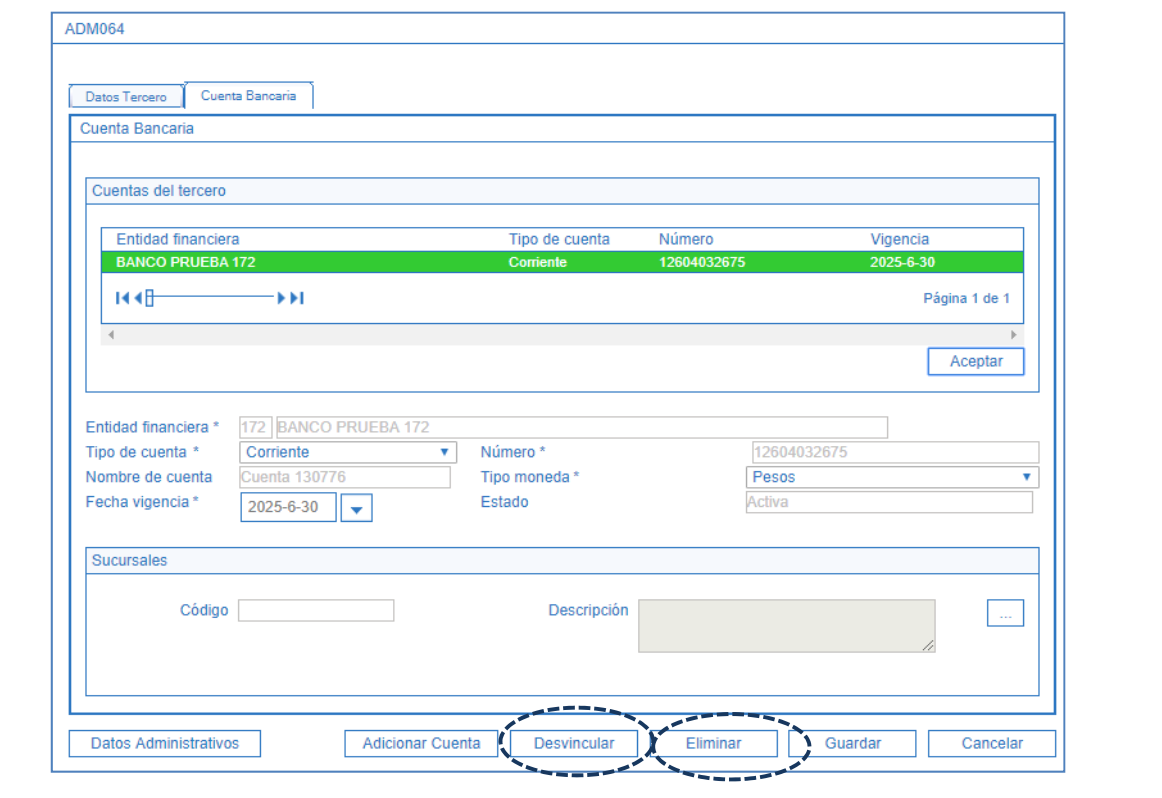

En la Carpeta Cuenta Bancaria, seleccionar la cuenta bancaria objeto de la modificación, dar clic en el botón "Aceptar", el sistema presenta en la parte inferior la información de la cuenta bancaria y activa los botones de "Desvincular" y "Eliminar".

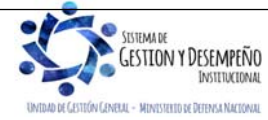

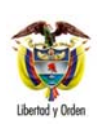

 MINISTERIO DE DEFENSA NACIONAL República de Colombia

#### **CREACIÓN TERCEROS Y VINCULACIÓN CUENTAS BANCARIAS**

Código: FP-G-005

Versión: 2

Vigente a partir de : 30 de abril de 2020

Seleccionar la operación a realizar con lo que el sistema arroja el siguiente mensaje:

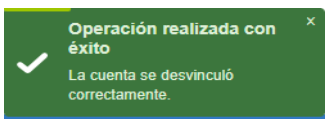

**Opción desvincular:** con esta operación la Unidad o Subunidad Ejecutora ya no podrá iniciar un nuevo trámite de pago para esta cuenta bancaria, si lo requiere tiene que volver a vincular dicha cuenta.

**Opción eliminar:** con esta operación la Unidad o Subunidad Ejecutora elimina la cuenta bancaria.

Es importante indicar que la Unidad o Subunidad Ejecutora puede eliminar o desvincular cuentas bancarias, siempre y cuando no tenga ninguna gestión en el Sistema SIIF Nación sobre la misma.

*NOTA 14: Es preciso mencionar que para realizar esta transacción en el Sistema SIIF Nación hay restricción horaria. El horario habilitado para realizarla es de 9:30am a 10:30am, de 12:00 m a 2:00pm y después de las 6:00pm.*

# **4.5 Estados de las cuentas bancarias**

Según lo indicado por el Administrador SIIF Nación, el sistema presenta diferentes estados para las cuentas bancarias tanto de Tesorería como de los terceros o proveedores las cuales pueden ser modificadas transaccionalmente por el perfil pagador.

Es importante mencionar que si la cuenta bancaria cambió de estado invalida a registro previo, se debe surtir el trámite de validación de cuentas para que cambie a estado ACTIVA.

**Registro Previo**: es el estado en el que queda la cuenta cuando se ha creado y aun no se ha enviado a validar. **Registrada:** es el resultado de la confirmación de la creación de la cuenta bancaria por parte de la Unidad o Subunidad Ejecutora.

**Activa:** si surtido el trámite de validación la cuenta está correctamente creada, el sistema la deja en estado activa. **Inválida**: sucede cuando los datos registrados en sistema SIIF Nación no corresponden a los datos de la Entidad Financiera.

**Inactiva o Cancelada**: este estado surge producto del proceso automático de inactivar las cuentas bancarias que no hayan sido utilizadas o vinculadas durante un cierto periodo de tiempo, de igual forma, cuando no se requiera utilizar una cuenta en la gestión de pago, el usuario del perfil pagador central o regional puede cambiar el estado de una cuenta invalida o activa a cancelada o inactiva.

#### **4.5.1 Cambio manual de estado a cuentas bancarias**

A través de la transacción "Cambio Manual de Estado a Cuentas Bancarias", el **PERFIL:** Pagador Central o Regional puede modificar el estado de las cuentas bancarias de los diferentes terceros creados en el sistema siguiendo la **RUTA:** Sistema de Cuenta Única Nacional (CUN) / Parametrización / Cuentas bancarias/ Cambio de estado manual.

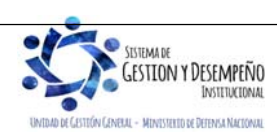

Invalida, Inactiva

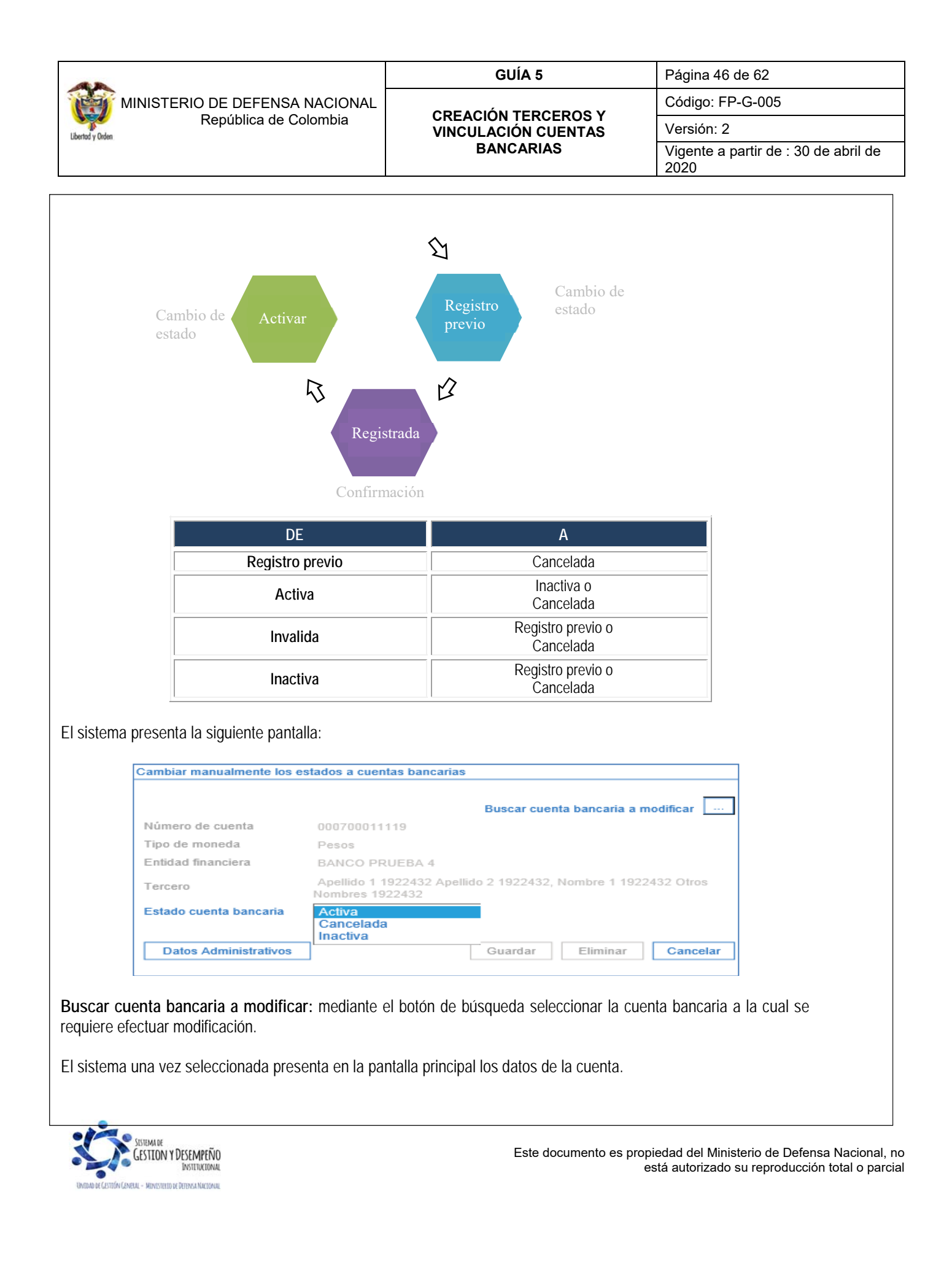

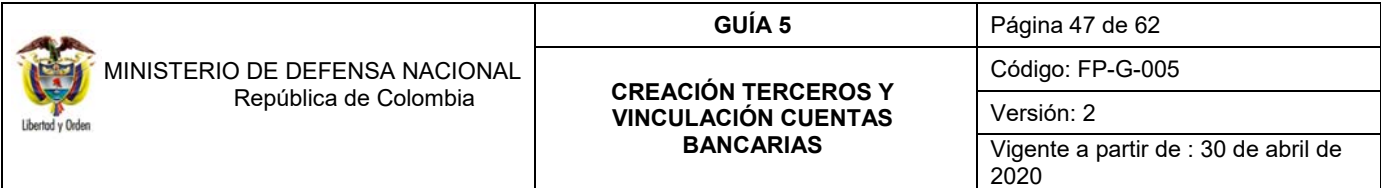

**Estado cuenta bancaria:** seleccionar de la lista que se despliega el nuevo estado que se requiere para la cuenta bancaria. Ésta lista está acorde con los estados de las cuentas indicados en el numeral 4.5 de la presente guía financiera.

Hacer clic en el botón "Guardar" con lo cual el sistema presenta un mensaje de que se modificó el estado de la cuenta bancaria con éxito.

# **5. CONTROLES**

- En el momento en que se firme el contrato o el acto administrativo, se debe proceder inmediatamente a la creación del tercero y de la vinculación de la cuenta bancaria, toda vez que el proceso de validación requiere como mínimo de tres (3) días hábiles, esto con el fin de no generar contratiempos en el momento en que se vaya a efectuar el pago.
- Es importante tener en cuenta, que todos los beneficiarios y sus cuentas registradas en el sistema SIIF Nación son sometidos a validación en el sistema financiero a través de un proceso automático, en este proceso los datos que se validan son los siguientes:
- $\checkmark$  Tipo de documento
- $\checkmark$  Número de identificación del beneficiario
- $\checkmark$  Clase de cuenta bancaria
- Número de cuenta bancaria

 Si los anteriores datos registrados en el sistema SIIF Nación, no concuerdan con los datos del sistema financiero, la cuenta registrada para ese beneficiario reportará DATOS INVÁLIDOS, por lo tanto, su estado no quedará activo.

- Es necesario que cada Unidad y Subunidad Ejecutora efectúe la verificación de la información registrada en el Sistema SIIF Nación, así como establecer un control oportuno a través de toda la cadena presupuestal y concientizar a los funcionarios de las áreas financieras de verificar los contratos con el fin de seleccionar correctamente al proveedor con el número de identificación, así como la entidad financiera y la cuenta bancaria la cual debe estar en estado activa.
- Sólo se deben hacer registros en el sistema contra soportes documentales.
- Toda transacción tiene un log de auditoría.

# **6. CARGAS MASIVAS**

El sistema SIIF Nación cuenta con una alternativa para efectuar el cargue masivo de datos a través de archivos denominados "Carga Masiva" para la Creación de terceros y vinculación de cuentas bancarias, a continuación, se describen las actividades a adelantar para dicho efecto.

Para realizar la carga masiva se requieren los siguientes pasos:

- Consultar la estructura del archivo y las consideraciones para realizar el proceso de carga.
- Generar el archivo de datos, comprimir el archivo y firmar digitalmente el archivo.

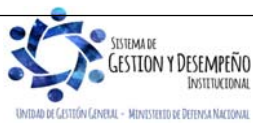

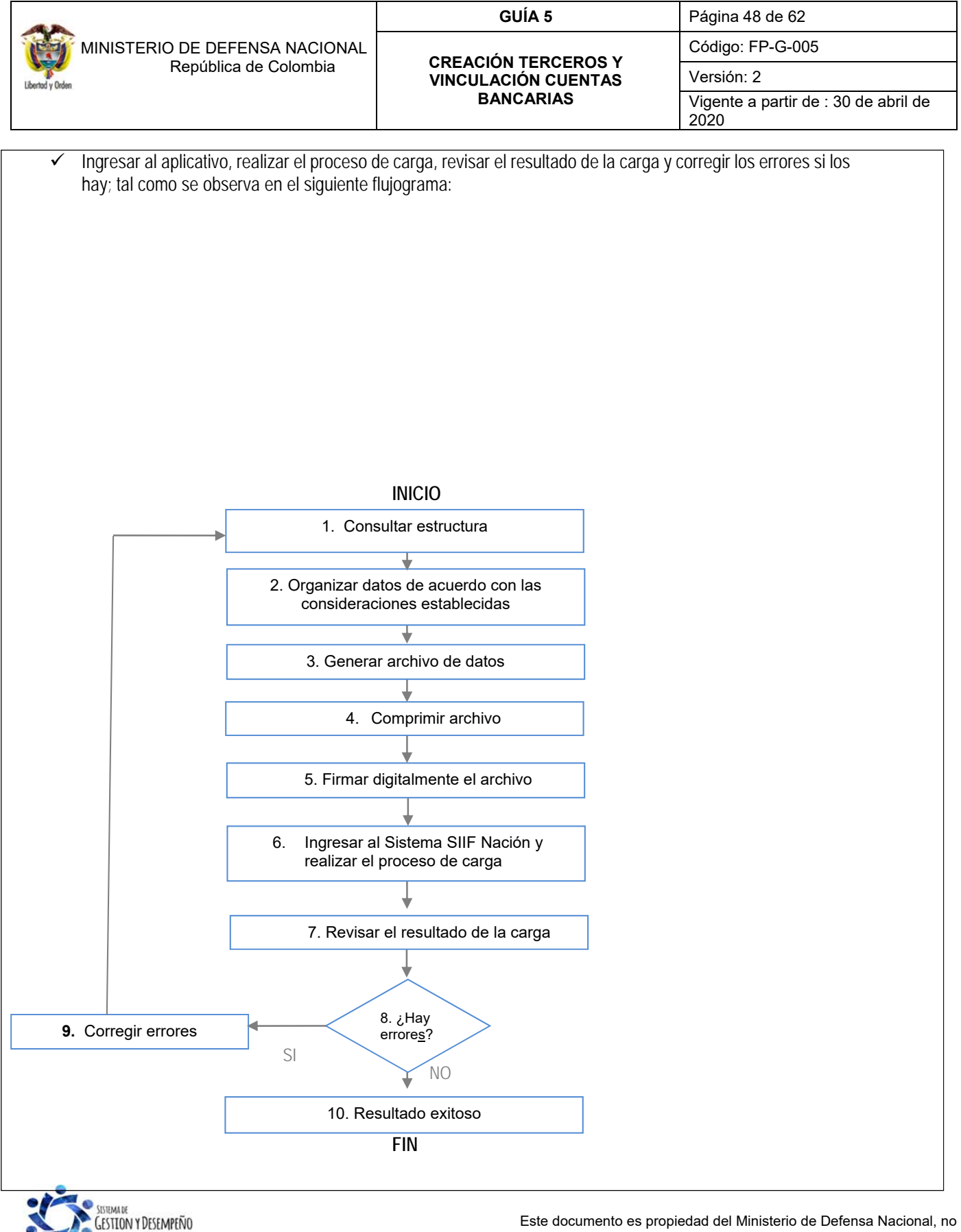

INSTITUCIONAL MINISTERIO DE DEFENSA NACIONAL

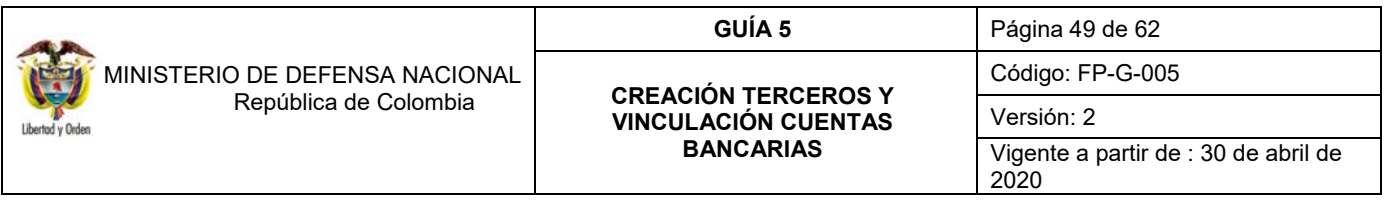

# **6.1 Consultar estructura**

En primera instancia se debe consultar la estructura de los archivos planos, por la cual se definen las especificaciones de cada campo. Para el proceso de cargas masivas hay dos archivos, el archivo maestro y el archivo detalle, a continuación, se describe la estructura para cada uno de ellos, así:

*NOTA 15: es preciso mencionar que para cargar el archivo plano al Sistema SIIF Nación hay restricción horaria. El horario habilitado para realizar la carga del archivo es antes de las8:30 am, de12:30 a 1:30 pm y después de las 5 pm.* 

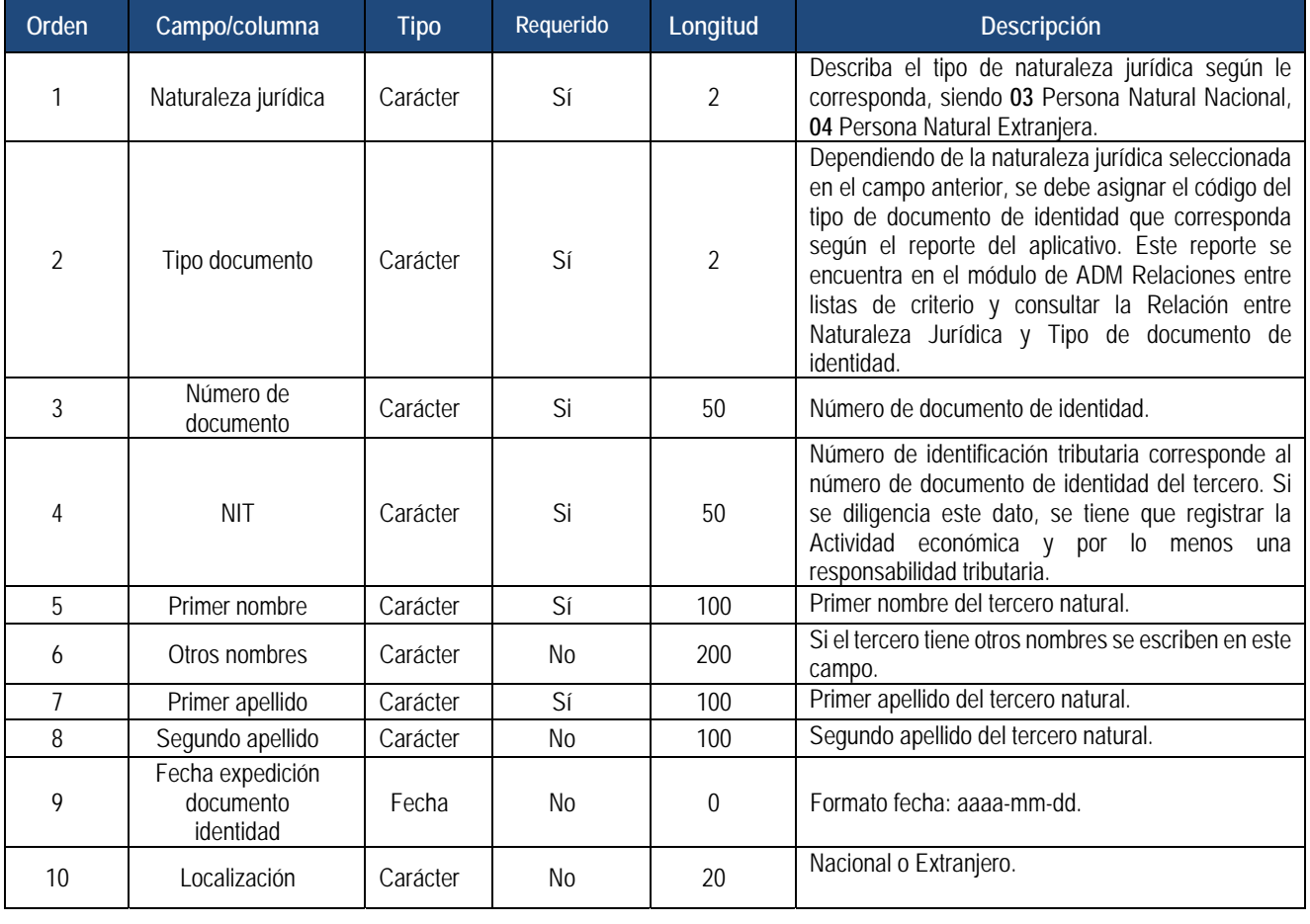

# **6.1.1 Estructura Archivo Tercero Natural**

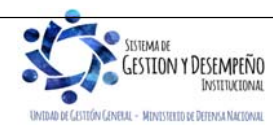

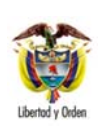

ヿ

 MINISTERIO DE DEFENSA NACIONAL **República de Colombia** 

Τ

# **GUÍA 5** Página 50 de 62

#### **CREACIÓN TERCEROS Y VINCULACIÓN CUENTAS BANCARIAS**

Código: FP-G-005 Versión: 2

Vigente a partir de : 30 de abril de 2020

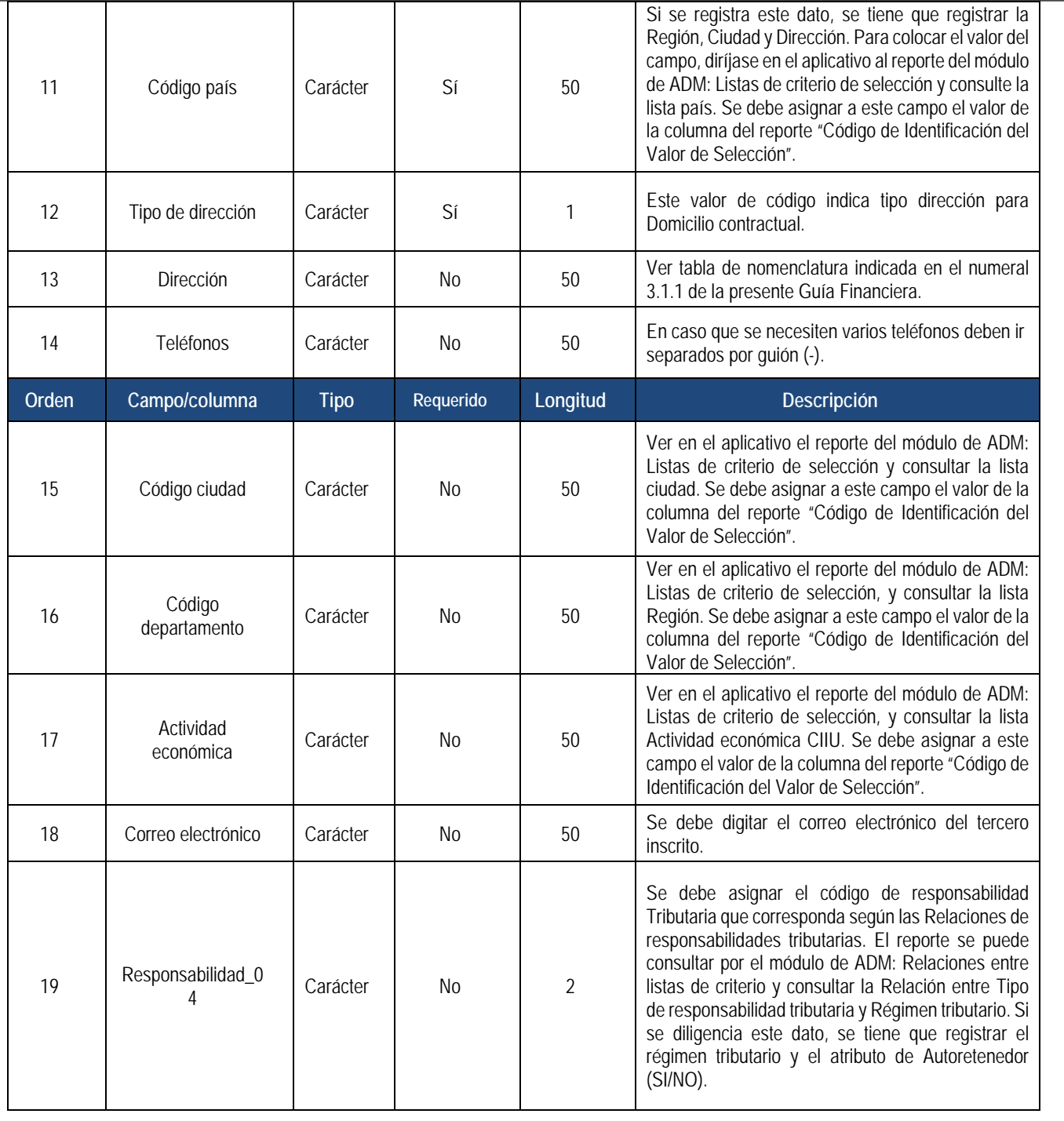

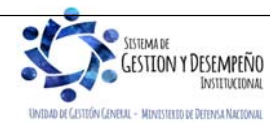

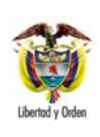

 MINISTERIO DE DEFENSA NACIONAL **República de Colombia** 

#### **GUÍA 5** Página 51 de 62

#### **CREACIÓN TERCEROS Y VINCULACIÓN CUENTAS BANCARIAS**

Código: FP-G-005

Versión: 2

Vigente a partir de : 30 de abril de 2020

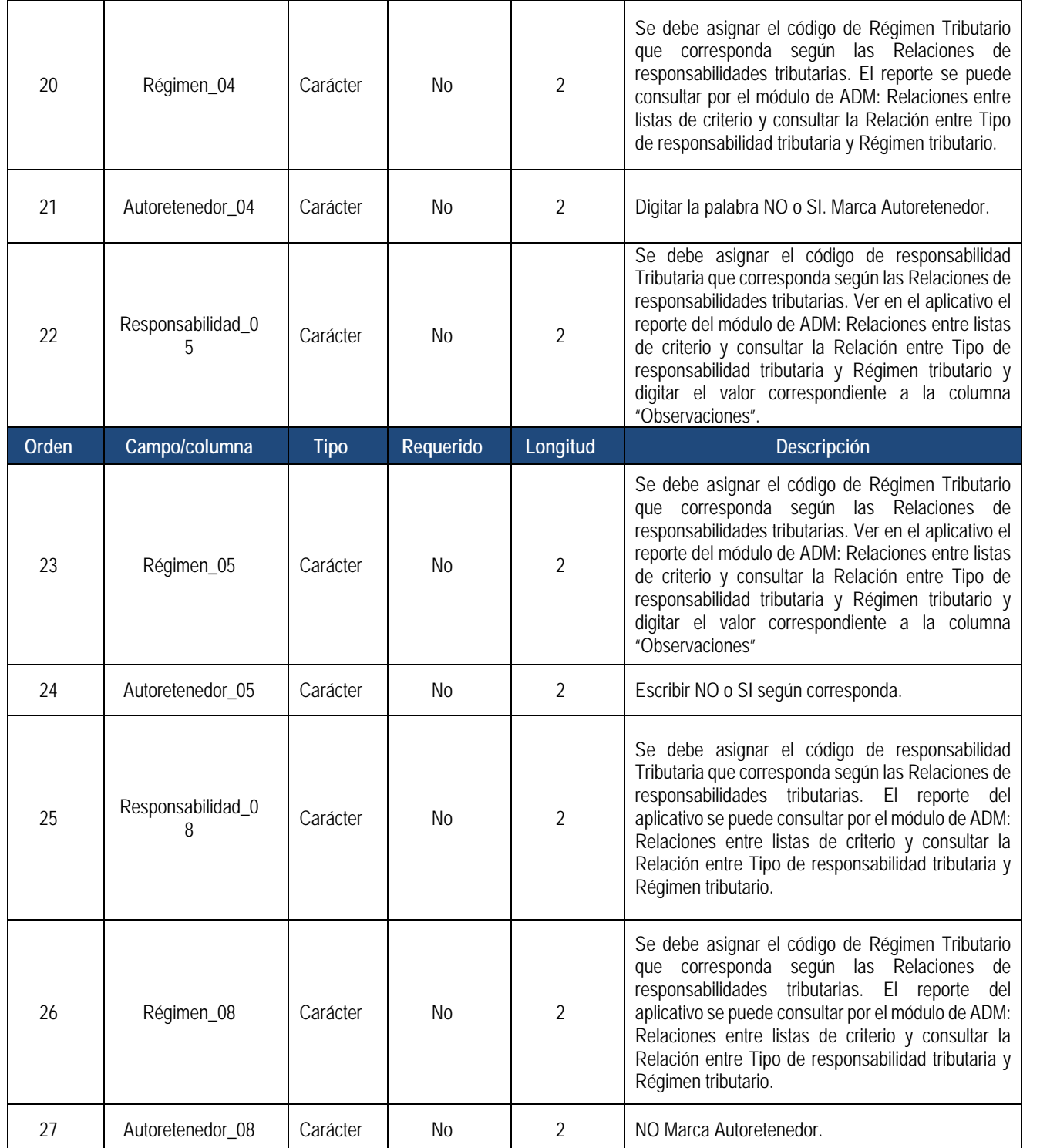

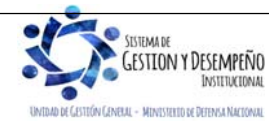

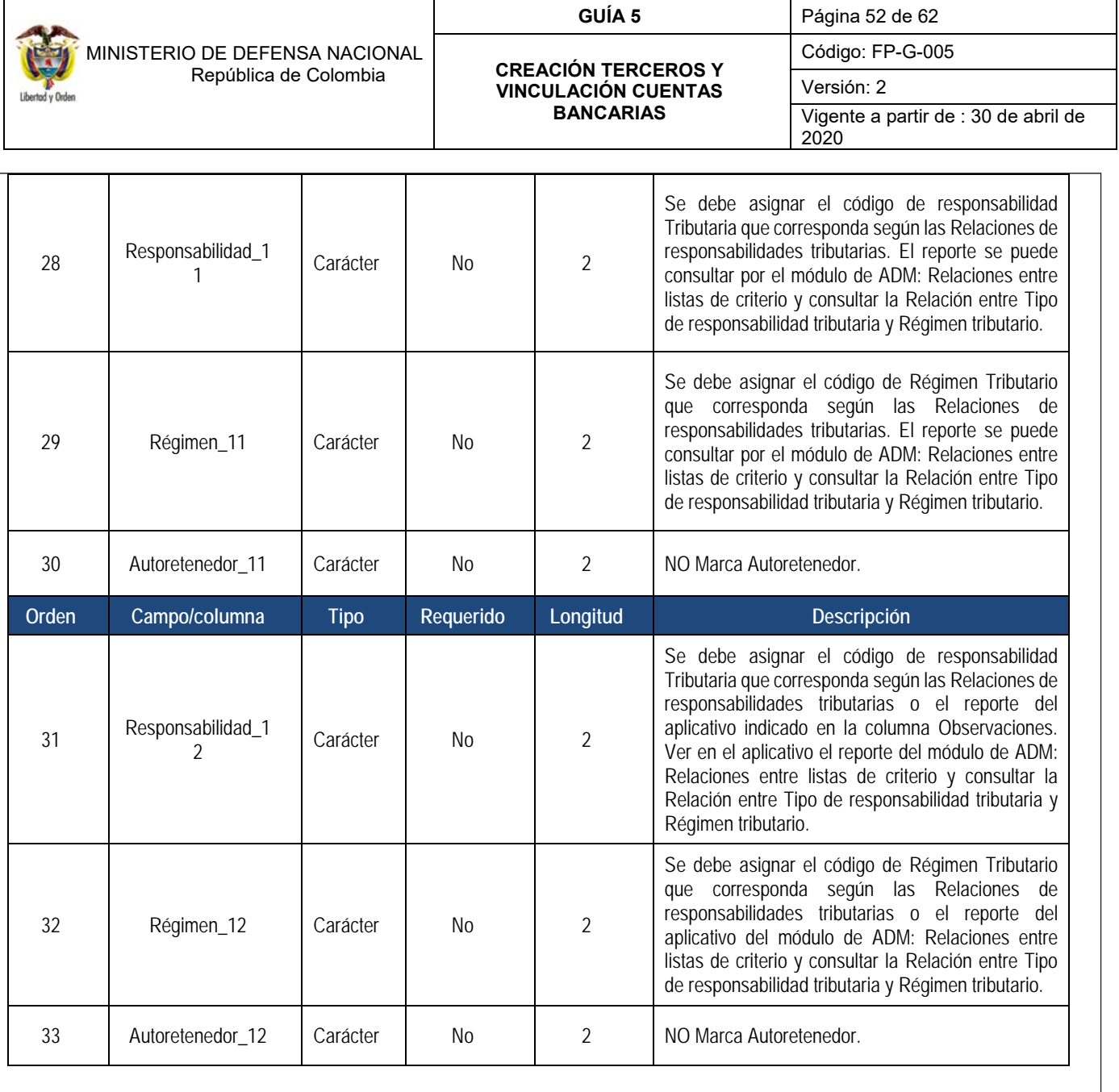

# **Ejemplo:**

 $\frac{1}{2}$ 

DE GESTEÓN GENELAL - MENISTELEO DE DEFENSA NACIONAL

1|03|03|51639850|51639850|GLORIA||RINCON|GOMEZ|1960-04-09|Nacional|169|5|CL 67 N 24- 36 QUINTAS DE SAN MARCOS|6480777- 878281|7600100|76|0010|grincon@hotmail.com|00| 00| 00 |01| 09| NO| 00| 00 |00 |00 |00 |00 |00 |00 | 00|

# **6.1.2 Estructura Archivo Tercero Jurídico**

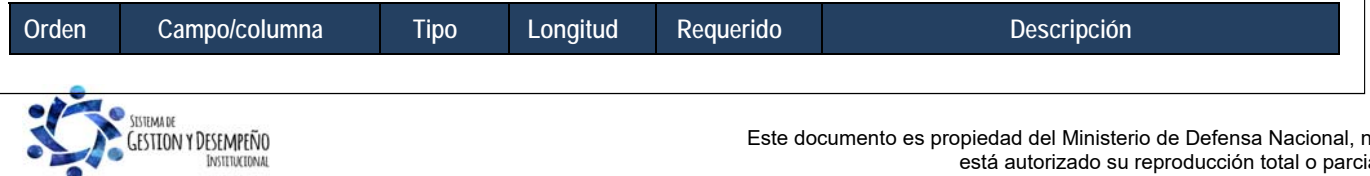

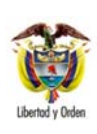

 MINISTERIO DE DEFENSA NACIONAL **República de Colombia** 

#### **GUÍA 5** Página 53 de 62

#### **CREACIÓN TERCEROS Y VINCULACIÓN CUENTAS BANCARIAS**

Código: FP-G-005 Versión: 2

Vigente a partir de : 30 de abril de 2020

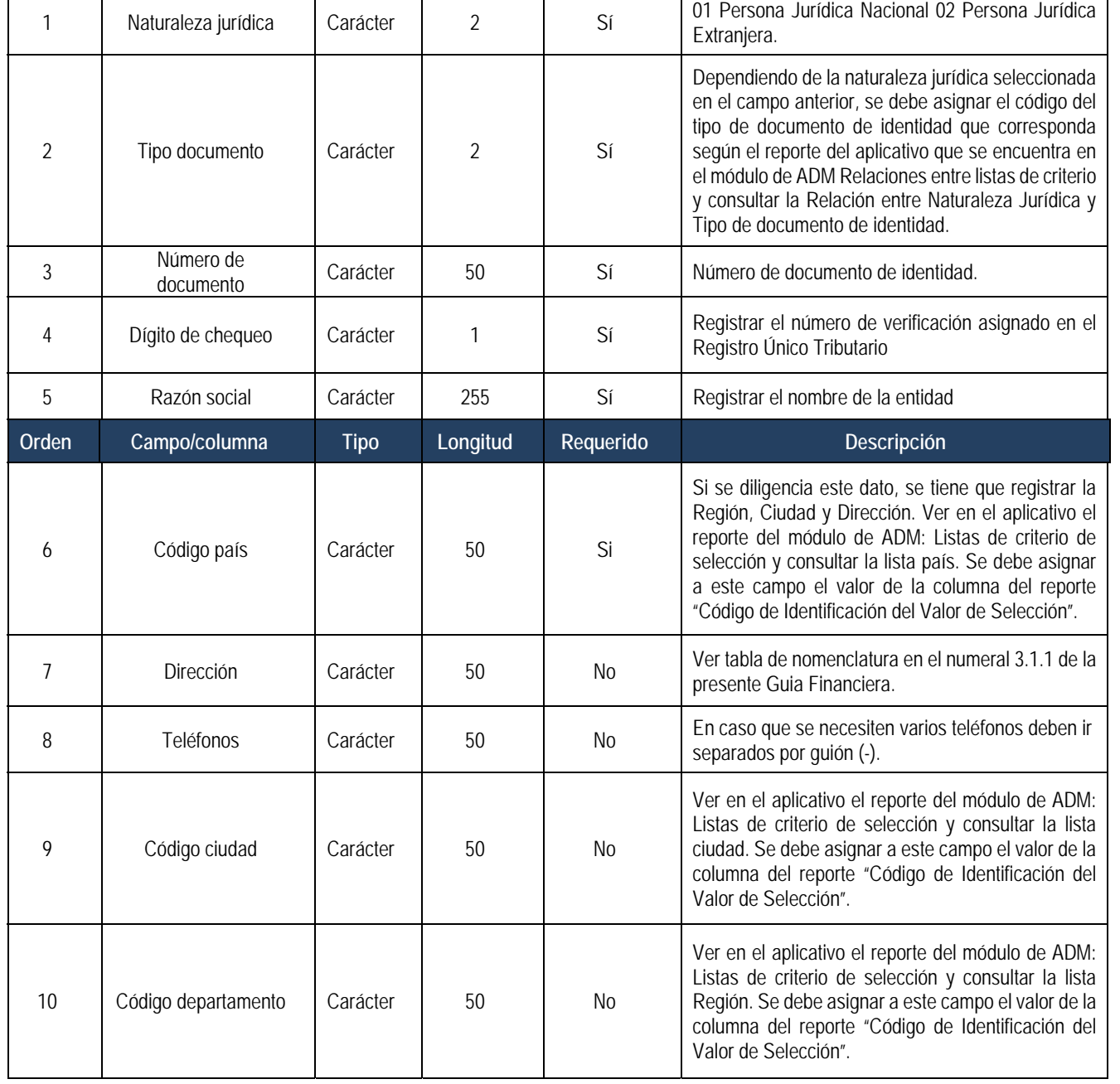

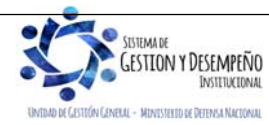

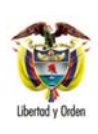

 MINISTERIO DE DEFENSA NACIONAL **República de Colombia** 

#### **GUÍA 5** Página 54 de 62

#### **CREACIÓN TERCEROS Y VINCULACIÓN CUENTAS BANCARIAS**

Código: FP-G-005

Versión: 2

Vigente a partir de : 30 de abril de 2020

ℸ

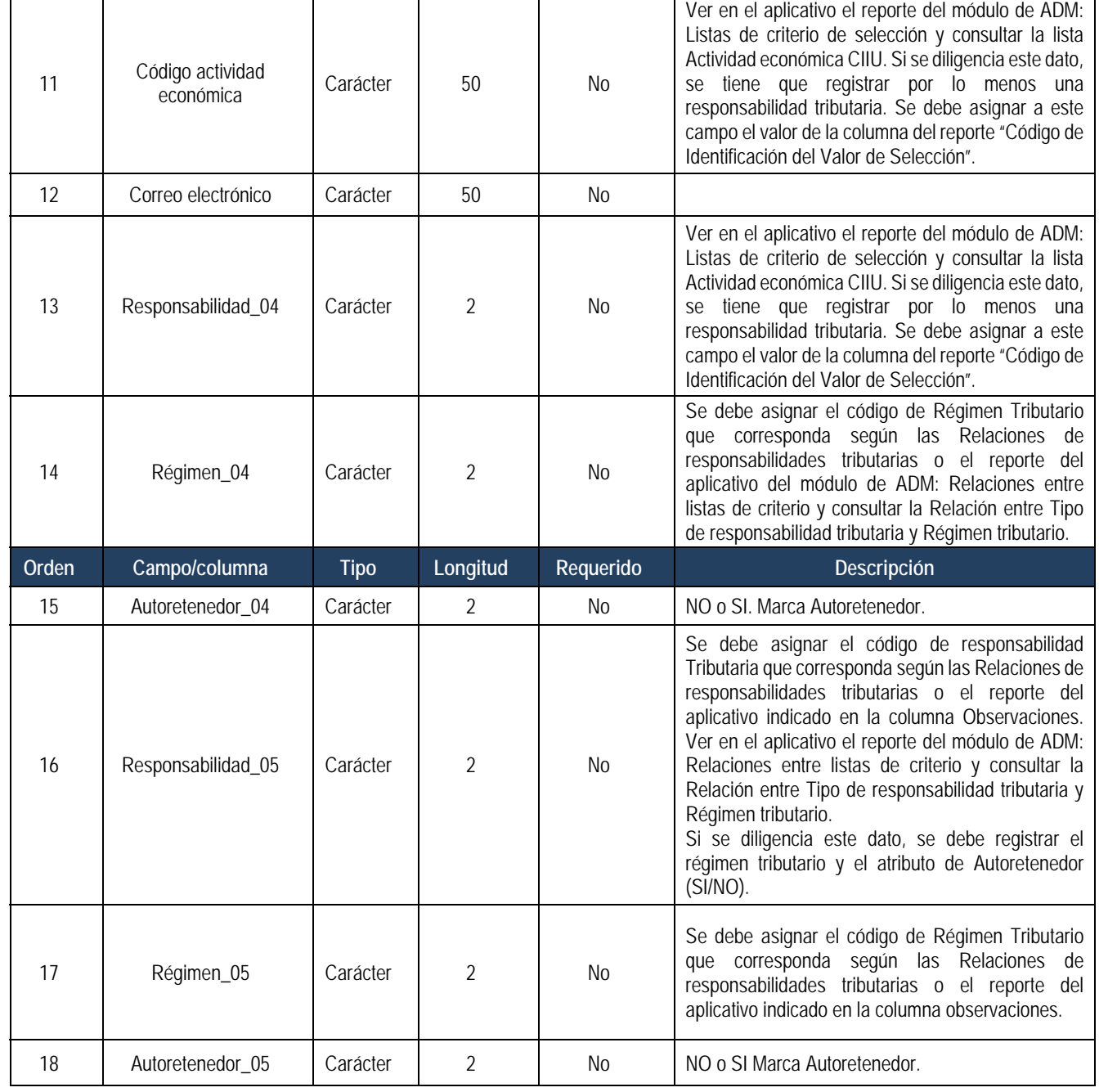

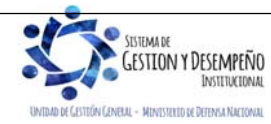

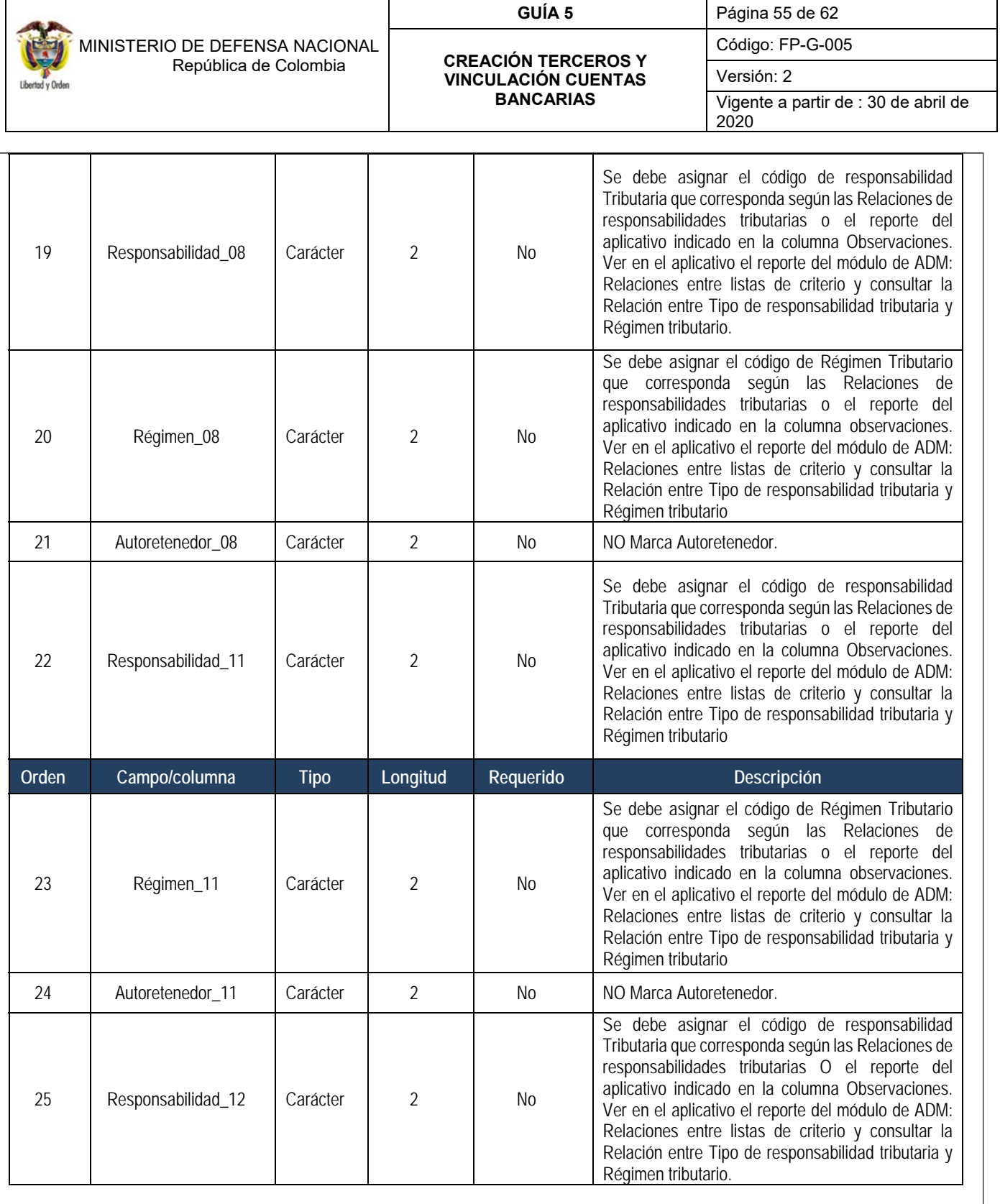

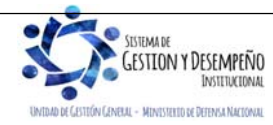

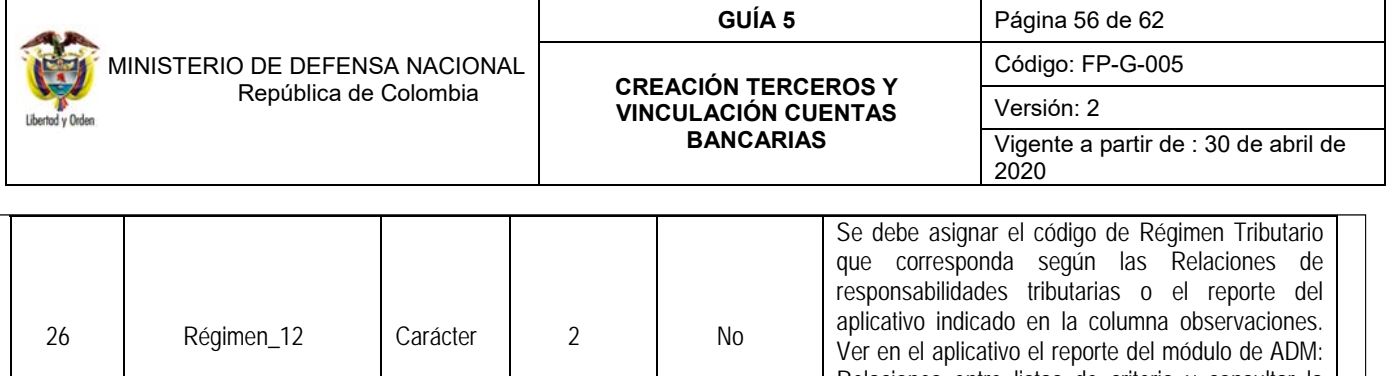

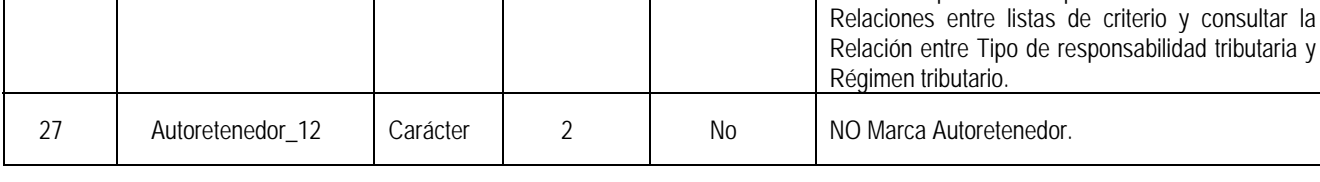

#### **Ejemplo:**

01|01|900144055|8|PRECOOPERATIVA DE TRABAJO ASOCIADO DE SERVICIOS ALIMENTICIOS|169|BRR LOS CARACOLES MZ 58 T5|3008465775|1300100|13|9199|precooperativa@yahoo.com|00|00|00|01|09|NO|00|00|00|00

# **RELACIÓN NATURALEZA JURÍDICA Y TIPO DE DOCUMENTO DE IDENTIDAD**

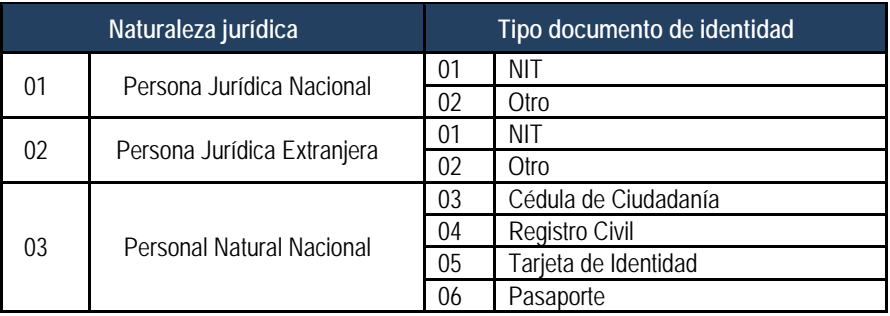

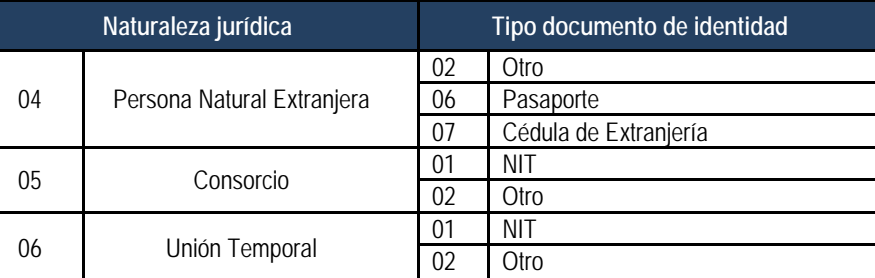

# **RELACION DE RESPONSABILIDADES TRIBUTARIAS**

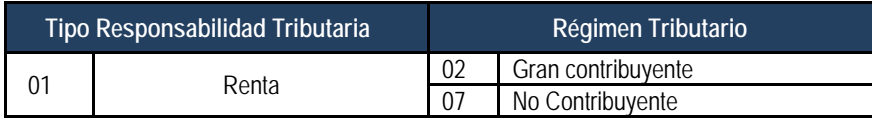

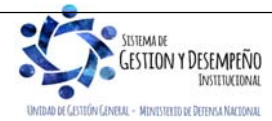

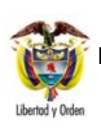

 MINISTERIO DE DEFENSA NACIONAL República de Colombia

#### **GUÍA 5** Página 57 de 62

#### **CREACIÓN TERCEROS Y VINCULACIÓN CUENTAS BANCARIAS**

Código: FP-G-005

Versión: 2

Vigente a partir de : 30 de abril de 2020

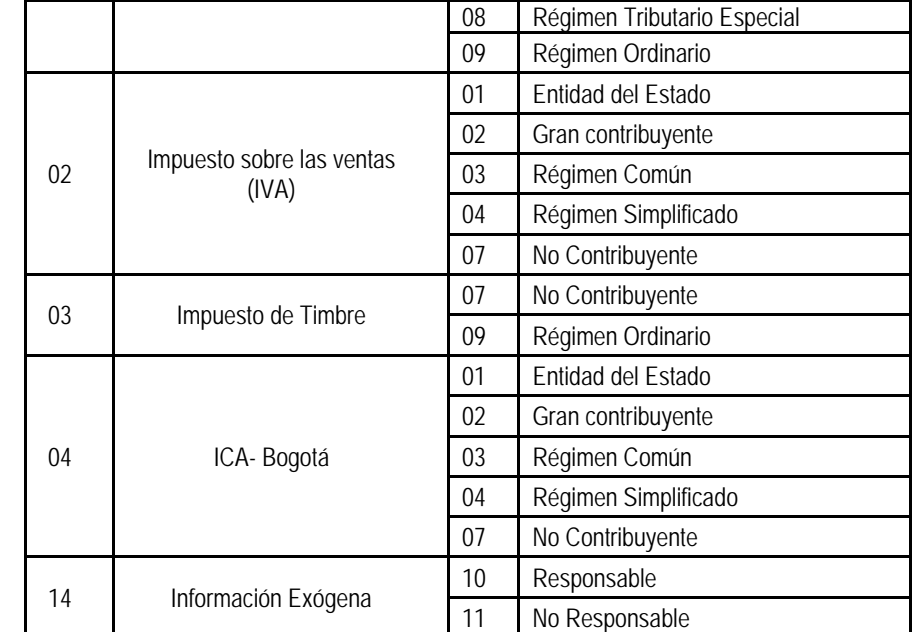

# **6.2 Consideraciones para el archivo de datos**

- o Separador de campo: carácter especial barra vertical( | ). Se obtiene digitando Alt + 124.
- o Cuando en un registro existan campos que no tengan información, se debe respetar este campo dejándolo en blanco y usando el separador de campo.
- o Si en la columna REQUERIDO de la definición de la estructura del archivo está la palabra Sí, es Obligatorio que el archivo contenga información para ese campo.

# **6.3 Generar archivo de datos**

Para generar el archivo previamente se deben organizar los datos. Los datos pueden ser registrados en una hoja de Excel y posteriormente grabarlos como archivo tipo texto.

En Excel para definir el campo dar clic derecho sobre la letra que identifica la columna y seleccionar la opción "Formato de celdas…" seleccionar "Texto" para los campos definidos en el archivo como "Alfanumérico", "número" para los campos tipo "Numérico" y "valor" siguiendo las especificaciones descritas anteriormente.

Para establecer la longitud dar clic derecho sobre la columna con lo que se despliega un menú, seleccionar "ancho de columna" e incluir el valor de la "longitud" descrita en las especificaciones anteriores.

Una vez verificada la información que se registró se guarda el archivo como tipo texto, así:

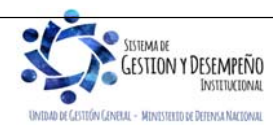

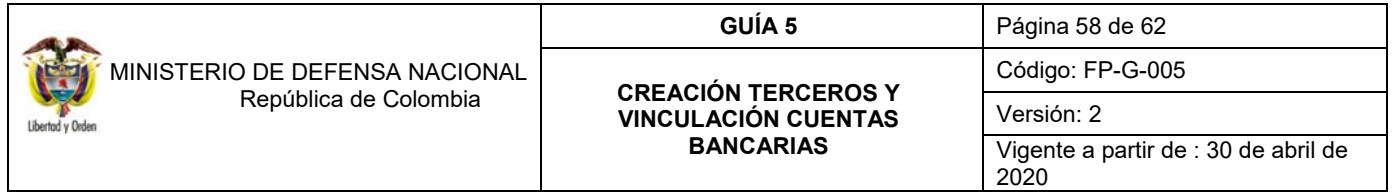

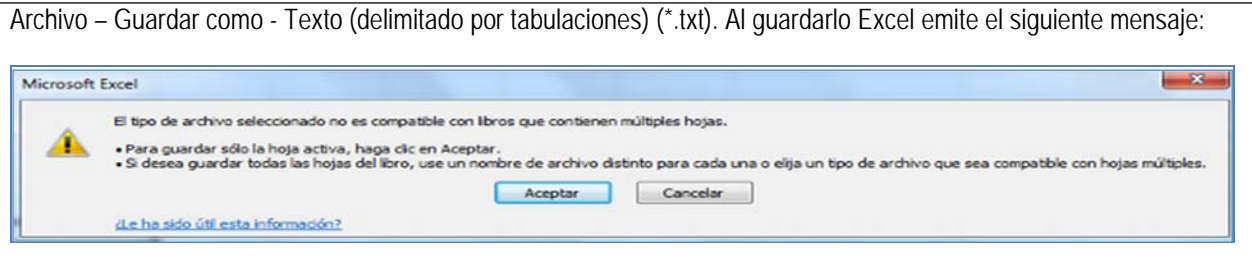

Presionar el botón "Aceptar", el sistema emite el siguiente mensaje, presionar el botón "Sí".

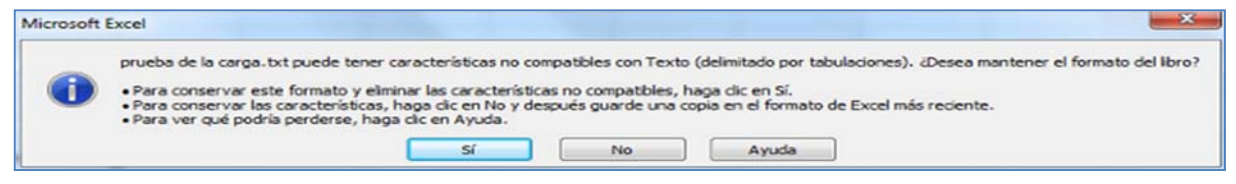

Posteriormente se cierra el archivo y se sale de Excel.

Luego abrir el archivo tipo texto desde el menú Inicio – Todos los programas – Accesorios – Bloc de notas, seleccionar Archivo – Abrir – Tipo (Documentos de texto) (\*.txt) seleccionar el archivo y abrirlo. Al final de este paso se debe obtener un archivo con la extensión .txt.

Para separarlo por el carácter especial barra vertical  $|$  es necesario hacer lo siguiente:

Como el archivo tipo texto quedó separado por tabulaciones es necesario reemplazar la tabulación por |, para ello ubicarse una posición después del primer campo y seleccionar el espacio de la tabulación tal como se muestra a continuación:

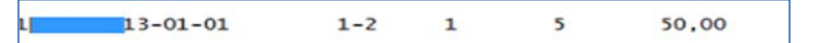

Luego "Edición" "Copiar" y "Edición" "Reemplazar", en el campo "Buscar" ya queda el Carácter que se acaba de copiar y en el campo "Reemplazar" incluir | con Alt+124 y "Reemplazar todo".

# **6.3.1Comprimir archivo**

Una vez creado el archivo tipo texto se comprime utilizando el programa WinZip. Para ello, desde el Explorador de Windows dar clic derecho sobre el archivo y seleccionar WinZip, luego Añadir a archivo Zip y luego Añadir. Al final de este paso se debe obtener un archivo con la extensión .zip.

# **6.3.2 Firmar digitalmente el archivo**

El archivo debe ser firmado por el usuario que realiza la carga, es pertinente aclarar, que no se pueden firmar archivos superiores a 100 MB. Para realizar la carga debe estar instalado el driver de la entidad certificadora.

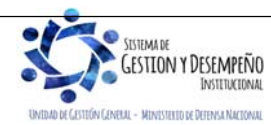

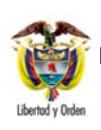

 MINISTERIO DE DEFENSA NACIONAL República de Colombia

#### **GUÍA 5** Página 59 de 62

#### **CREACIÓN TERCEROS Y VINCULACIÓN CUENTAS BANCARIAS**

Código: FP-G-005

Versión: 2

Vigente a partir de : 30 de abril de 2020

Los pasos para la firma digital son los siguientes:

- 1. Ingrese al siguiente link: http://www.software-colombia.com/tmp/demostracion/
- 2. Seleccione la opción file.html
- 3. Seleccione el archivo, haciendo dic en el botón "Examinar".
- 4. Seleccione el archivo.
- 5. Seleccionar la pestaña "Token" y el tipo de token con el que se va a firmar y dar clic en el botón "Firmar".
- 6. Especificar la contraseña (PIN) de acceso al token.
- 7. Consultar el archivo de salida Firmado (extensión .p7z). Dar dic en el botón "Cancelar".
- 8. Revisar en la misma carpeta donde está el archivo original comprimido, y buscar el mismo nombre de archivo con la extensión .p7z, el cual es el que debe utilizar para cargar en el SIIF Nación. Archivo salida.
- 9. Cargar el archivo. Ingresar al SIIF Nación y realizar el proceso de carga.

Si el proceso se llevó a cabo de manera exitosa aparece una ventana de confirmación donde se relacionan los archivos que fueron firmados exitosamente.

# **6.3.3 Ingresar al aplicativo**

Ingresar a través de la página Web del Ministerio de Hacienda y Crédito Público, www.minhacienda.gov.co por el icono del Sistema Integrado de Información Financiera SIIF Nación, ingresar por la opción – Acceso y luego seleccionar la opción

Usuarios Externos con certificado digital. Posteriormente aparecerá la pantalla de inicio de SIIF Nación en la cual se deberá ingresar el usuario y contraseña asignados.

# **6.3.4 Realizar proceso de carga**

Para adelantar el proceso de carga el perfil Gestión Presupuesto de Gastos, debe dar clic en el menú CARGA con lo cual el Sistema lo lleva a la web de carga luego ingresar por la **RUTA**: Administración (ADM) / Cargas masivas y Cuentas, el sistema muestra las opciones Tercero Jurídico Ligero, Tercero Natural Ligero y Cuentas Bancarias. Seleccionar el que corresponda y luego dar clic en "Cargar".

*NOTA 16: una vez inicia el proceso de carga NO se puede cancelar. El aplicativo valida que el archivo esté comprimido y firmado digitalmente (Extensión de archivo .zip.p7z), en caso de no ser así o de encontrarse que el usuario SIIF Nación que va a realizar el proceso de carga no ha firmado digitalmente el archivo, este se rechaza y no continúa el proceso.* 

El sistema muestra una ventana de control de avance de la operación.

# **6.3.5 Revisar resultado de la carga**

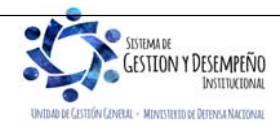

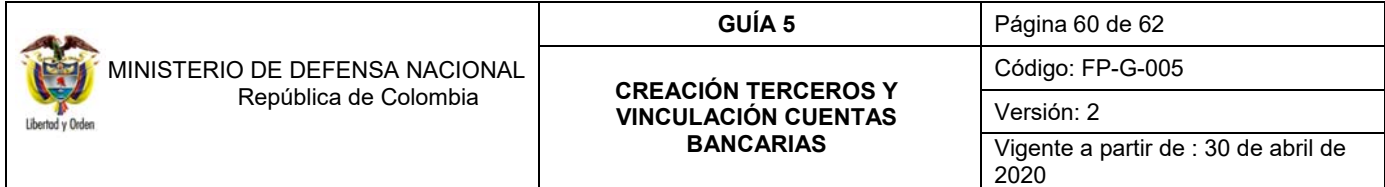

Al finalizar la carga, el sistema muestra una ventana con los datos de la carga donde se presentan los registros cargados exitosamente y los que generaron error. Para ver esta información, de clic en el botón "Ver log". Para guardar el archivo dar clic en el botón "Guardar log".

#### **6.3.6 Corregir errores**

Si se presentaron errores, verificar en el log, el cual señala los registros y los tipos de errores que sucedieron durante la carga, se deben corregir y realizar nuevamente el proceso de carga.

#### **7. ANÁLISIS REPORTES**

#### **7.1 Reporte - cuentas bancarias de terceros**

Es importante que la Unidad y Subunidad Ejecutora efectúen seguimiento al listado de beneficiarios, teniendo en cuenta que éstos son incluidos en algunas oportunidades con el mismo nombre y diferente número de identificación; esta verificación puede realizarse a través del reporte de Cuentas por Unidad Ejecutora, el cual se obtiene por la **RUTA**: Administración (ADM) / Reportes / Terceros / Cuentas Bancarias de terceros no vinculadas.

El sistema traerá la siguiente pantalla:

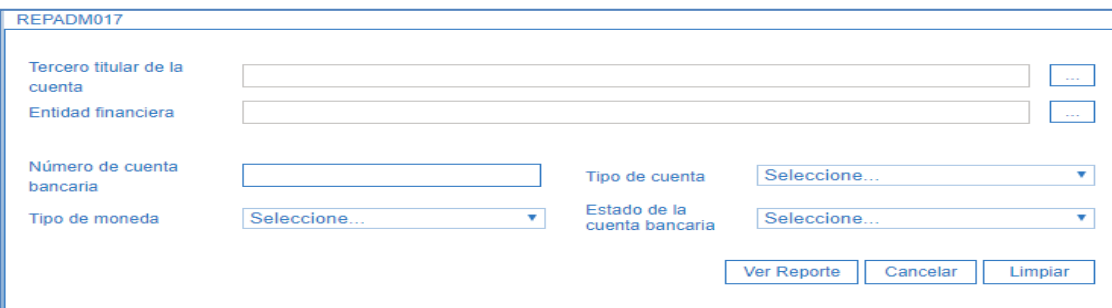

Con fundamento en la anterior pantalla se debe diligenciar los siguientes campos:

**Número de cuenta bancaria**: se digita o consulta el número de la cuenta.

**Tipo de cuenta**: seleccionar Ahorro, Corriente o Depósito electrónico, según corresponda.

**Tipo de moneda**: seleccionar la moneda que corresponda.

**Estado de la cuenta bancaria**: se debe seleccionar el estado de la cuenta según corresponda.

**Entidad Financiera**: se seleccionará la entidad financiera que corresponda.

**Tercero Titular de la cuenta**: seleccionar el titular de la cuenta a consultar.

Posteriormente dar clic en el botón "Ver Reporte", con lo cual el Sistema presenta la siguiente información.

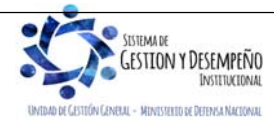

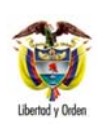

 MINISTERIO DE DEFENSA NACIONAL República de Colombia

#### **CREACIÓN TERCEROS Y VINCULACIÓN CUENTAS BANCARIAS**

Código: FP-G-005

Versión: 2

Vigente a partir de : 30 de abril de 2020

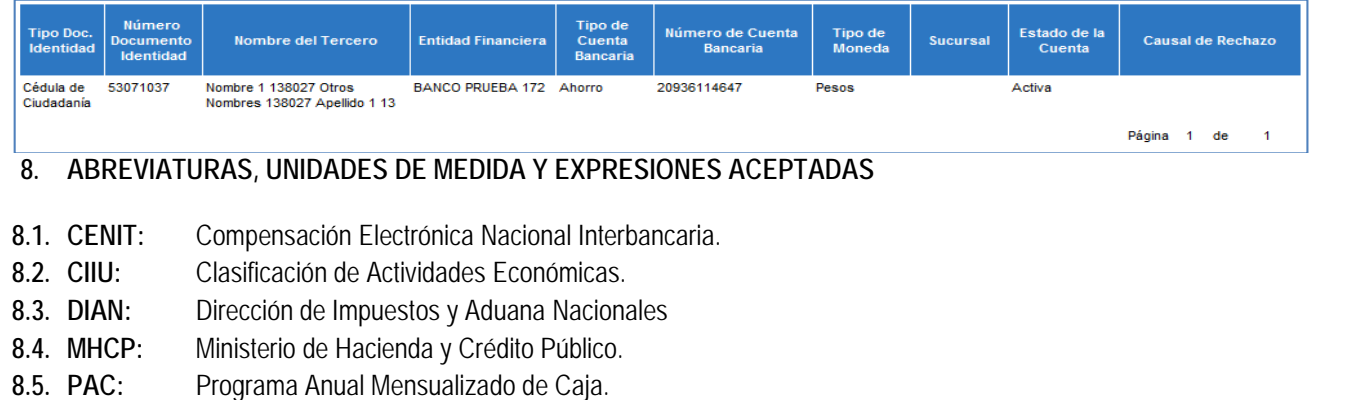

- **8.6. SIIF:** Sistema Integrado de Información Financiera
- **8.7. USSAP:** Programa de Asistencia y Seguridad del Gobierno de los Estados Unidos.

# **9. NOTAS Y ADVERTENCIAS**

La Unidad o Subunidad Ejecutora que crea el tercero o la cuenta bancaria es la única que puede modificarlos o eliminarlos y la exclusión procederá siempre y cuando no esté vinculada la cuenta y/o el tercero en alguna transacción del Sistema SIIF Nación. En ese orden de ideas, las demás Unidades o Subunidades Ejecutoras sólo podrán vincular o desvincular la cuenta bancaria y en cuanto al tercero únicamente lo pueden inactivar.

Los campos relacionados con los atributos únicos del tercero tales como: Código Interno del Tercero, Naturaleza Jurídica, Tipo y Número de Documento de Identidad, Razón Social, Cámara de Comercio, Número de Matrícula Mercantil, CIIU, **son inmodificables por parte de las Unidades o Subunidades Ejecutoras..** 

Las Unidades o Subunidades Ejecutoras deben prever la creación del tercero en el aplicativo con fundamento en los documentos soporte (Cédula de ciudadanía, Cédula de Extranjería o Contrato, etc).

Los datos mínimos requeridos para crear el Tercero Natural Nacional y Extranjero son: Naturaleza Jurídica, tipo de documento de identificicación, nombres y apellidos completos, fecha de expedición del documento de identificación, datos de ubicación del tercero: Dirección, País, Región, Ciudad.

# **10. DOCUMENTOS ASOCIADOS**

- 10.1. Decreto 1068 del 26 de mayo de 2015, "Por el cual se expide el Decreto Único Reglamentario del Sector Hacienda y Crédito Público".
- 10.2. Decreto de Liquidación del Presupuesto para la Vigencia.
- 10.3. Manual para Cargas Masivas Ministerio de Hacienda y Crédito Público
- 10.4. Estructura del Archivo Tercero Jurídico Adjunto Manual para Cargas Masivas. Ministerio de Hacienda y Crédito Público.
- 10.5. Estructura Archivo Tercero Natural Ligero Adjunto Manual para Cargas Masivas. Ministerio de Hacienda y Crédito Público.
- 10.6. Estructura Archivo Cuentas Bancarias Adjunto Manual para Cargas Masivas. Ministerio de Hacienda y Crédito Público.

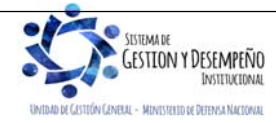

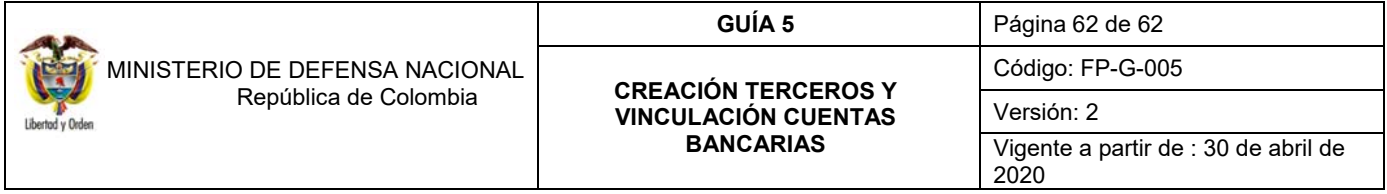

- 10.7. Guía para el cambio manual de estados de las cuentas bancarias. Ministerio de Hacienda y Crédito Público.
- 10.8. Guía Parametrización Gestión Entidad del Ministerio de Hacienda y Crédito Público.
- 10.9. Circular Externa No. 010 del 05 de mayo de 2009, mediante la cual el Ministerio de Hacienda y Crédito Público, indica las longitudes de las cuentas bancarias que se deben utilizar para el registro de la información en el Sistema SIIF-Nación
- 10.10. Circular Externa No. 57 del 28 de octubre de 2014 del Ministerio de Hacienda y Crédito Público, por medio de la cual se informan cambios y mejora en actualización de versión SIIF Nación.
- 10.11. Circular Externa No. 015 del 10 de abril de 2015 del Ministerio de Hacienda y Crédito Público, por medio de la cual se dan a conocer actualizaciones del aplicativo SIIF Nación.
- 10.12. Circular Externa No. 041 del 06 de noviembre de 2015 del Ministerio de Hacienda y Crédito Público, por medio de la cual se dan a conocer actualizaciones del aplicativo SIIF Nación
- 10.13. Circular Externa No 002 del 8 de enero de 2016 del Ministerio de Hacienda y Crédito Público, por medio de la cual se dan instrucciones sobre el pago a beneficiario final a través del SIIF Nación.
- 10.14. Circular Externa No. 037 del 31 de agosto de 2018, Cambios y mejoras en actualización de versión del SIIF Nación.

Circular 06-48 MDVGIDFGAD-47 de fecha 2 de marzo de 2006, "Excepción Pago a Beneficiario Final Gastos Reservados"

- 10.15. Circular externa No. 028 del 21 de octubre de 2019 emitida por la administración SIIF Nación del Ministerio de Hacienda y Crédito Público.
- 10.16. Memorando No. MEMO2015-9255 MDN-SGDCE del 04 de agosto de 2015. "Contratos con consorcios y uniones temporales"
- 10.17. Instructivo de firma digital del Ministerio de Hacienda y Crédito Público MHCP.

# **11. ANEXOS**

11.1. FP-F-039 "Formato Datos Básicos Creación Beneficiario Cuenta SIIF Nación"..

# **12. DEFINICIONES**

No aplica.

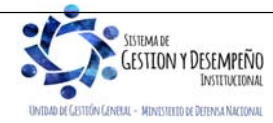